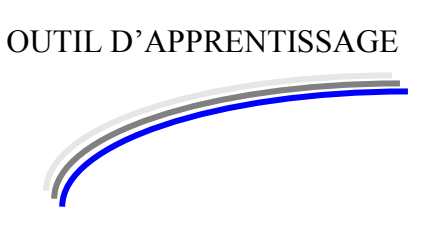

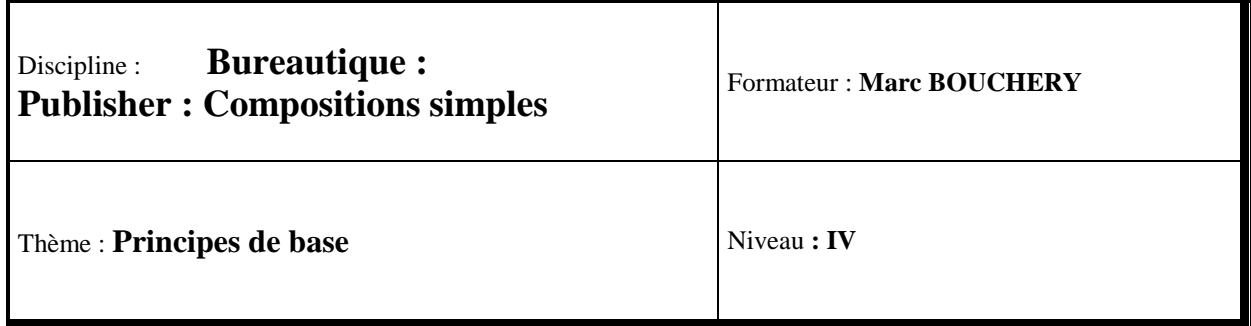

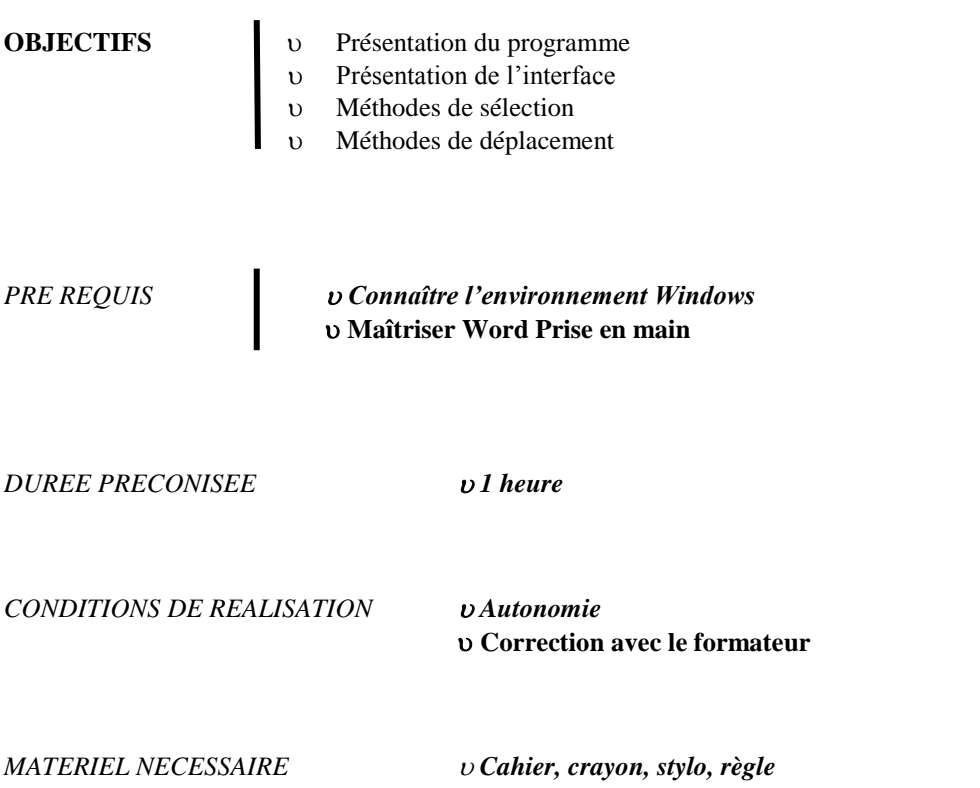

# **Introduction**

Pourquoi la P.A.O. avec un logiciel spécifique ?

Il est possible de réaliser de la publication avec les traitements de texte actuels, mais pas de façon aussi simple ni aussi précise qu'avec un logiciel dédié à la P.A.O.

Nous étudierons le logiciel Microsoft Publisher (simple, bon marché), il en existe d'autres plus performants tels que PageMaker, QuarkXPress, FrameMaker, Illustrator, Indesign... mais ils sont plus complexes.

Qu'est ce qu'un logiciel de publication assisté par ordinateur ?

Un logiciel de P.A.O. associe différents éléments (ou objets) en un seul document appelé composition. Ces éléments sont du texte, des tableaux, des images et des objets graphiques. Et son avantage est la souplesse dans l'organisation et l'intégration de ces objets.

# Par où commencer ?

Pour ne pas perdre du temps, il est préférable de réfléchir à la présentation avant de créer une composition, le mieux est de faire une ébauche de votre travail au brouillon. Il est ensuite facile de disposer les objets comme sur l'ébauche et de passer à la phase de saisie des données (insertion des données si ces informations sont déjà saisies dans un autre fichier). Il ne reste plus qu'à imprimer la composition.

Remarque : Il faut sélectionner l'imprimante avant de commencer le travail, car changer d'imprimante peu modifier la présentation du document.

Commencez par démarrer le logiciel :

Cliquez sur le bouton Démarrer, glissez sur Tous les programmes puis sur Microsoft Office et cliquez sur Microsoft Office Publisher.

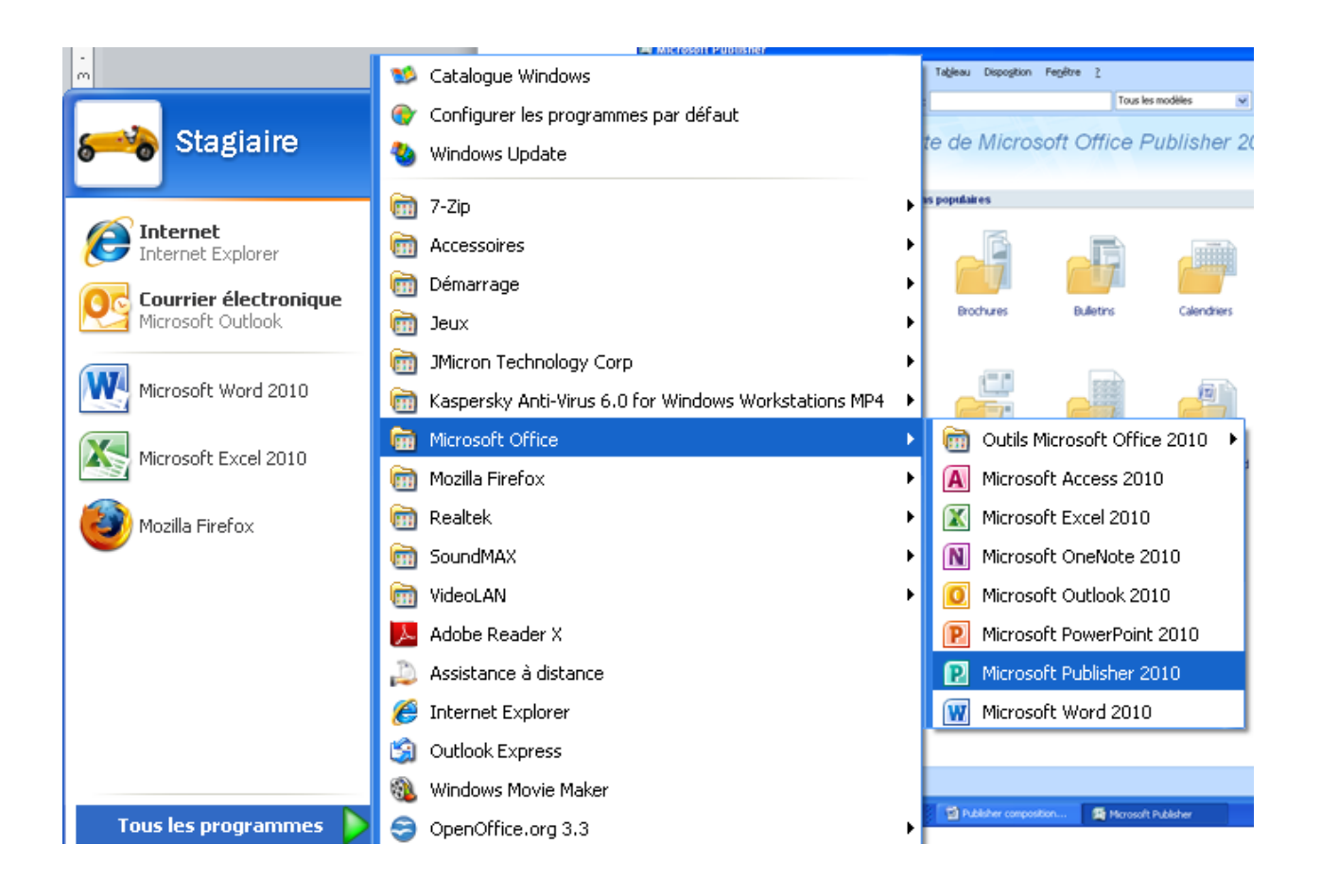

La fenêtre suivante doit apparaître :

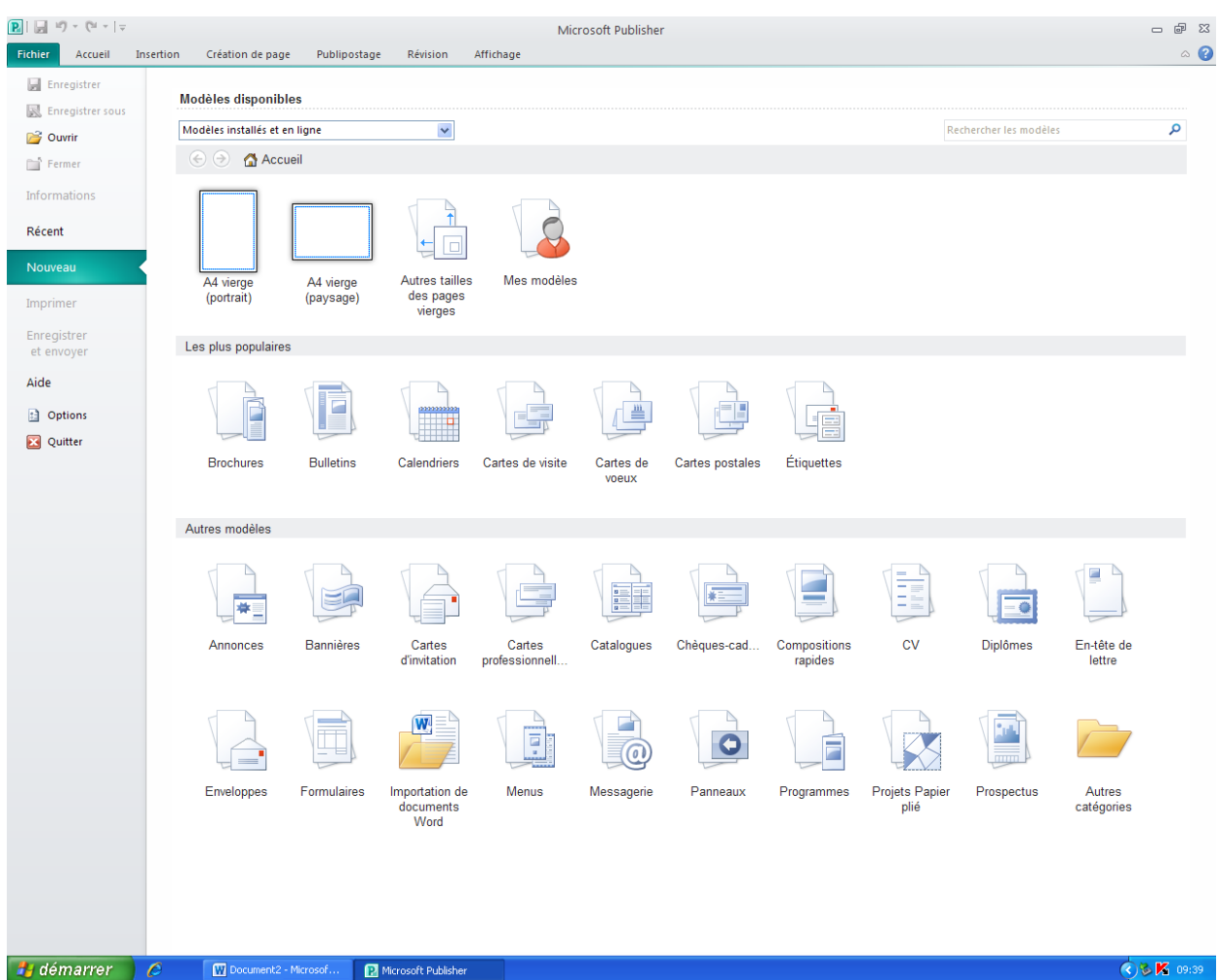

Vous pouvez choisir un type de Composition en fonction du style désiré.

Enfin vous pouvez aussi ouvrir une nouvelle page en sélectionnant la composition intitulée A4 vierges portrait ou A4 vierge paysage.

Choisissez la composition : A4 vierges Portrait en cliquant dessus :

La fenêtre suivante apparaît :

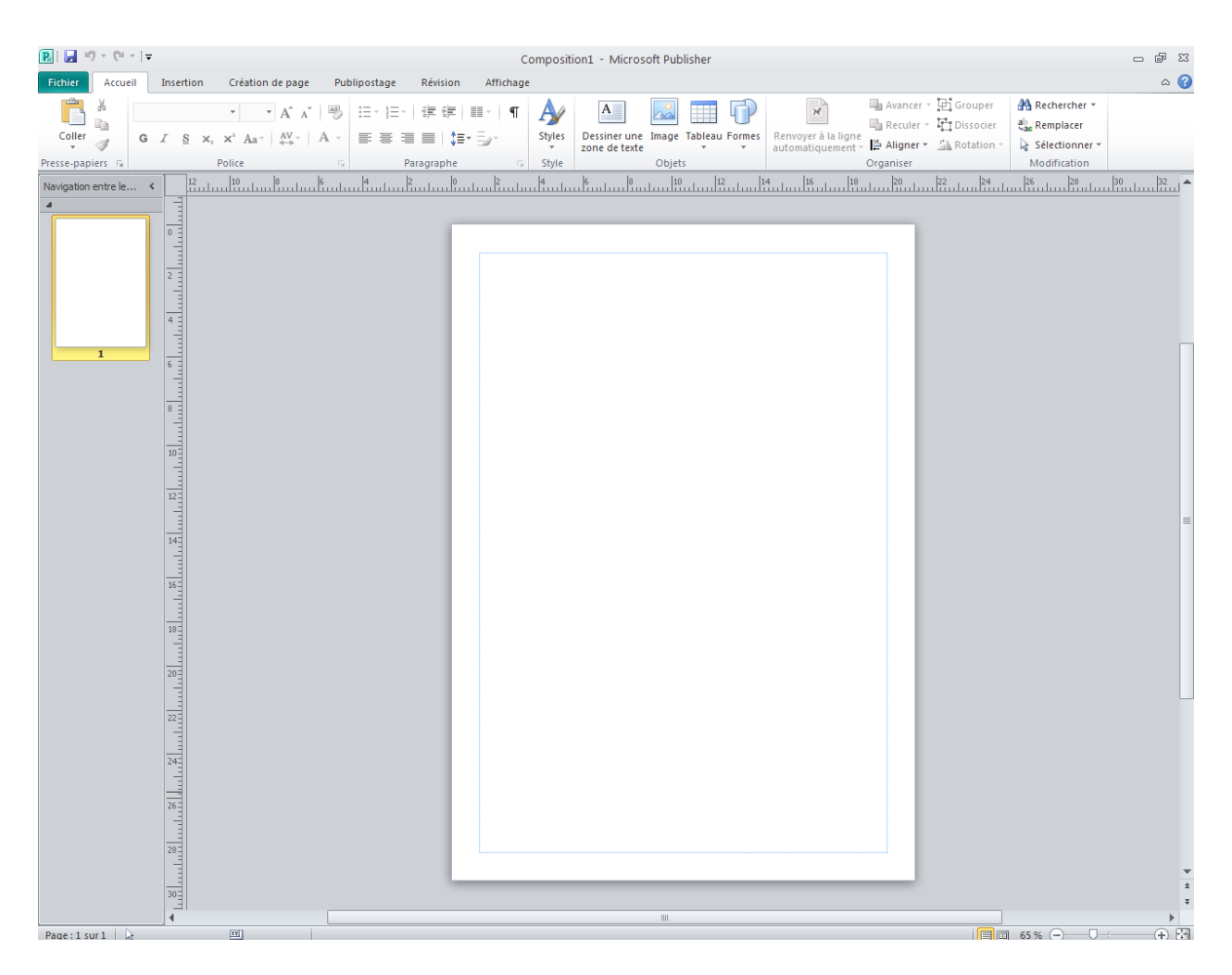

*Connaissant le traitement de texte Word 2010 ou 2007, cet affichage n'a rien de secret pour vous.*

*Dans le cas contraire, et bien il va falloir s'y mettre !*

*Je vous invite à prendre connaissance avec la première séquence Word prise en main qui va vous expliquer ce que vous avez à l'écran, en voici quelques notions :*

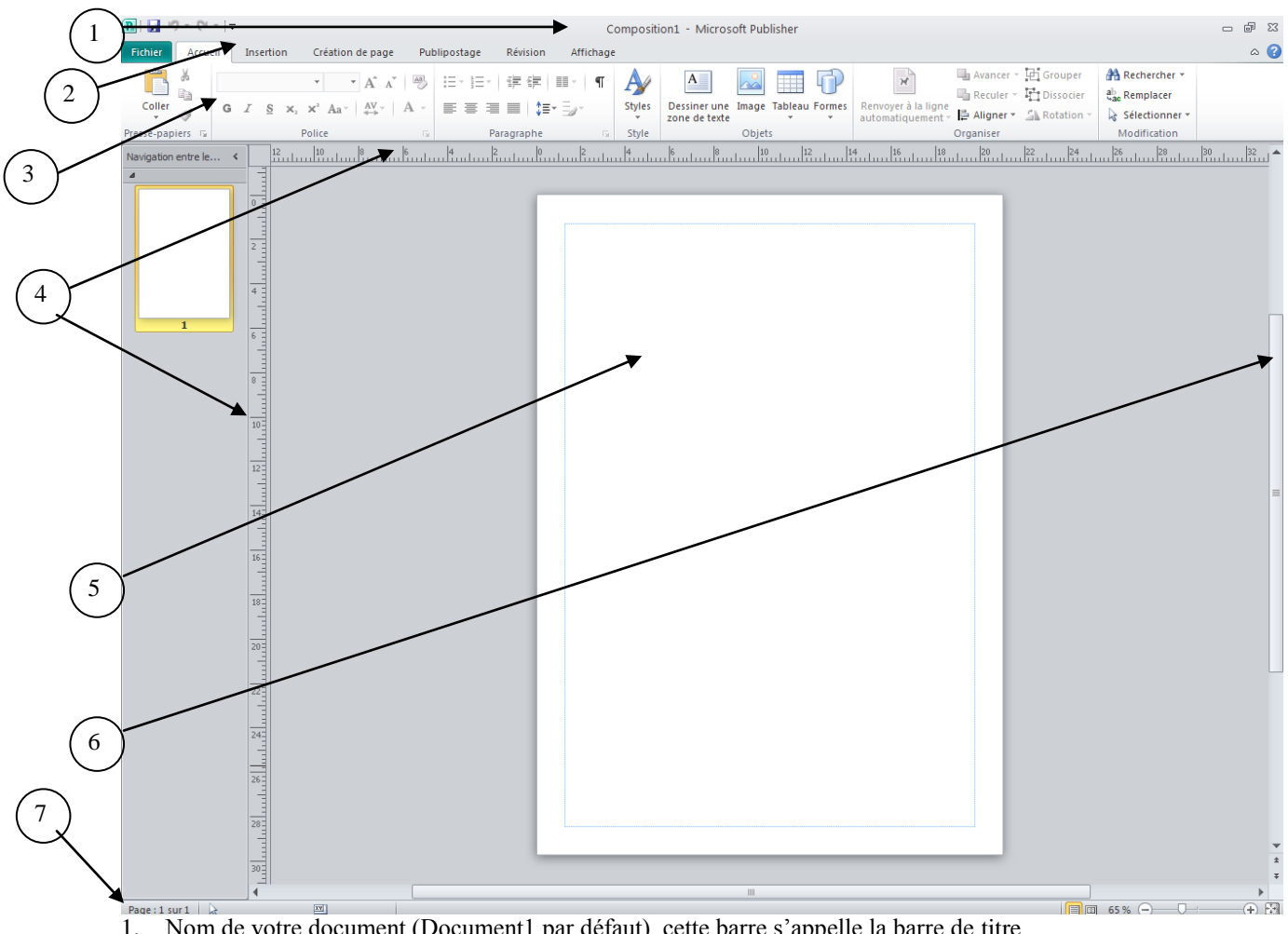

- 1. Nom de votre document (Document1 par défaut), cette barre s'appelle la barre de titre
- 2. Ensemble des onglets qui sont à votre disposition, cette barre est appelée barre des onglets
- 3. Le ruban Accueil
- 4. Des règles graduées tous les quarts de centimètre pour mieux vous repérer
- 5. La zone dans laquelle vous allez travailler (insérer des textes, et toutes sortes d'objets
- 6. barre de défilement qui vous permet de vous déplacer rapidement dans votre texte
- 7. Une barre d'état vous donnant des indications dans votre document (nombre de mots, ligne, colonne, page, zoom…)

#### **Introduction**

Microsoft a complètement changé la structure des menus des applications Word, Excel, PowerPoint, Publisher, Access avec Office 2007 et 2010. Toutes les commandes sont maintenant structurées dans un menu que Microsoft appelle le « Ruban ». Les commandes sont regroupées sous des onglets et des regroupements de commandes. Ces onglets représentent les étapes de la création d'un document : Fichier, Accueil, Insertion, Création de page, Publipostage, Révision, Affichage.

Au-dessus, il y a aussi la barre de lancement rapide pour les commandes que vous utilisez le plus souvent.

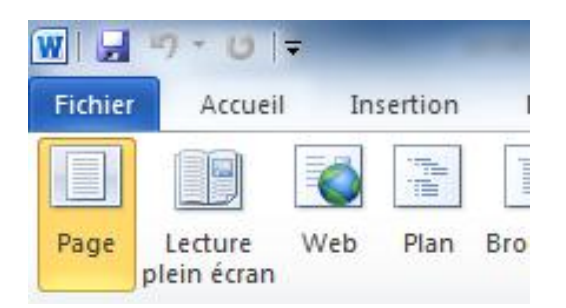

Vous pouvez personnaliser cette barre à votre choix. Office 2010 améliore aussi la visibilité des touches raccourcis. Vous pouvez utiliser les touches du clavier pour accéder à toutes les commandes du menu au lieu de la souris. Il suffit d'appuyer sur la touche **Alt** pour commencer. En appuyant de nouveau sur Alt, les commandes « clavier » disparaissent.

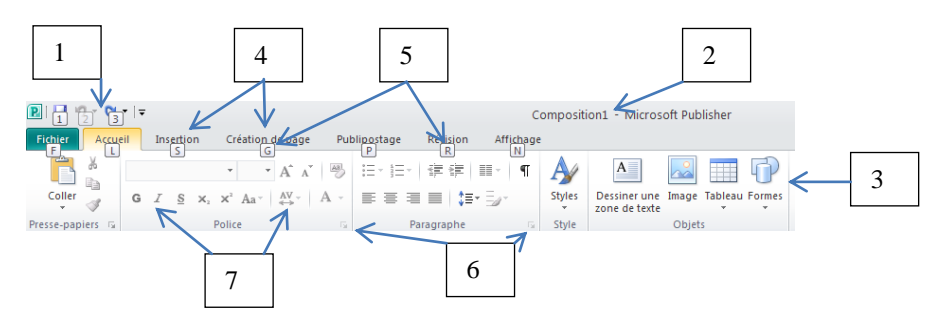

Le tableau ci-dessous explique les éléments qu'on retrouve à l'écran.

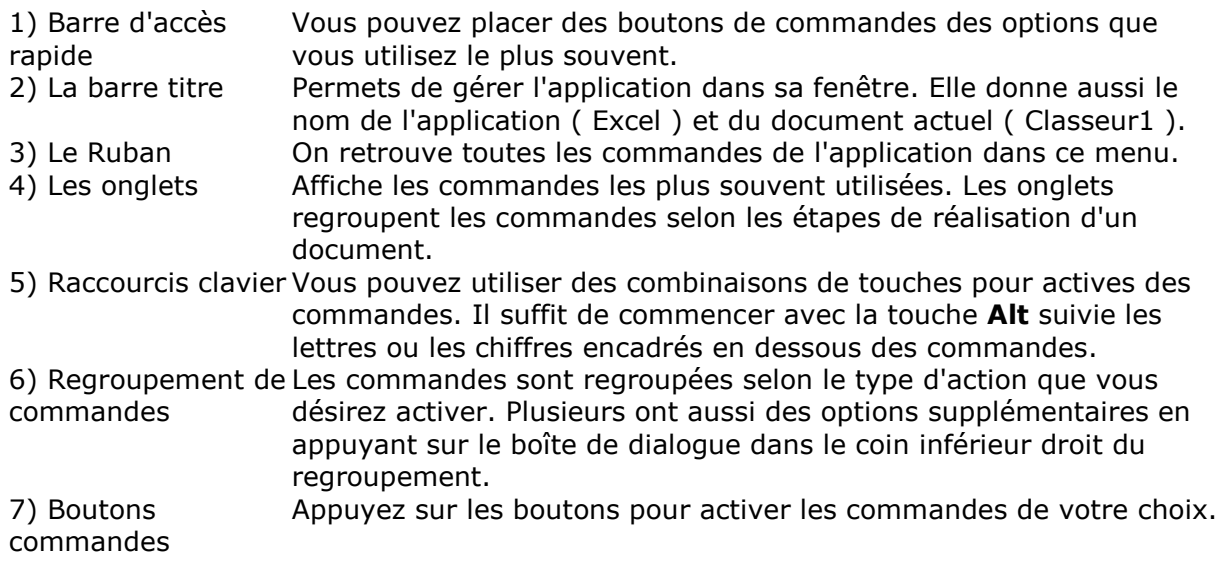

#### **Le Menu Fichier**

Il remplace le bouton Office de la version 2007. Il inclut aussi les options spécifiques à Publisher.

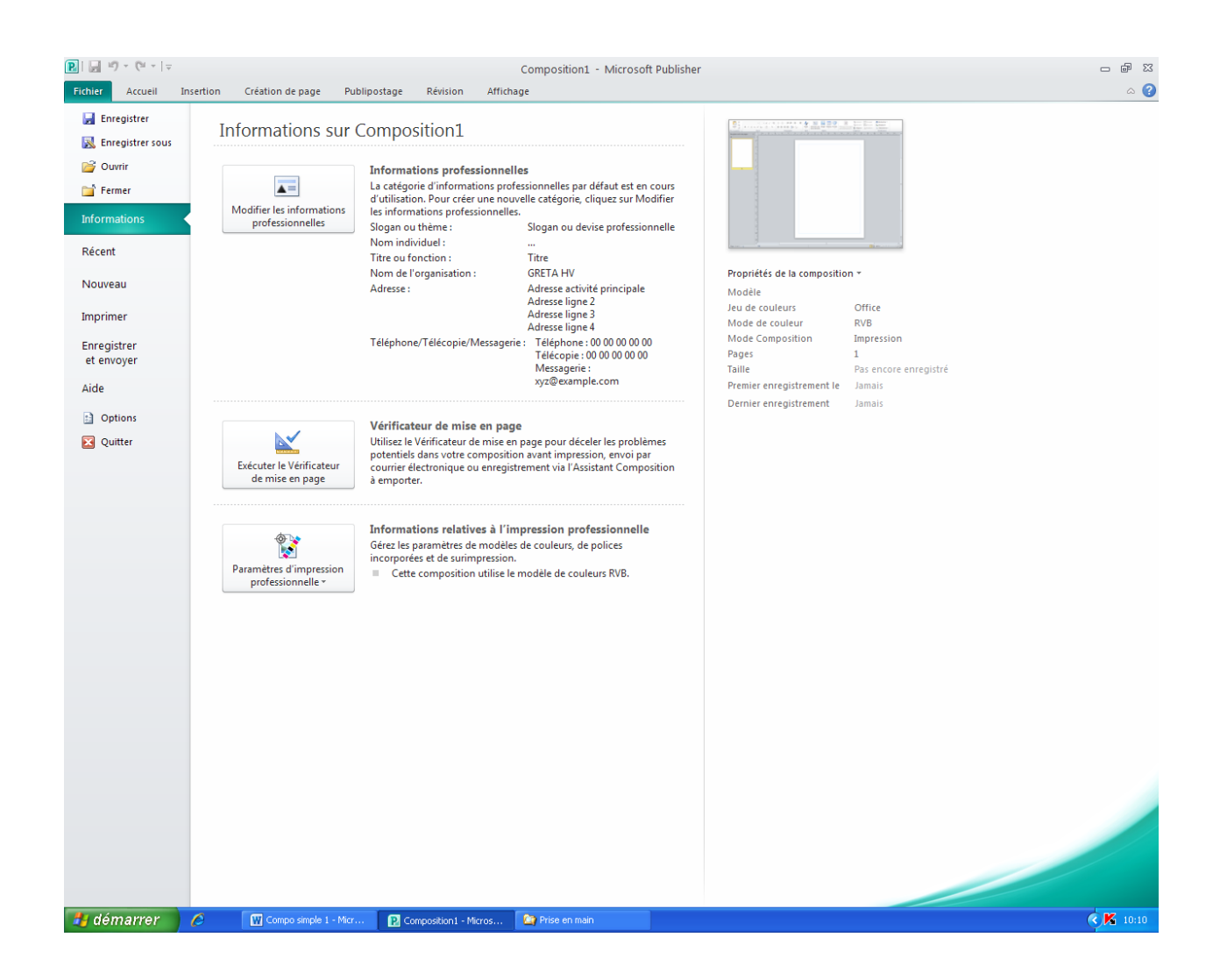

#### **La barre d'accès rapide**

La barre d'outils d'accès rapide permet d'y placer les commandes que vous utilisez le plus souvent pour qu'ils soient plus faciles d'accès. Les versions précédentes de Word vous permettaient de créer vos propres barres d'outils. Mais cette option n'était pas souvent utilisée. La barre permet d'ajouter les commandes que vous utilisez le plus souvent.

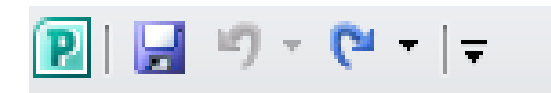

Pour ajouter ou personnaliser une commande à la barre d'accès rapide

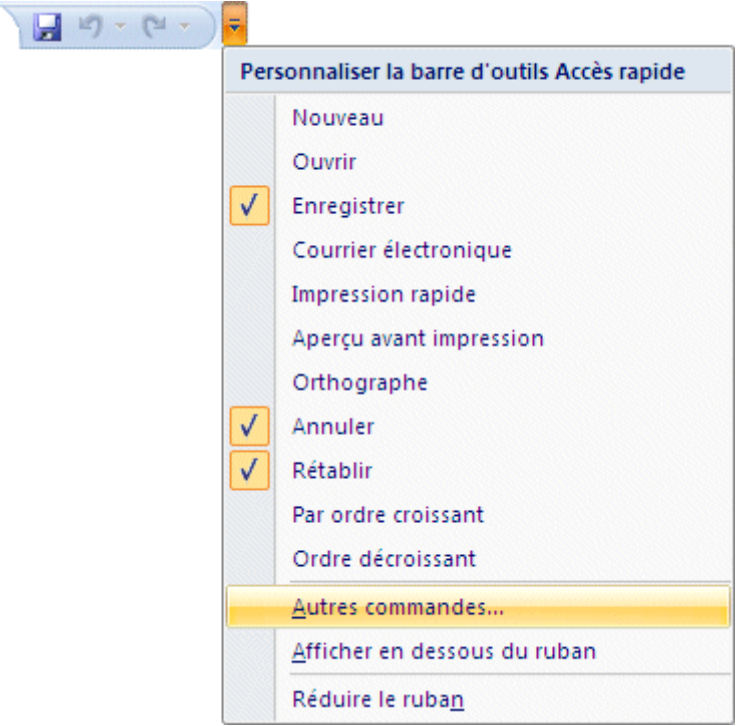

Appuyez sur la flèche pointant vers le bas situé à la fin de la barre d'outils Accès rapide.

Vous pouvez immédiatement sélectionner parmi la liste des commandes souvent utilisées. Vous pouvez aussi décider de placer la barre d'accès rapide au-dessus ou en dessous du ruban. La barre est plus facilement visible au dessus mais plus proche de votre document en dessous.

 $\boxed{?}$   $\boxed{\times}$ **Options Publisher** Général  $\left|\bigoplus_{i=1}^{\infty}\right|$  Personnalisez la barre d'outils Accès rapide. Vérification Choisir les commandes dans les catégories (i) Enregistrement suivantes:  $\checkmark$ Commandes courantes Personnaliser la barre d'outils Accès rapic Langue Enregistrer Options avancées <Séparateur>  $\hat{\mathbf{r}}$ 17 Annuler Afficher les macros Personnaliser le Ruban  $\mathbf{c}$ Rétablir Annuler lь Barre d'outils Accès rapide Q Apercu avant impression Augmenter la taille de police A Compléments **Avancer B** Coller Centre de gestion de la confidentialité 国 Composants de page × Contour de forme  $\vert$   $\vert$ ł Copier A Couleur de police  $\vert$  ). Ajouter >> & Couper  $\prec$  Supprimer Dessiner une zone de texte Dessiner une zone de texte ve... Destinataire du message **T** Dissocier **图** Enregistre sous  $\Box$  Enregistrer Envoyer au destinataire du m...<br>Envoyer au destinataire du m... Format de la forme  $\mathbb{R}$  Formes þ  $M$ odifier...  $\ddotmark$ **中** Grouper Personnalisations:  $R$ éinitialiser  $\blacktriangledown$ Afficher la barre d'outils Accès rapide sous le Ruban Importer/Exporter  $\overline{\phantom{a}}$ ∢ OK Annuler

### Sélectionnez Autres commandes :

À partir de la fenêtre des options Publisher, vous pouvez choisir les commandes que vous désirer ajouter à la barre d'accès rapide ainsi que l'ordre de présentation sur la barre.

Sélectionnez la commande de votre choix de la liste des commandes et appuyez sur le bouton **Ajouter >>**.

Appuyez sur les flèches pointant vers le haut ou vers le bas pour déplacer la commande dans la liste des commandes accessibles.

Appuyez sur le bouton **OK**.

#### **Le Ruban**

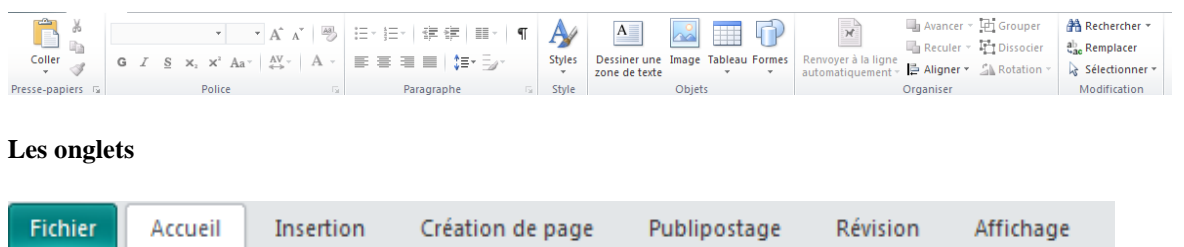

C'est sous ces onglets que vous allez retrouver les commandes que vous utiliserez. Il y a des regroupements de commandes similaires et des options supplémentaires sous le [lanceur de boîtes de dialogue](http://lecompagnon.info/excel2007/index.html#excel2007lanceurboitedialogue#excel2007lanceurboitedialogue).

#### **Les regroupements de commandes**

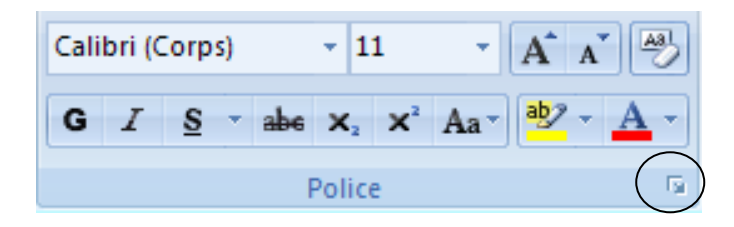

Ce nouveau menu regroupe les commandes similaires. Cela rend plus facile de retrouver la commande recherchée. Remarquez, chaque regroupement a son nom (police dans ce cas) et qu'il y a un lanceur de boîte de dialogue dans le coin inférieur droit du groupe.

### **Le lanceur de boîtes de dialogues**

Même avec cette restructuration des menus, il n'y a pas encore assez d'espace à l'écran pour couvrir toutes les commandes et options disponibles dans l'application. C'est pour cela qu'il existe le lanceur de boîtes de dialogues pour accéder aux commandes les moins souvent utilisées.

#### **L'info-bulle**

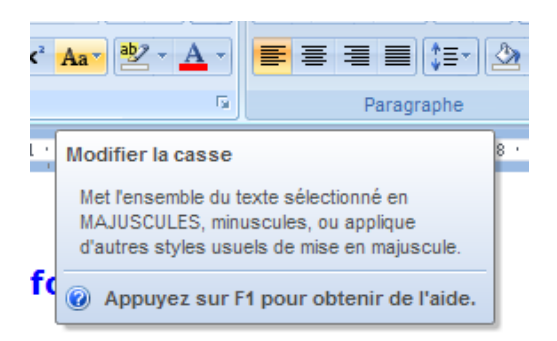

Vous pouvez avoir besoin d'aide pour naviguer à travers ces nouveaux menus. Excel 2007 vous offre l'option de l'info-bulle. Une bulle d'aide, avec une courte description de la commande, va apparaître une seconde après que vous ayez mis le pointeur par dessus l'option dont vous désirez plus d'informations.

#### **Mini barre d'outils**

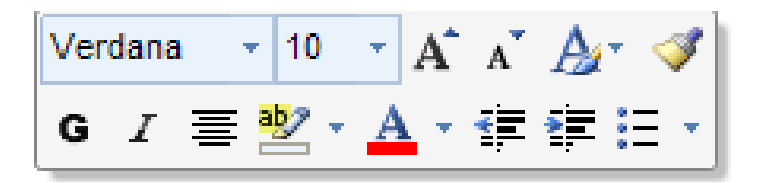

Dans les versions précédentes de Publisher, un menu contextuel apparaissait à chaque fois que vous appuyiez sur le bouton doit de la souris. Publisher 2010 offre en plus une minibarre d'outils pour aider la présentation de votre modèle.

#### **Raccourci clavier**

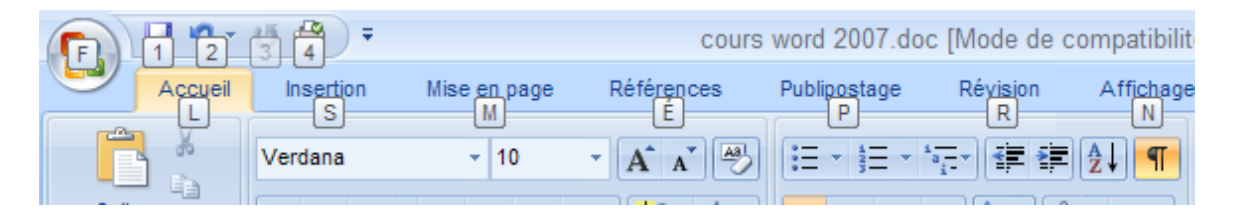

Voici une option qui était rarement utilisée auparavant mais qui a été grandement amélioré avec cette version de Publisher. Depuis longtemps, vous pouvez utiliser des raccourcis sur le clavier pour exécuter des commandes. Mais cela n'était pas évident puisqu'il fallait appuyer sur la touche ALT suivi de la lettre souligné de la commande désirée. Une lettre soulignée dans un mot est difficile à lire. Mais cela est bien plus facile avec Office 2010 puisque les lettres à choisir sont maintenant dans des boîtes qui apparaissent en dessous des commandes.

Après un peu de pratique, vous allez choisir les commandes sans même y penser! C'est l'option la plus sous-estimée d'Office 2010 ! Vous allez y prendre goût après quelques usages et ne voudrez plus utiliser la souris pour choisir une commande.

### **L'aperçu instantané**

L'une des belles innovations d'Office 2010 est l'aperçu instantané. Vous pouvez voir le résultat avant de choisir la commande juste en ayant sélectionné le texte et en passant la souris sur les commandes de mise en forme (sans cliquer).

#### **Les galeries** Thèmes Prédéfini A Aa Aa Aa Aa **双翼照图第** .<br>23 de xeb del 86 de a na m a masar Office Capitaux Aspect Apex Aa Aa Aa Aa **94 83 83 86 86 86 CONTRACTOR** 11 199 215 274 283 275 **Bill (4) (3) (3) (3)** Civil Débit Fonderie Médian Aа Aа Aa Aa ● ■■ ■ ■ ■  $580000$ ■田間 ■国際 88 **C** 88 Métro Opulent Oriel Module Aa Aa Aa Aa 医心室腹部 **BE USE ON THE SIX DOG** 12 50 10 10 10 25 Origine Papier Promenade Rotonde Aα Aa Aa Aa **のこの のの** . . . . . . 28888 . . . . . **.** Solstice Technique Urbain Verve Autres thèmes sur Microsoft Office Online... ia. Rechercher les thèmes... Enregistrer le thème actif...

Un autre avantage d'Office 2010 est d'offrir des galeries d'options pour voir un aperçu avant de choisir. Vous pouvez aussi survoler les choix de la galerie et voir l'effet sur votre document grâce à l'aperçu instantané.

En appuyant sur F1, vous pouvez obtenir de l'aide :

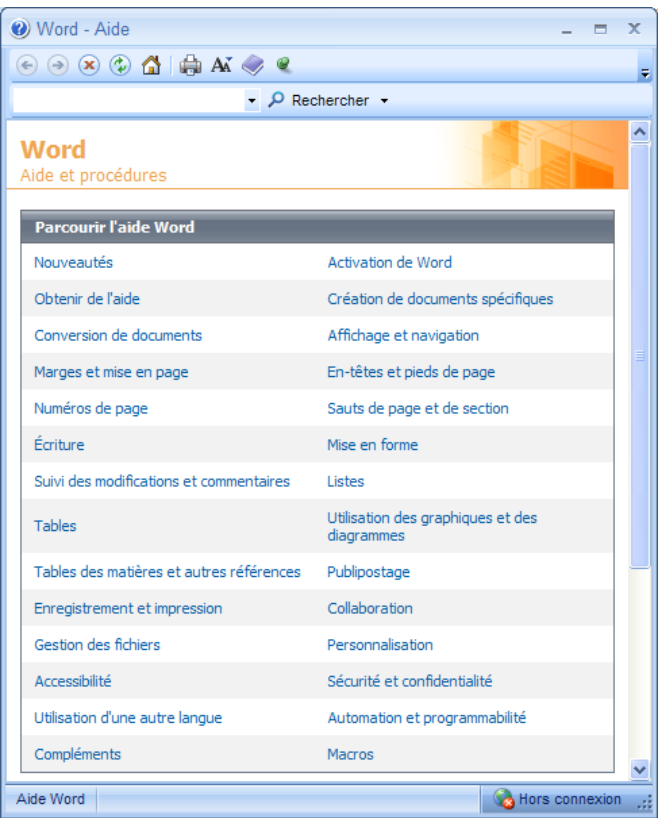

## Description des outils généraux

Passez en revue l'ensemble des onglets afin de comprendre leur utilité :

# L'onglet Accueil :

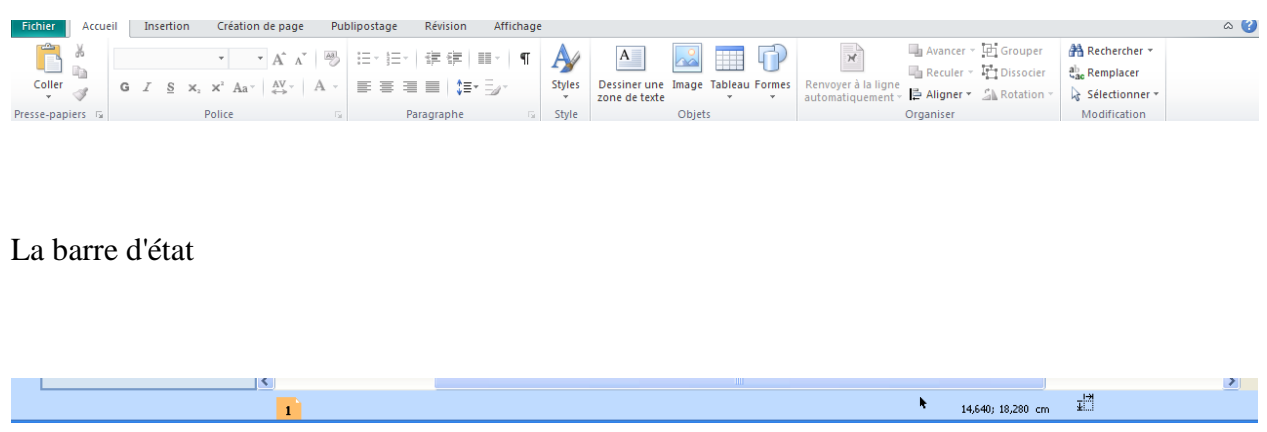

Elle donne les informations relatives à l'action courante (position de la souris) ou à l'objet courant (position et taille de l'objet).

# L'espace de travail

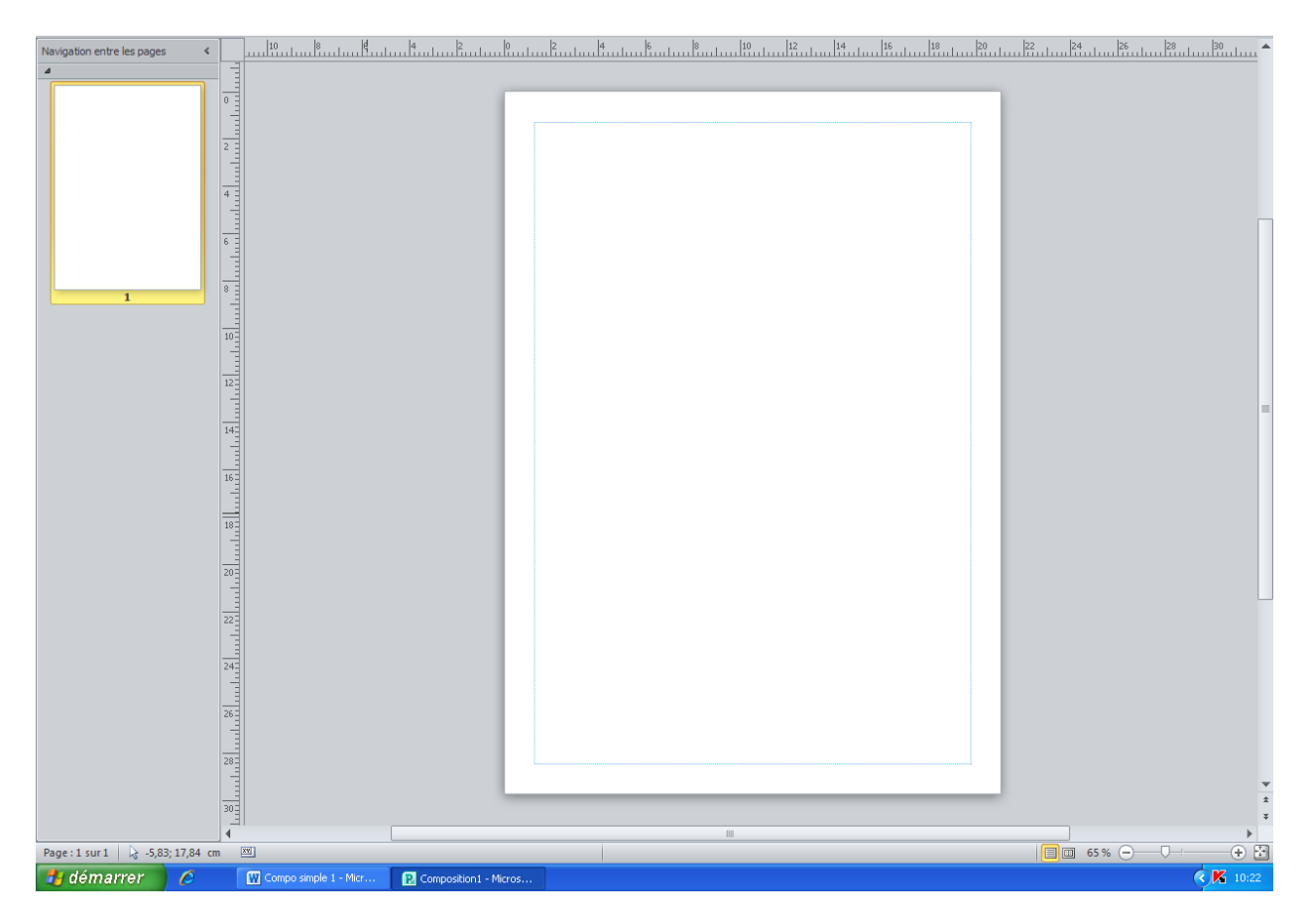

Il permet de voir la page courante, mais affiche aussi :

- les règles graduées en centimètres (si l'option est sélectionnée)
- La navigation (à gauche) entre les différentes pages de votre composition

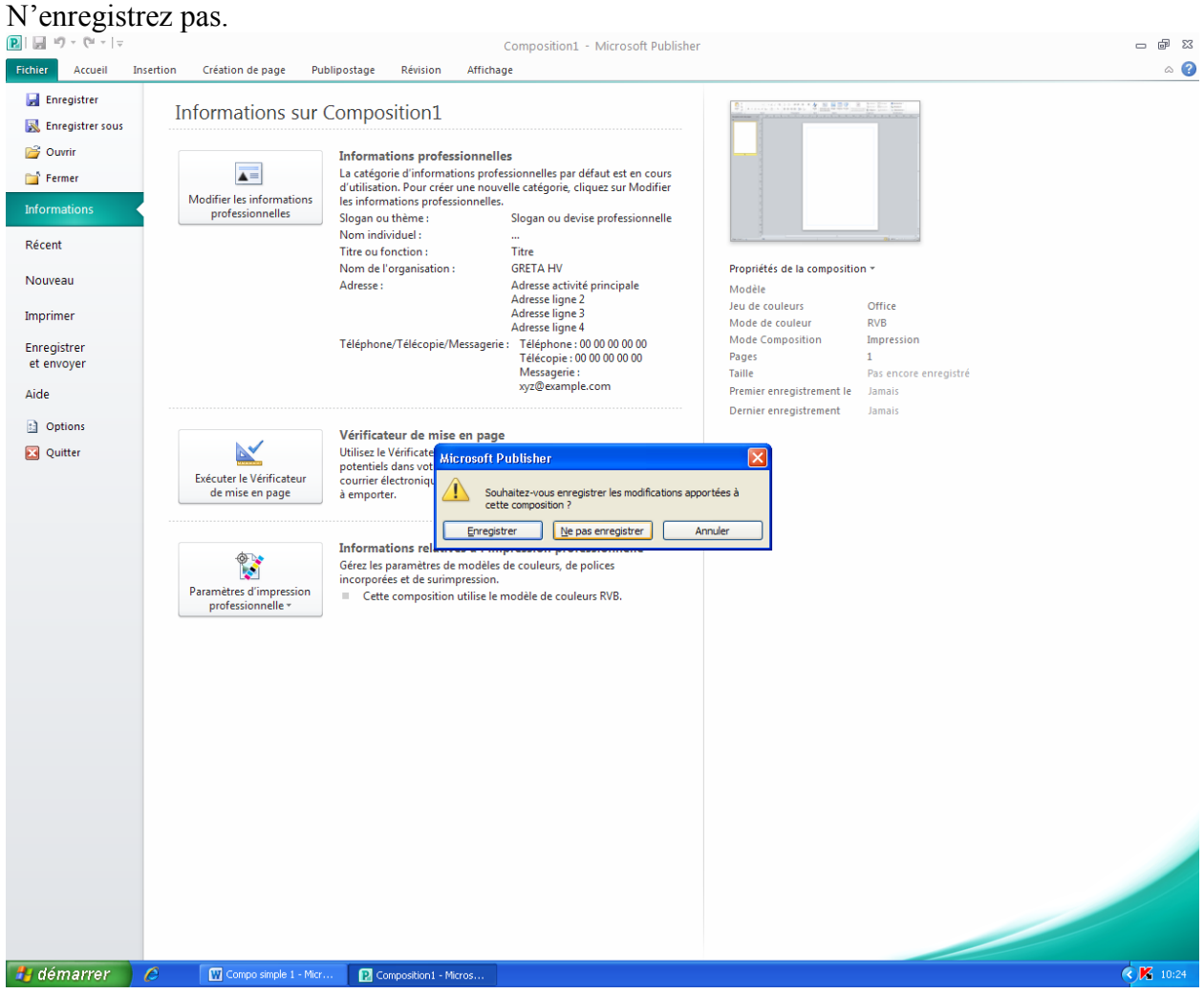

# Demandez Fichier puis la commande Fermer.

La fenêtre de démarrage réapparaît.

### Cliquez maintenant sur le modèle carte d'invitation

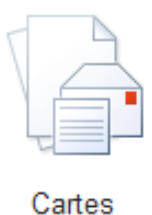

d'invitation

Cliquez sur la catégorie : Tous les éléments de la catégorie Fête et soirée :

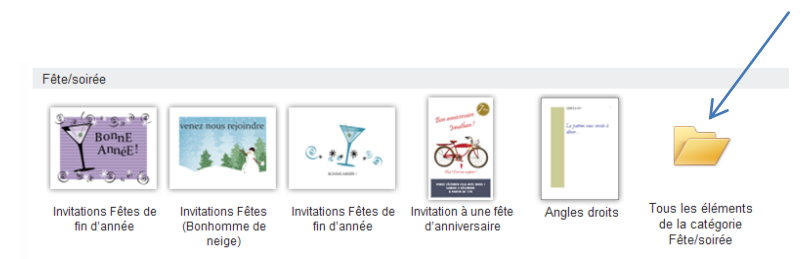

Choisissez la carte Fête d'anniversaire 3 :

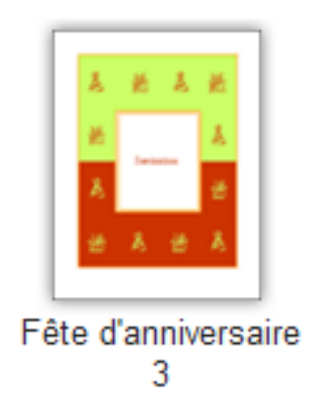

Cliquez à droite sur Créer.

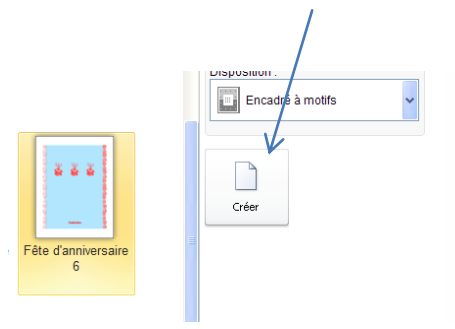

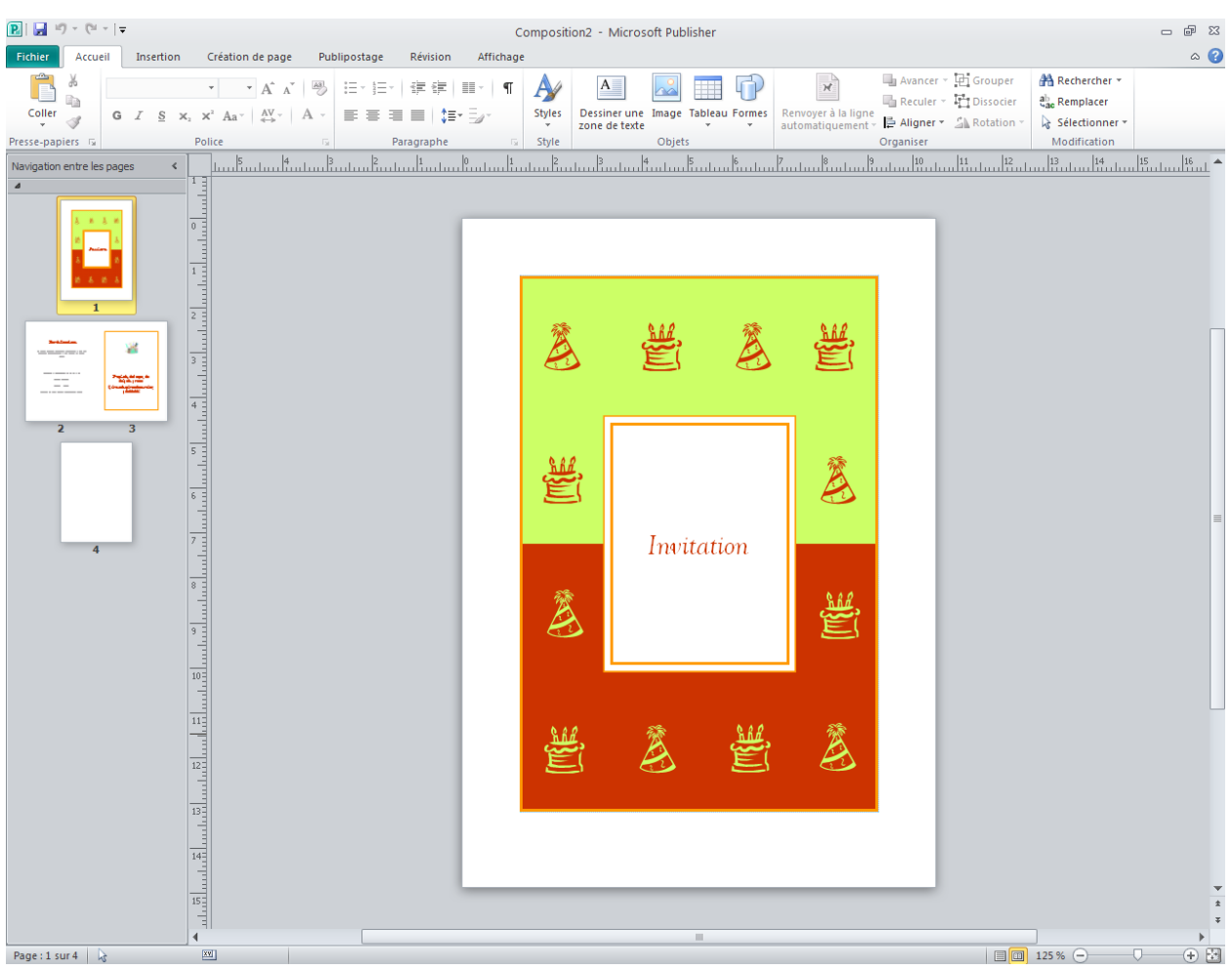

# La fenêtre suivante apparaît :

Cliquez sur le gâteau qui se situe tout en haut à droite et appuyez sur la touche Suppr de votre clavier pour l'effacer.

Cliquez maintenant sur le chapeau de clown se trouvant juste à gauche du gâteau que vous venez de supprimer et, en gardant le doigt appuyé sur le clic de la souris, faites le glisser vers la droite à l'emplacement du gâteau effacé.

Déplacez maintenant le gâteau de gauche vers le milieu comme ceci :

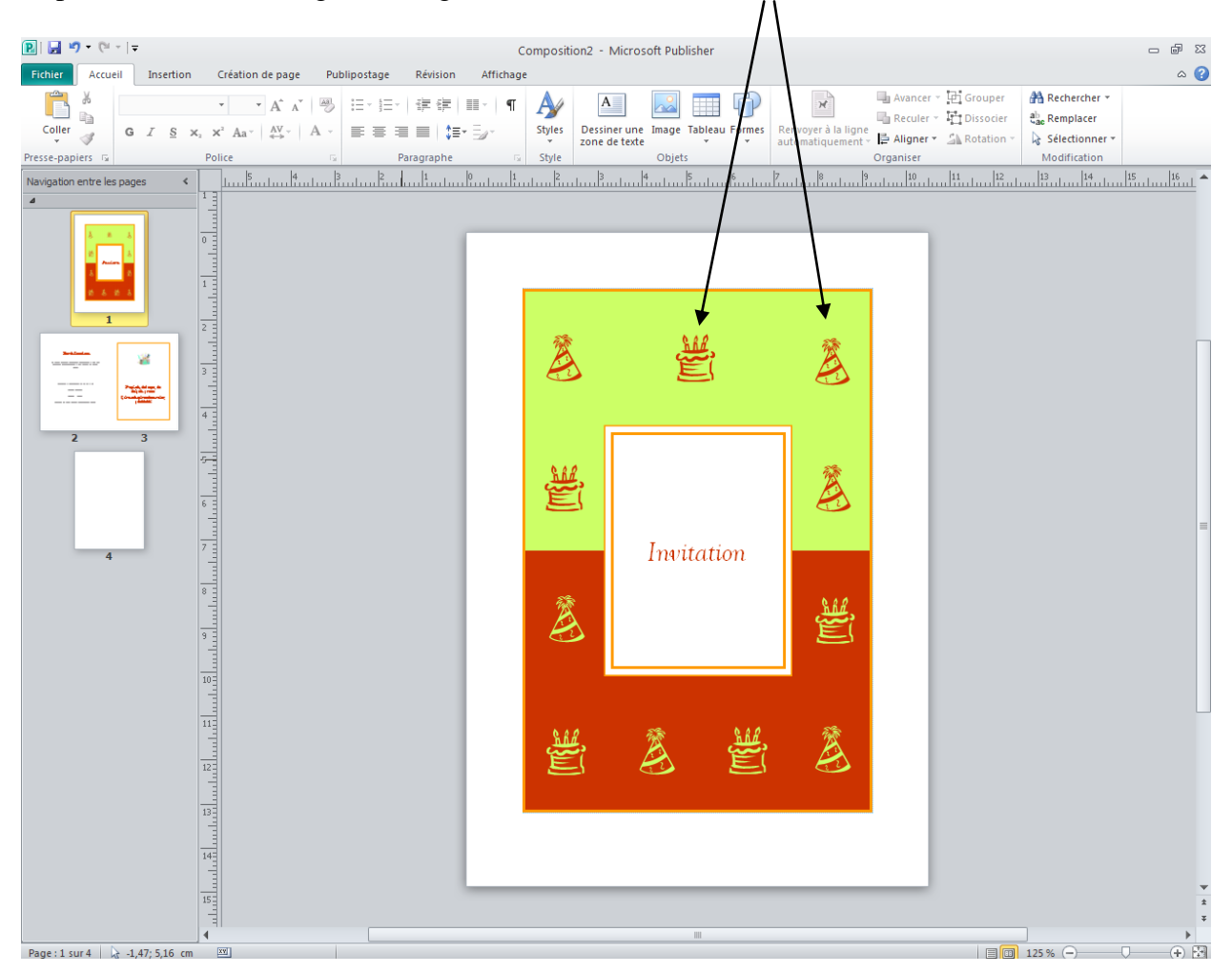

Cliquez maintenant sur la partie jaune (ou même verte) de la carte. Cliquez sur l'onglet Format. Utilisez l'outil couleur de Remplissage de forme pour modifier la couleur :

En cliquant sur la petite flèche ici :

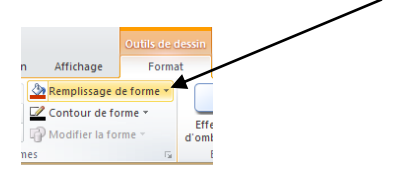

### Demandez Textures.

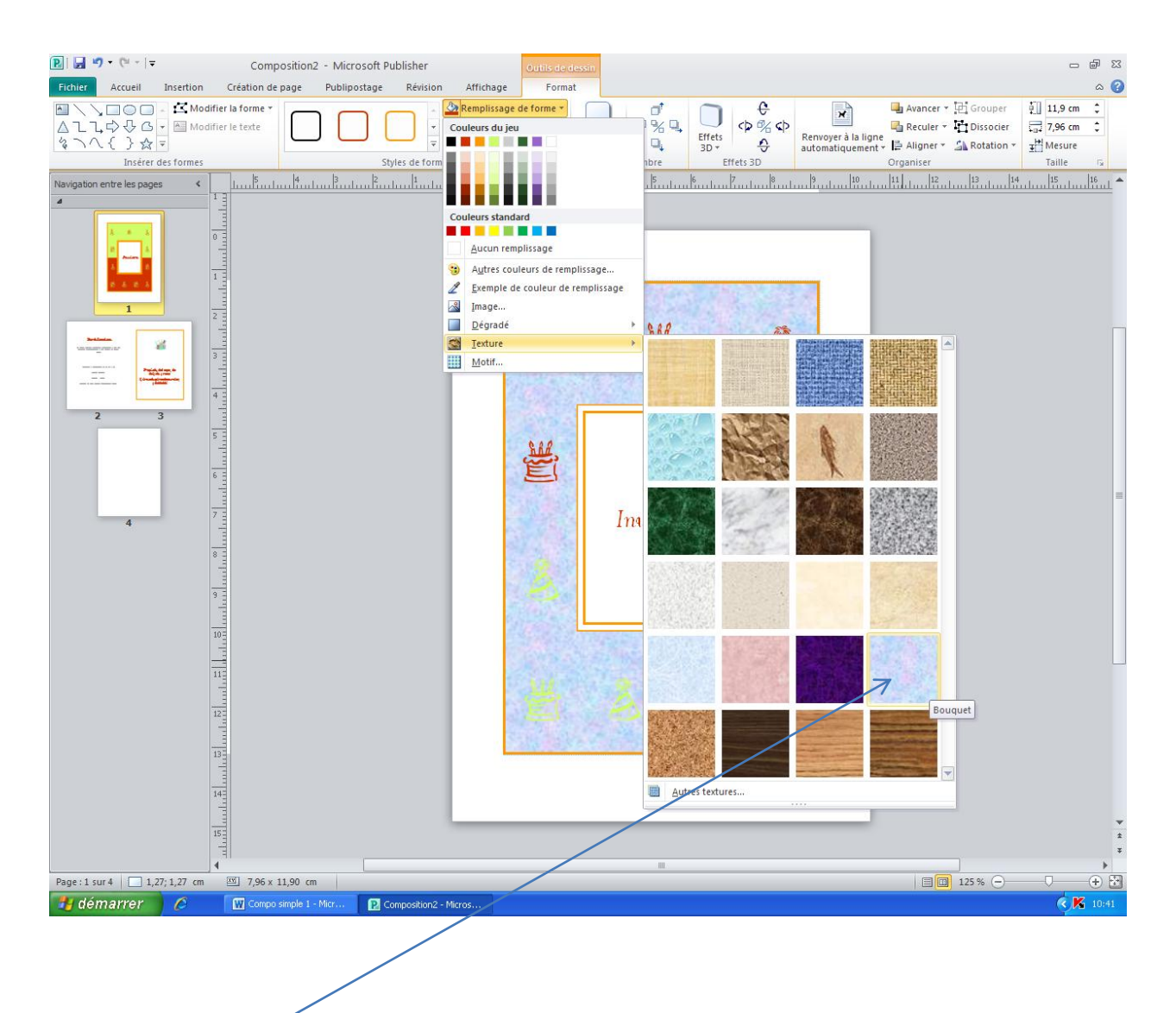

Demandez Bouquet

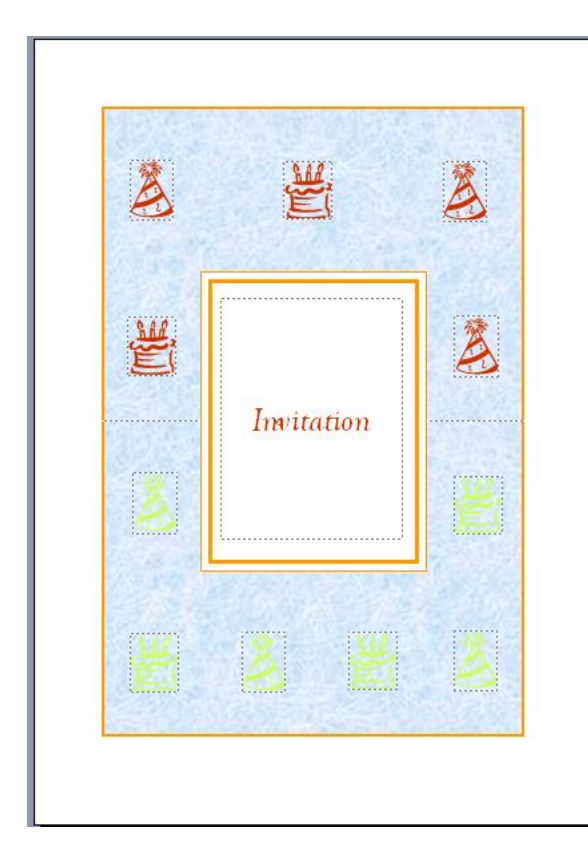

Cliquez sur l'image du gâteau du haut, un point vert apparaît au dessus. Ce point et la poignée de rotation de l'objet. Amenez votre souris dessus, elle se transforme en une poignée de rotation : Cliquez et faites pivoter le gâteau comme ceci :

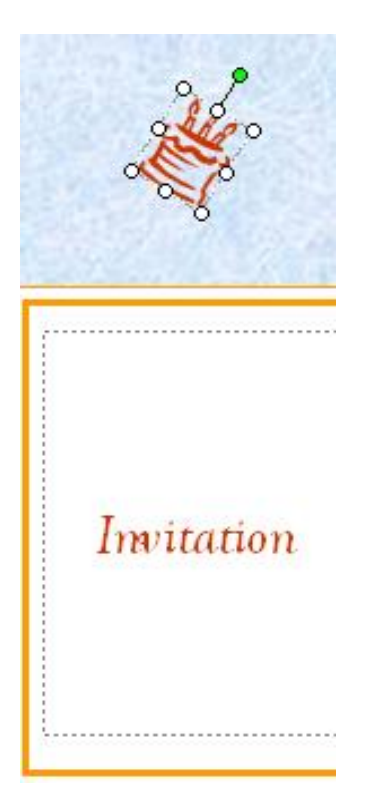

Vous ne croyez pas qu'il serait temps d'enregistrer votre composition !

Allez au boulot !

Cliquez sur enregistrer tapez Anniversaire et enregistrez la composition dans votre répertoire habituel. Si ce répertoire n'existe pas, votre formateur se fera un plaisir de le créer et par la même occasion, il vous montrera à quel endroit vous devez sauvegarder vos travaux (attention, vous êtes en réseau).

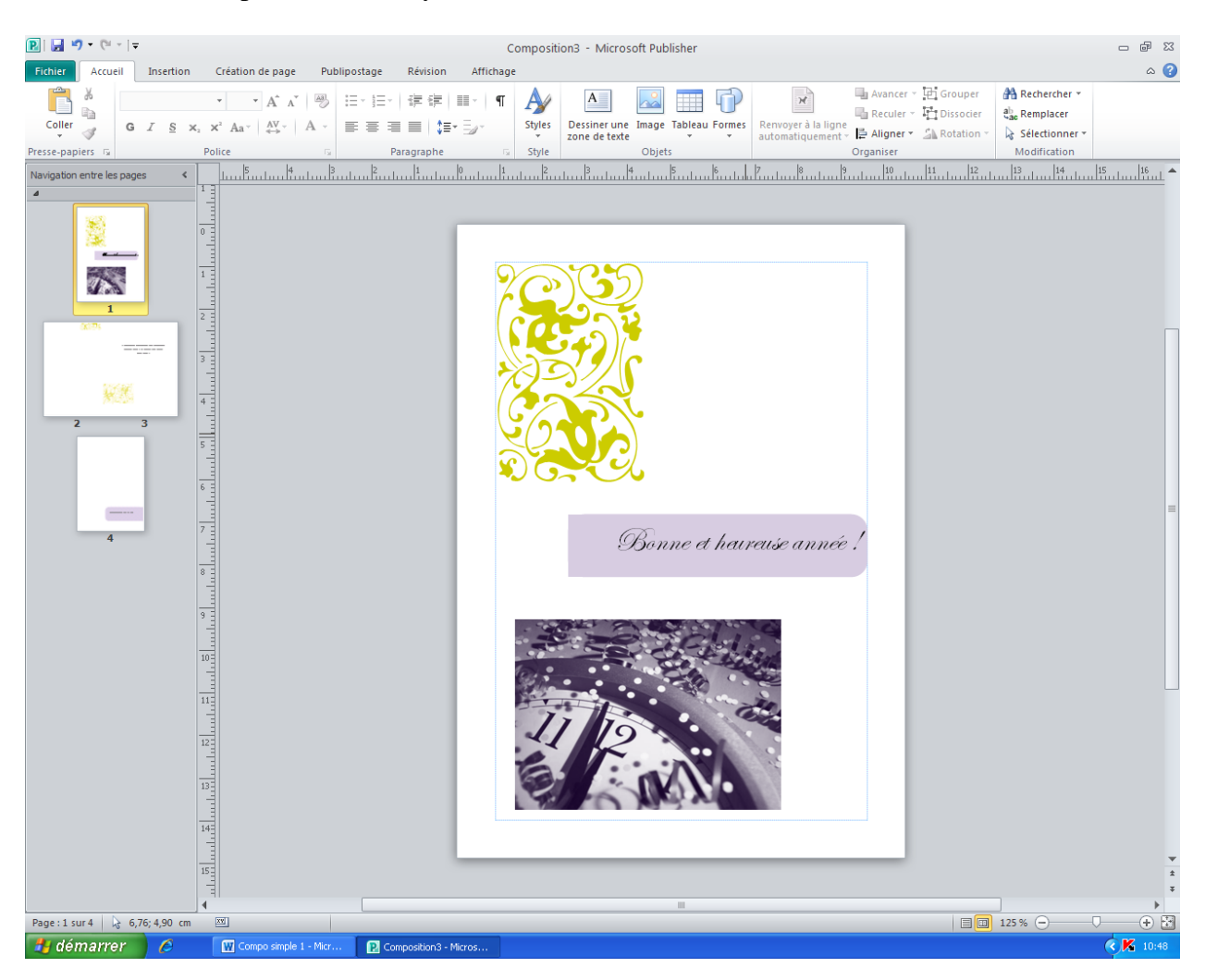

Fermez votre composition et essayez de créer ceci :

Attention, l'image à bougé et le texte aussi. Choisissez vos couleurs et textures pou le fond. Remplissez la 4ème partie en indiquant votre nom et votre prénom. Enregistrez votre travail sous le nom vœux dans votre dossier de sauvegarde. Fermez tout.

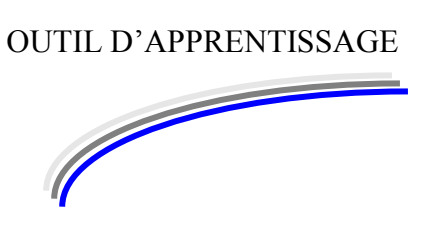

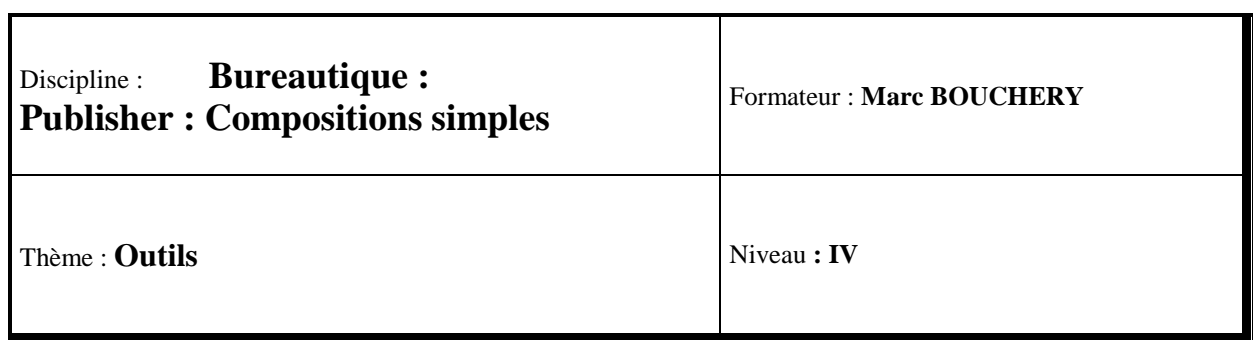

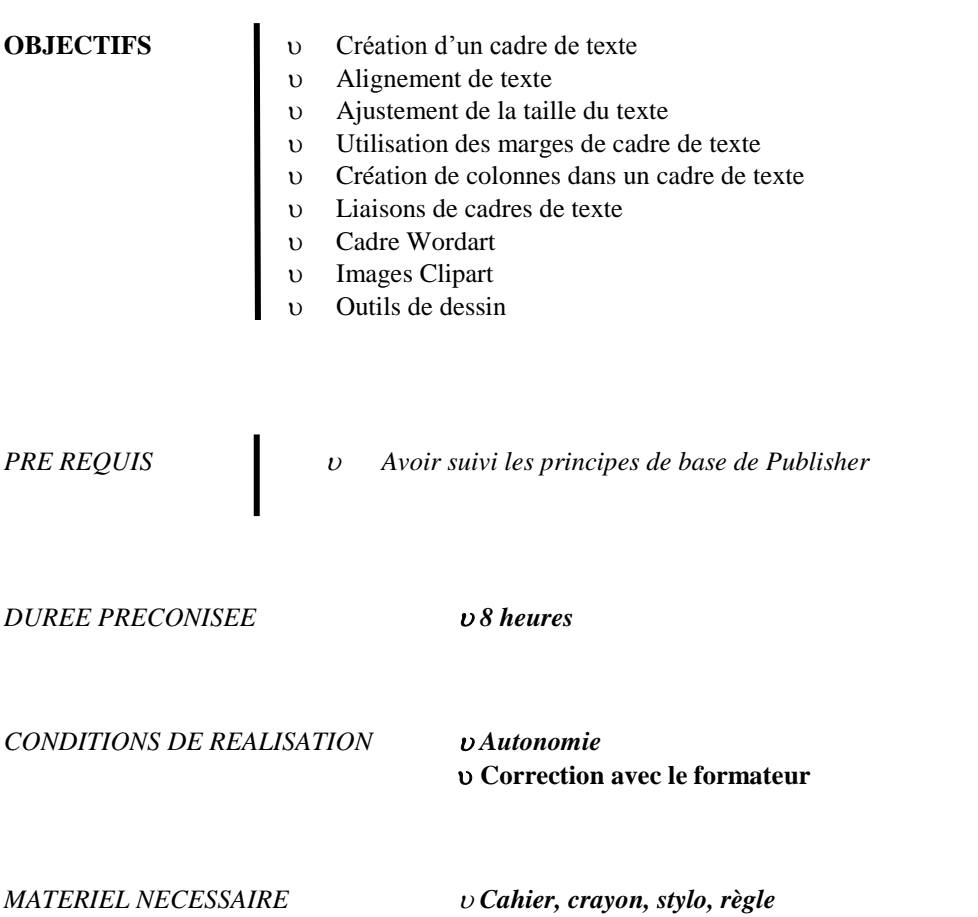

2/6

### Ouvre la composition Anniversaire. A vous de la trouver…

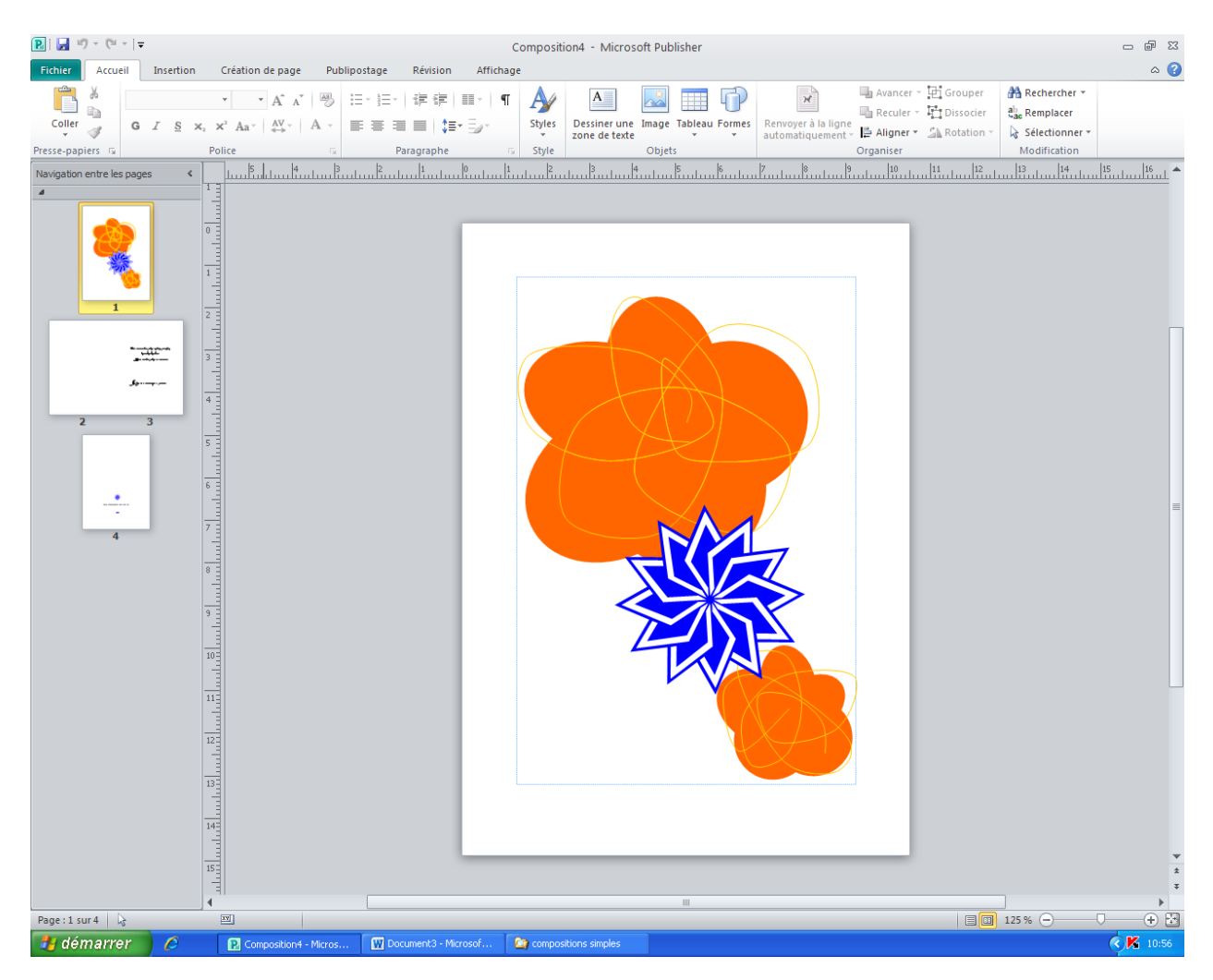

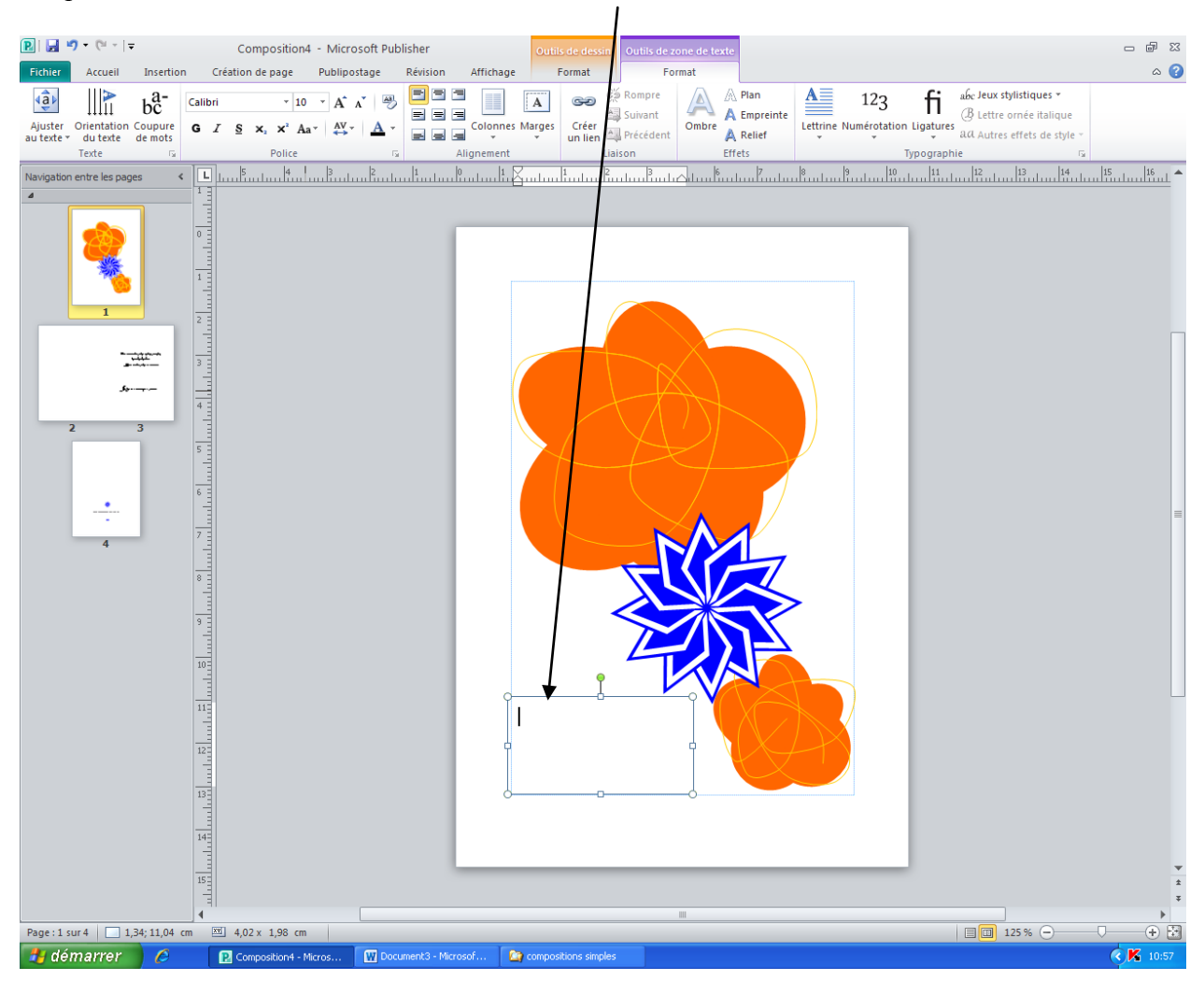

Cliquez sur l'outil Zone de texte et tracez une zone avec la souris comme ceci :

E bas à droite, Demandez un Zoom à 100% en faisant glisser le curseur.

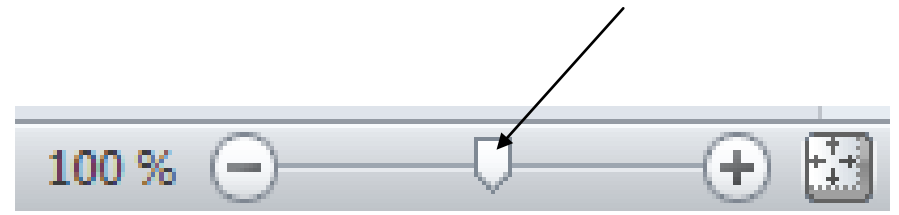

Dans la zone de texte, tapez ceci :

Joyeux anniversaire !

Sélectionnez le texte saisi (comme sur Word) et passez-le en taille 16 avec une police Script MT Bold si vous la trouvez sinon, choisissez-en une de votre convenance.

Agrandissez la zone de texte si celle-ci était trop petite.

Cliquez après le mot Joyeux, validez pour passer le mot anniversaire à la ligne et supprimez l'espace superflu si vous le voyez.

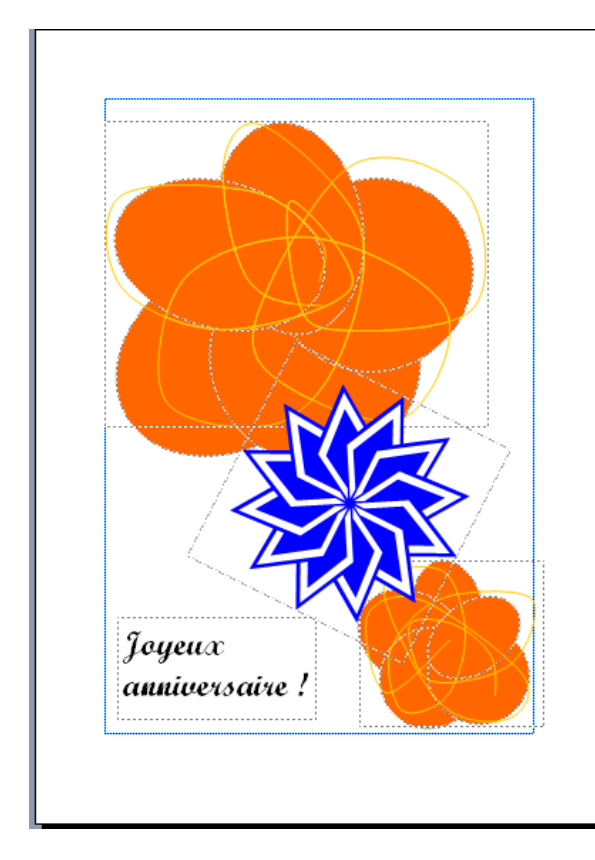

La zone de texte est sélectionnée, tapez sur votre clavier la touche A en maintenant la touche CTRL enfoncée. Ceci aura pour effet de sélectionner l'ensemble du texte se trouvant dans la zone de texte pré sélectionnée.

Cliquez sur l'outil Centrer pour centrer tout le texte dans la zone.

 $\boxed{\textbf{p}}\mid \boxed{\textbf{q}}\cdot \textbf{p} + (n+1)^{\frac{1}{n}}$ Composition4 - Microsoft Publisher Fichier Accueil Insertion Création de page Publipostage Affichage Révision Forma Form <del>■</del>\\□◎ □ - <del>【</del><br>△ll♀⇔ △ - ■ Modifier la forme<br>々ヽへ{ }☆ ▽  $\frac{2}{\sqrt{2}}$  Remplissage de forme ď  $\triangleq$ j. ontour de forme \* يە Couleurs du jeu œ Insérer des fo Styles de fo m n  $\leftarrow$   $\boxed{\Box}$  |  $\left| \begin{array}{c} 10 \\ 0 \\ 0 \\ 0 \\ \end{array} \right|$  |  $\left| \begin{array}{c} 0 \\ 0 \\ 0 \\ 0 \\ \end{array} \right|$  |  $\left| \begin{array}{c} 0 \\ 0 \\ 0 \\ 0 \\ \end{array} \right|$  |  $\left| \begin{array}{c} 0 \\ 0 \\ 0 \\ 0 \\ \end{array} \right|$ Navigation entre les pages  $\vert \overline{1} \vert$ . . . . . . Sans contour Autres couleurs de contour.. Exemple de couleur de ligne E Épaisseur  $\overline{\mathfrak{m}}$  Tirets  $\frac{1}{4}$  $\equiv$ Elèche  $\frac{1}{5}$ حک Motif.

Dans Outils de dessin, demandez l'outil Contour de forme :

Dans ce menu de couleurs et traits, vous pouvez modifier le cadre de la zone de texte. (Il faut préciser que pour le moment, la zone de texte est dépourvue de cadre). Modifiez maintenant à votre convenance le contour.

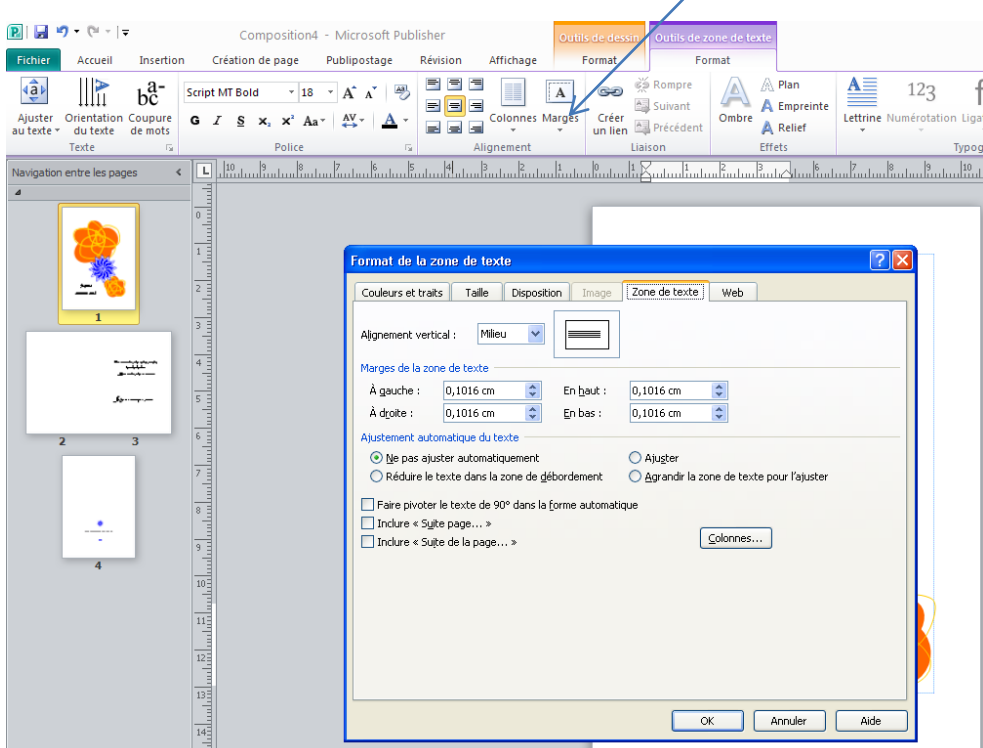

Dans Outils de zone de texte (Format), demandez Marges puis Marges personnalisées.

Modifiez les quatre marges en augmentant chacune d'elles de 3 mm comme ceci :

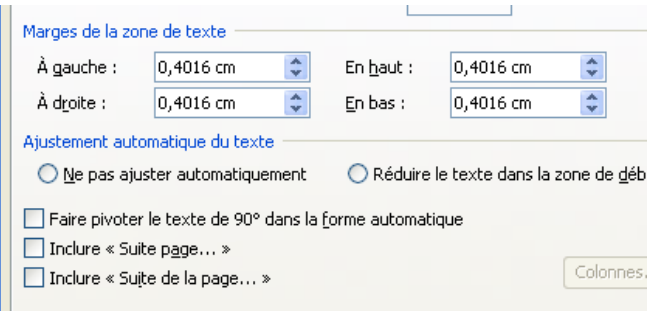

Cliquez également sur le bouton ajuster pour ajuster le texte au cadre. Demandez Couleurs et traits puis au remplissage, demandez motifs et textures. Sélectionnez Horizontal puis choisissez la texture de votre choix.

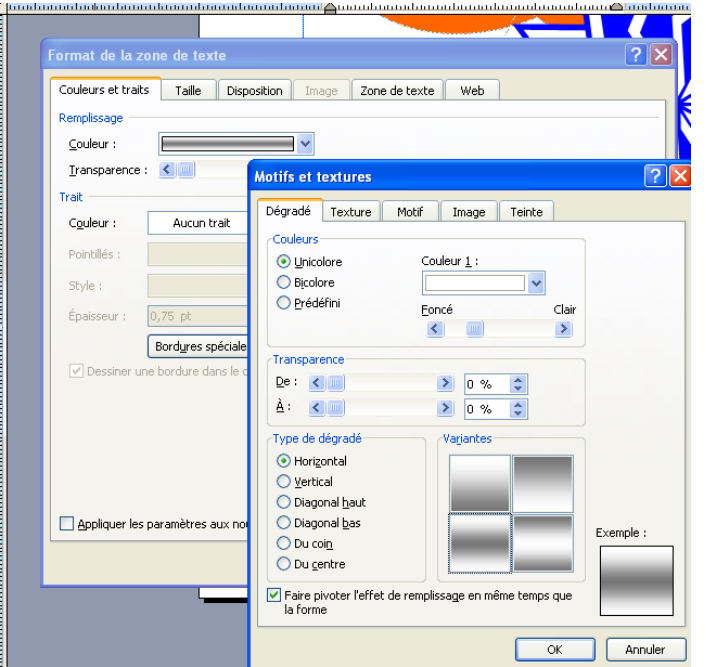

Cliquez sur OK deux fois de suite.

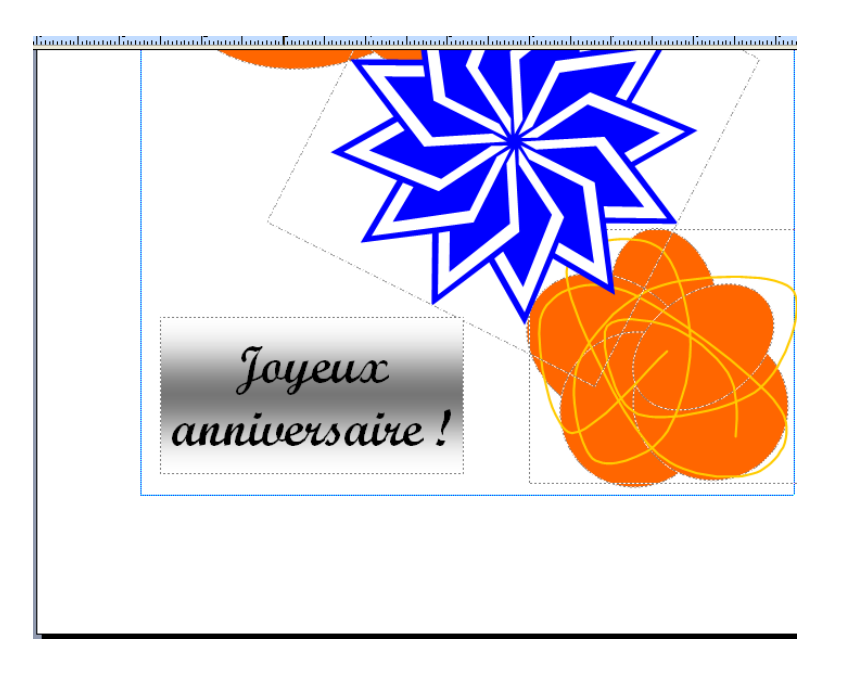

Remarquez comme la taille du texte à été modifiée automatiquement. Publisher à recalculé la taille de texte idéale pour la zone tracée.

Enregistrez votre composition et fermez publisher.

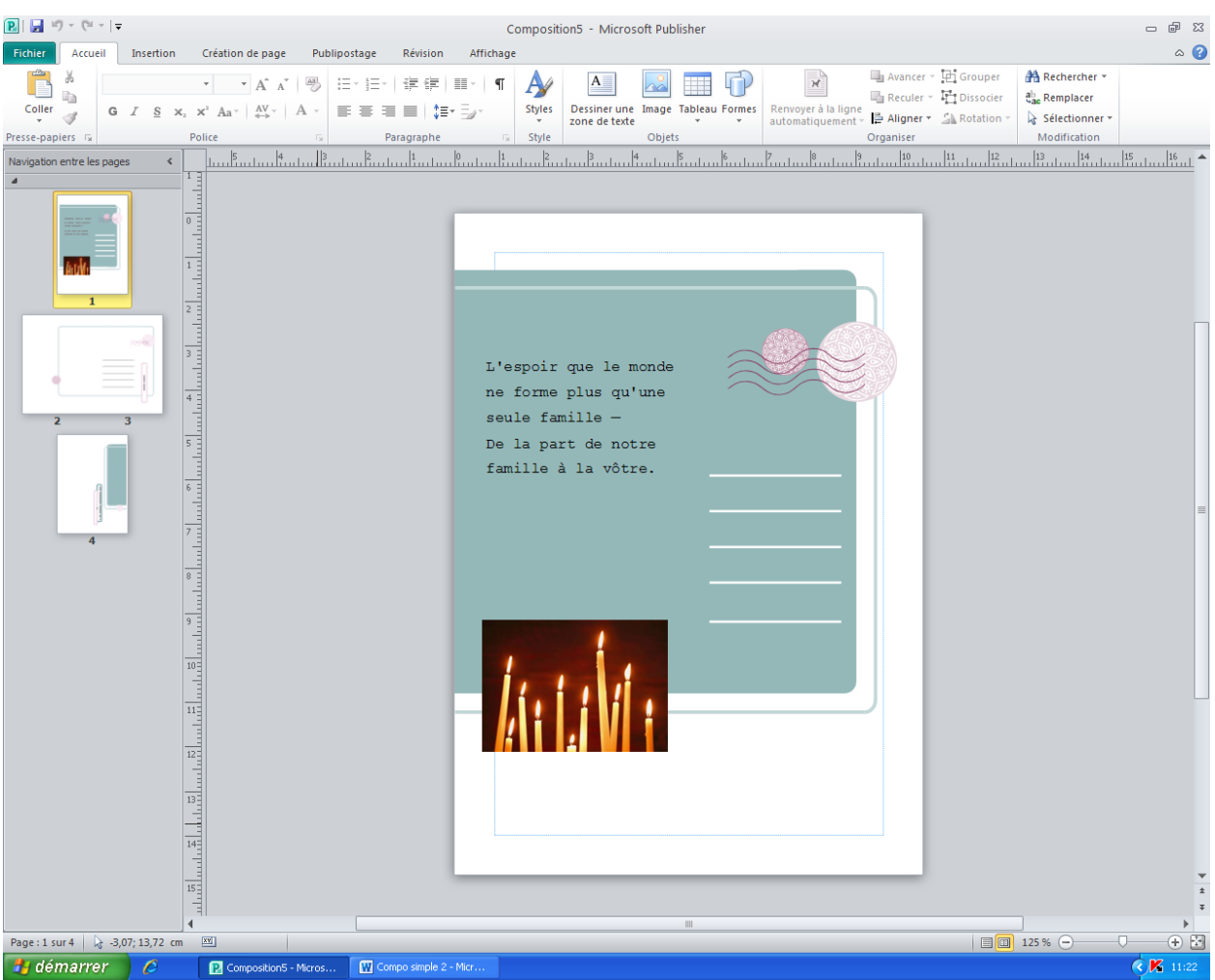

# Ouvrez la composition Fête 7.

Cliquez sur le texte intitulée L'espoir que le monde… Supprimez-le avec la touche Suppr du clavier. Réalisez la même opération avec le texte du dessous.

Cliquez maintenant sur la zone de texte du dessous (celle où il y avait écrit De la part de notre famille à la votre) et supprimez-là.

Augmentez ensuite la taille de la zone de texte du dessus en tirant vers le bas une poignée de redimensionnement pour arriver jusqu'à 9 cm.

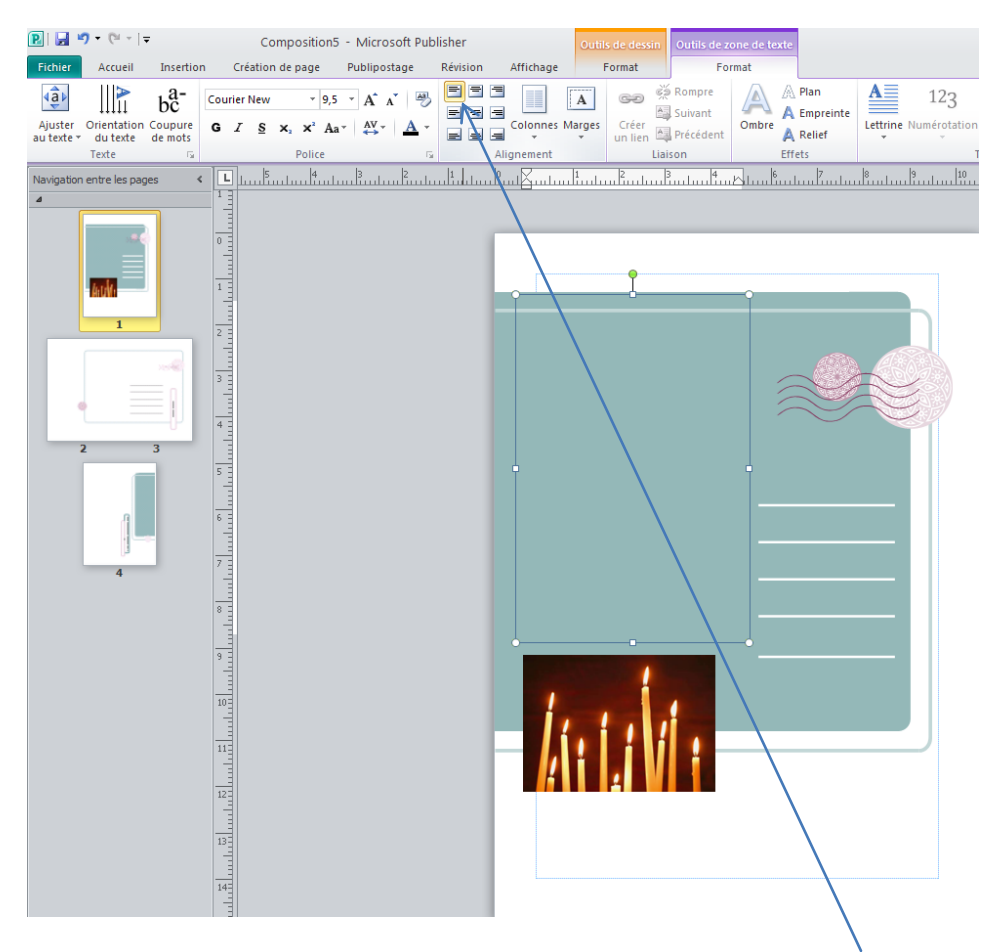

Dans Outil de zone de texte (Format), cliquez sur l'outil intitulé coin supérieur gauche.

Utilisez le bouton Zoom pour augmenter le zoom de cette zone et pour pouvoir ensuite lire le texte que vous allez taper.

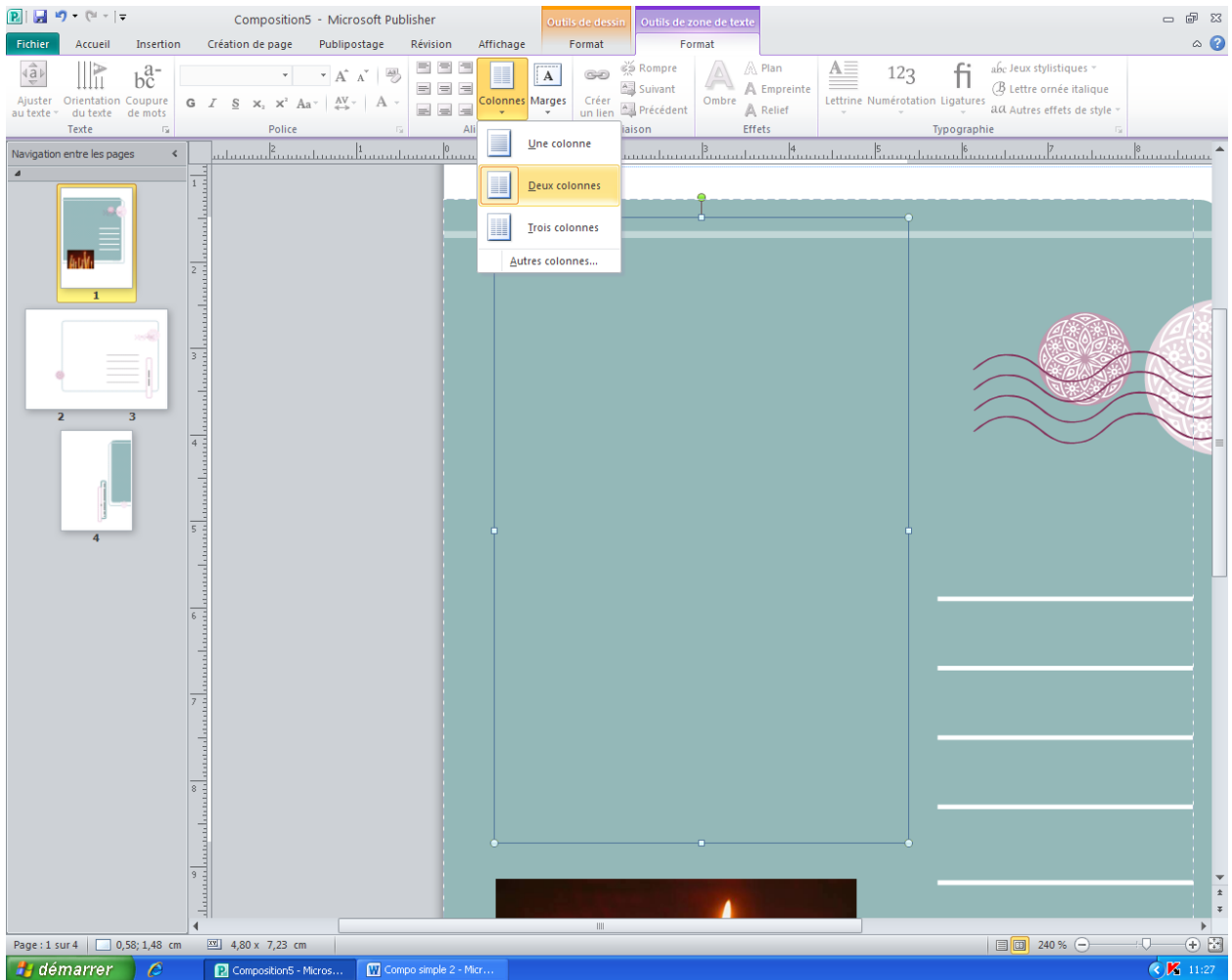

Cliquez sur l'outil Colonnes et demandez deux colonnes :

Saisissez ceci :

Une fois de plus, je me suis rendu faire un pèlerinage à la boîte aux lettres. Tu sais, au prix où sont rendus les cartes et les timbres, tu vas finir par me ruiner !!

Qu'importe ! Pour une personne aussi gentille que toi, rien n'est trop beau ni trop cher !!

### **Bonne Fête !**

Tapez Ctrl A pour sélectionner le texte entier et demandez une taille 11.

Normalement, le texte doit apparaître sur les deux colonnes.

Sélectionnez votre texte et justifiez-le en passant par l'onglet Accueil, outil Justifier :

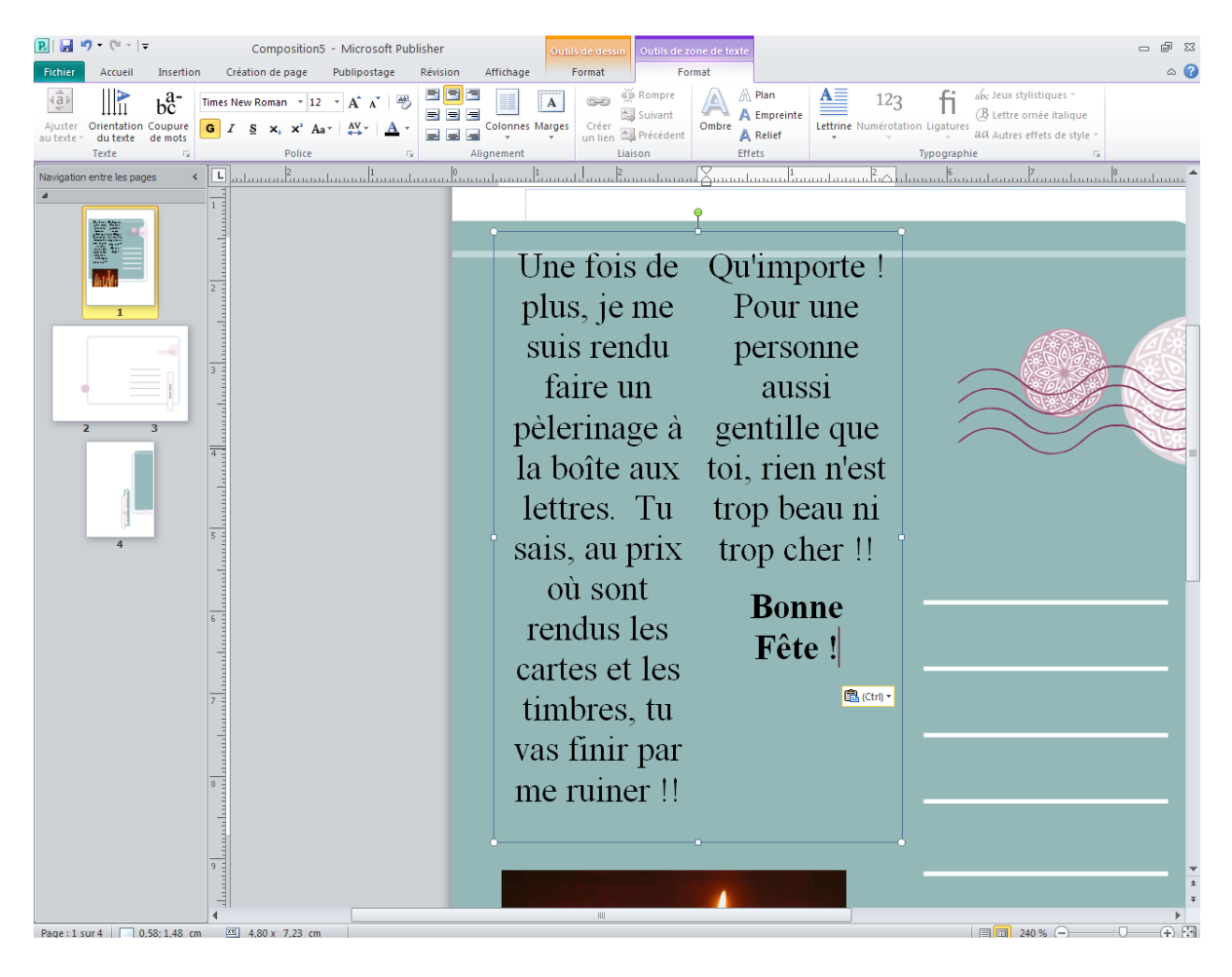

vsition5 - Microsoft Publisher 业 Publipostage Révision age Affichage  $\begin{array}{c|c}\n\hline\n\text{Fftets} & \leftrightarrow & \text{Ffftets} \\
\hline\n\text{Fftets} & \leftrightarrow & \text{Fffgets 3D}\n\end{array}$ Remplissage de forme  $\mathbf{r}$ Contour de forme - $P \times 9$ Evets Modifier la forme ü, Styles de forr e<br>ffete 3D بمساعدتها بمنسانيته Format de la forme Affiche la boîte de dialogue Format de la<br>forme. ŧ. Une

Demandez dans Outils dessin, Format, Format de la forme :

Choisissez la couleur de trait noire et la présélection qui traite les lignes verticales :

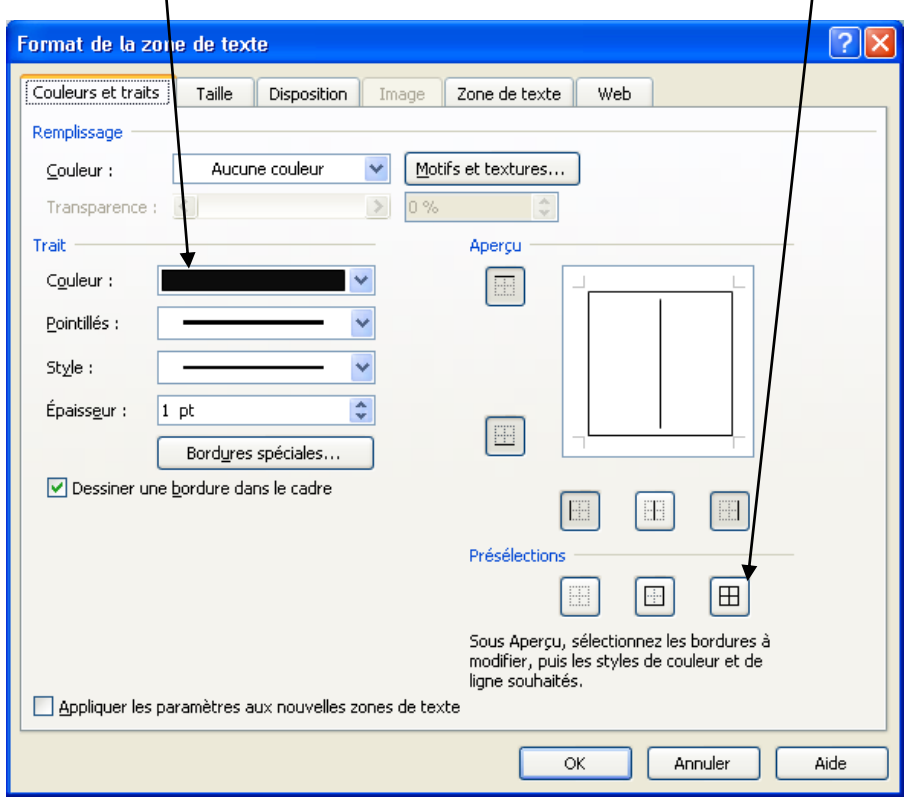

Cliquez sur OK. Enregistrez votre composition.

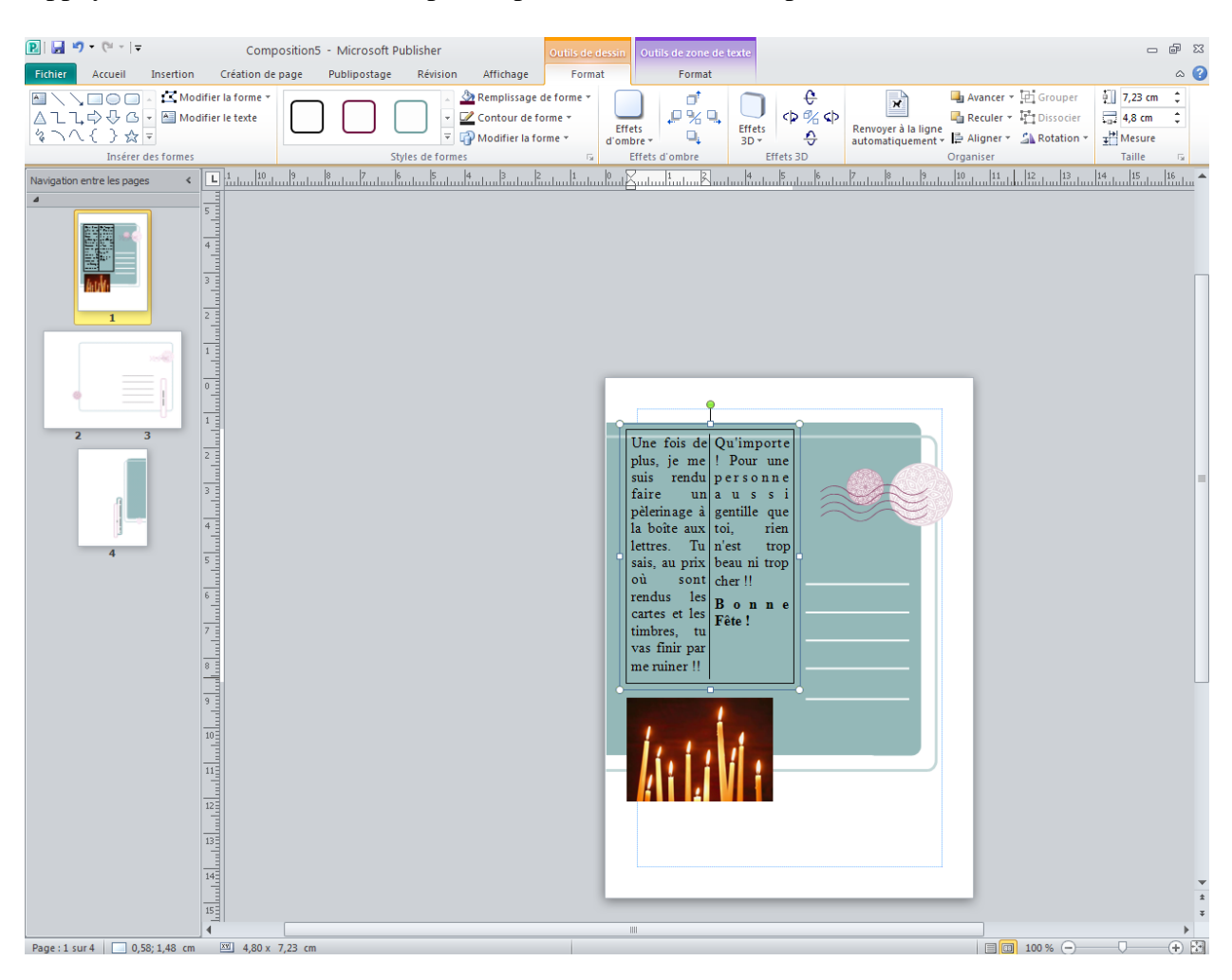

Appuyez la touche F9 du clavier pour repasser à un zoom acceptable.

Fermez la composition et enregistrez-là sous le nom Fête.

Cliquez sur composition Taille de page vierge en format portrait A4.

Sélectionnez dans l'onglet Création de page le jeu intitulé : Acajou. Au cas où vous ne trouveriez pas ce jeu, pensez à utiliser l'outil Autres qui saura vous présenter d'autres jeux de couleurs.

Dans l'onglet Insertion, cliquez sur l'outil Wordart.

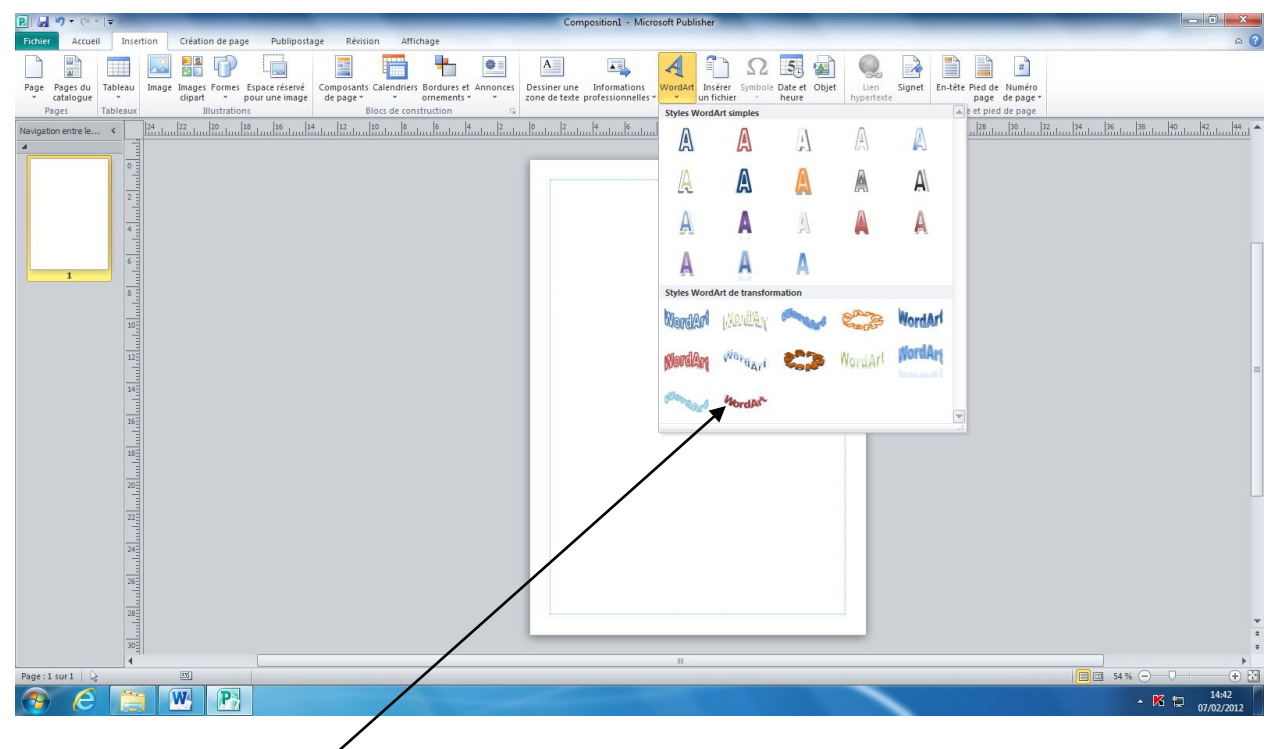

Cliquez sur cette case :

Tapez Menu.

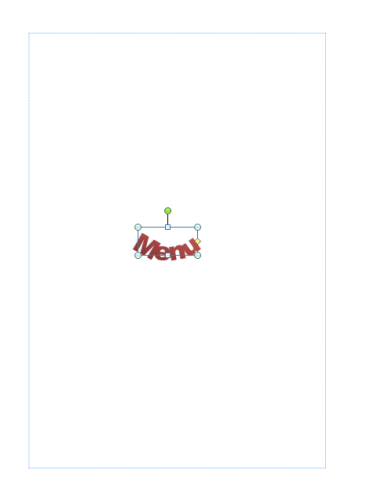

# Cliquez sur texte vertical

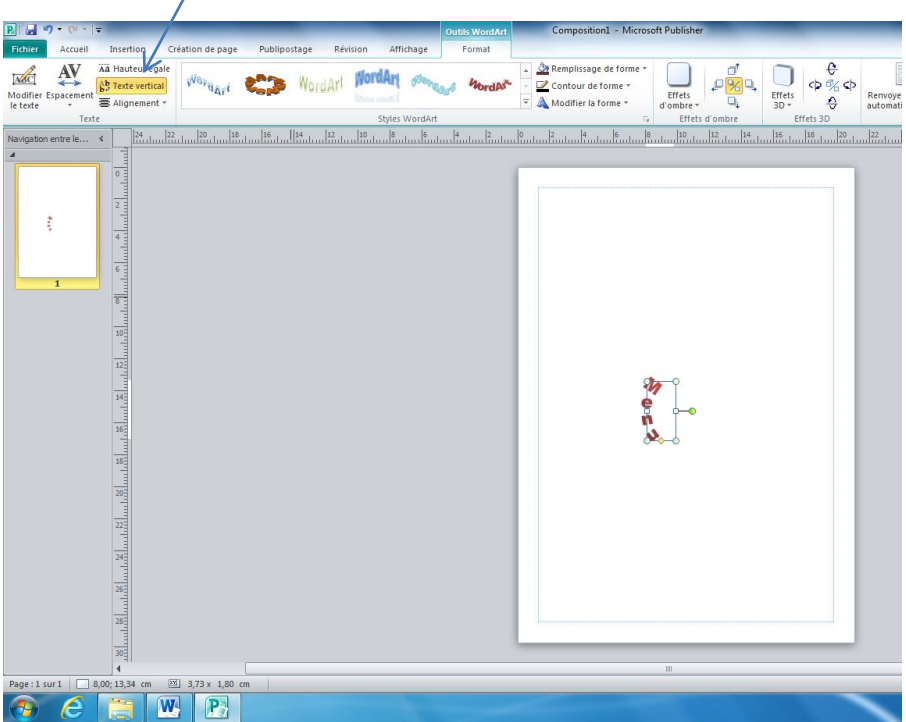

Agrandissez la zone Wordart pour obtenir ceci :

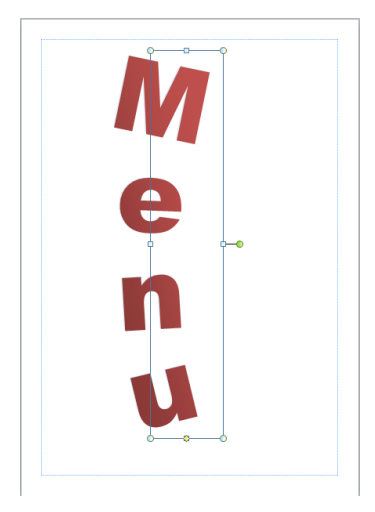

Cliquez sur le texte menu pour sélectionner la zone Wordart (si ça n'est pas déjà fait.

Remarquez en haut au-dessus du ruban, un onglet Format est à votre disposition pour Wordart :

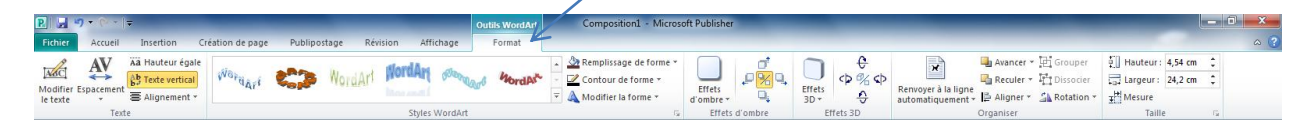

Cliquez sur l'outil Modifier la forme.

Sélectionnez l'action Courbé vers le haut.

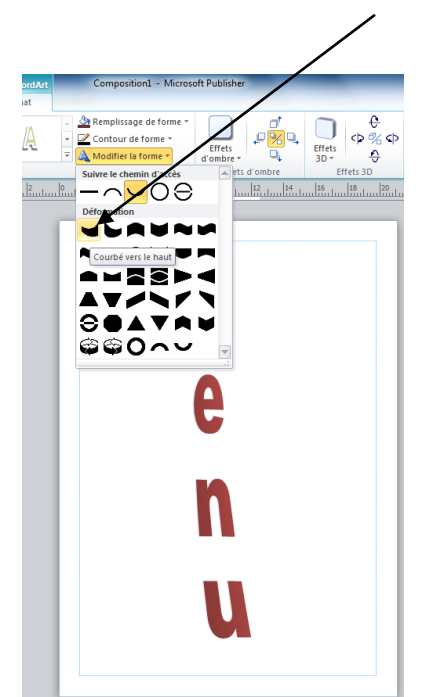

Augmentez la taille de l'objet Wordart comme ceci :

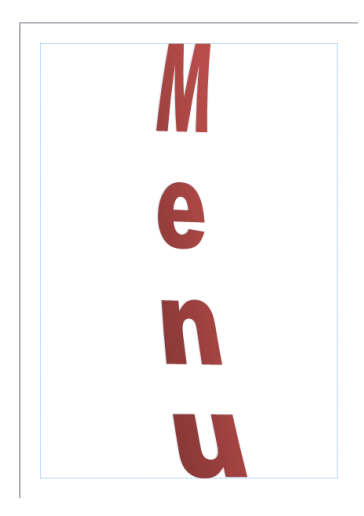

Cliquez sur l'outil modifier le texte et changez la police de caractère : Papyrus par exemple.

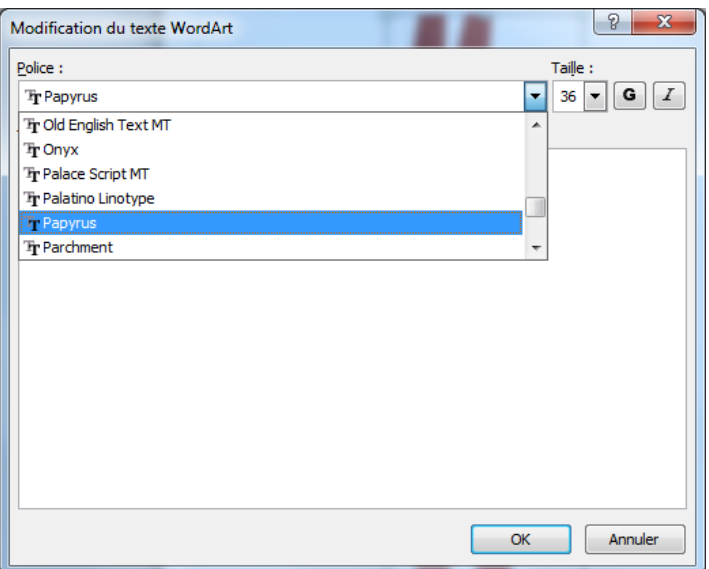

### Cliquez sur OK.

Déplacez le texte Menu vers la droite comme ceci :

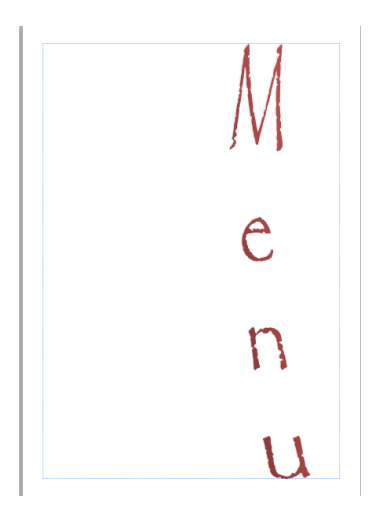

Enregistrez votre travail sous le nom Menu dans votre dossier de sauvegarde personnel.

Gardez votre composition Menu, vous allez encore travailler dessus :

Dans l'onglet Insertion, demandez Formes puis l'outil Rectangle, tracez un rectangle à gauche de menu comme ceci :

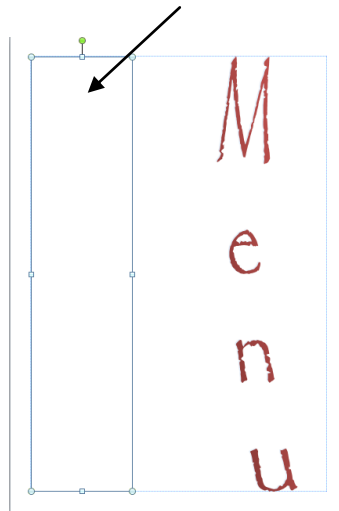

Ajoutez une texture dégradée dans ce rectangle (mais si, vous l'avez déjà fait avant !)

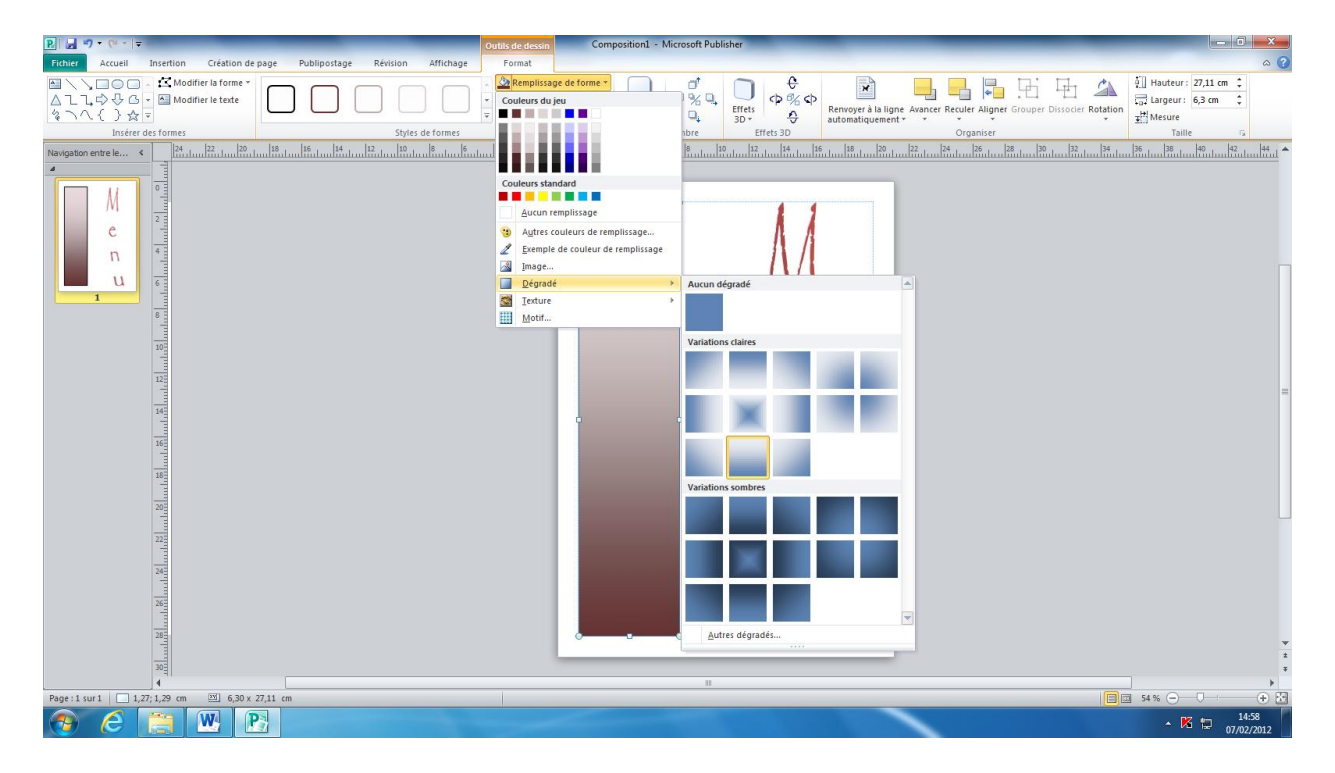

Cliquez sur l'outil Modifier la forme.

Et demandez Parchemin vertical.

Cliquez en dehors pour désélectionner la zone.

Cliquez sur l'onglet Insertion puis demandez Image Clipart.

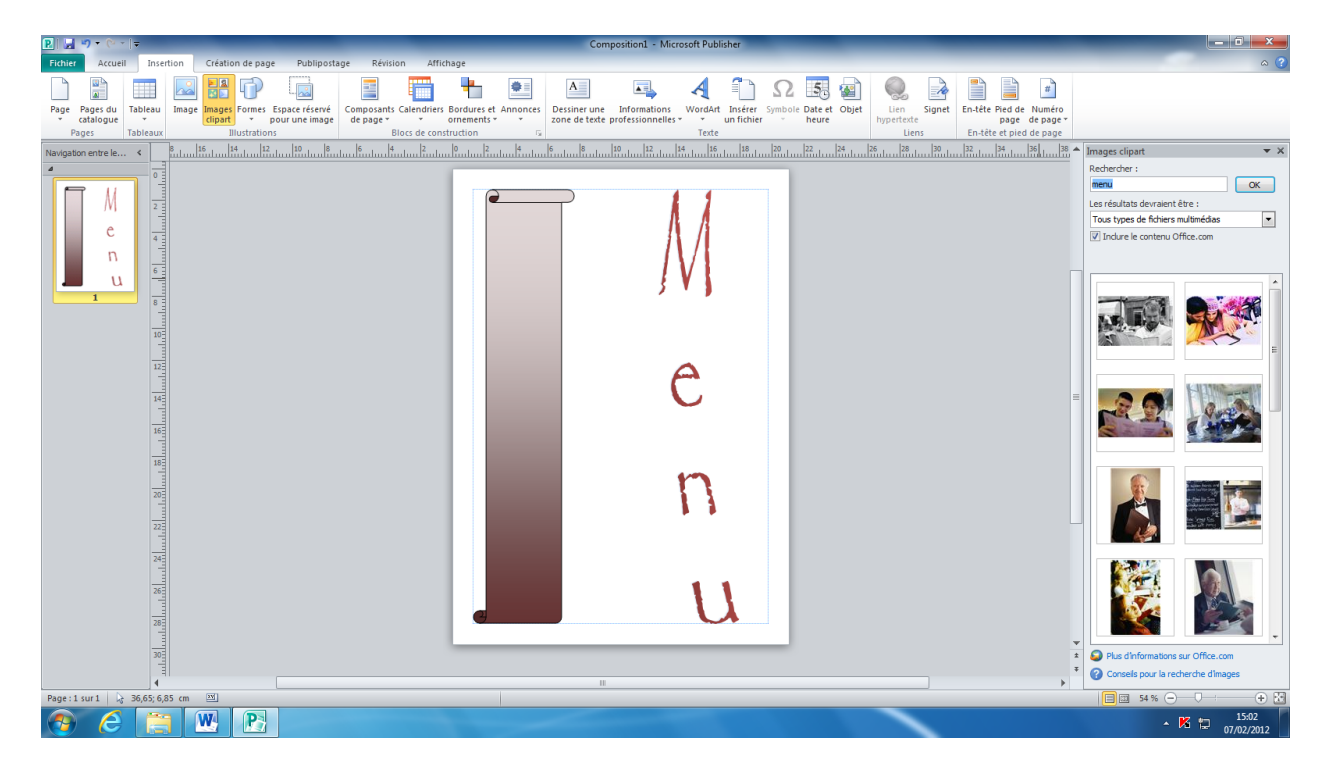

Dans rechercher, tapez menu et validez.

Dessous, dans la liste, sélectionnez l'image de votre choix en cliquant dessus.

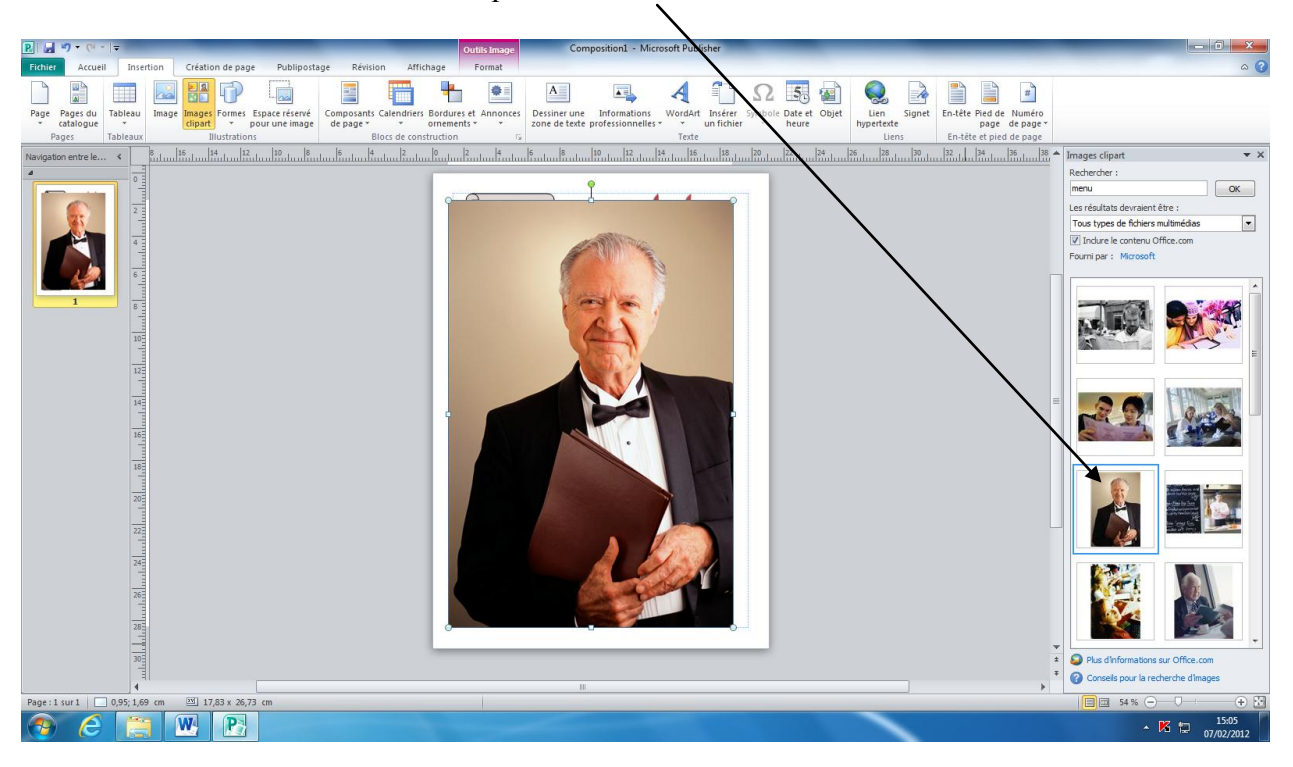

Je choisis ici le maître d'hôtel en cliquant dessus.

L'image vient se coller par-dessus ma composition.

Rétrécissez l'image en utilisant une des poignées de redimensionnement d'angle comme ceci :

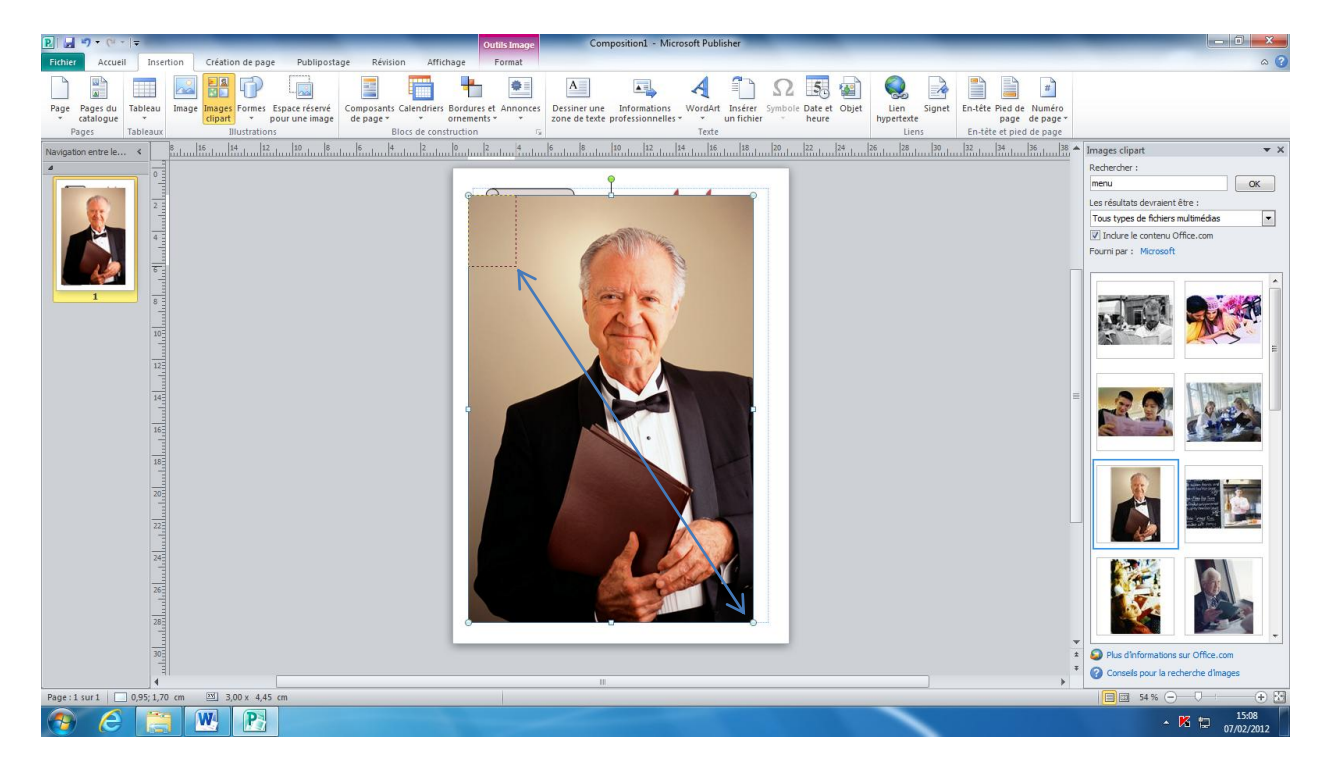

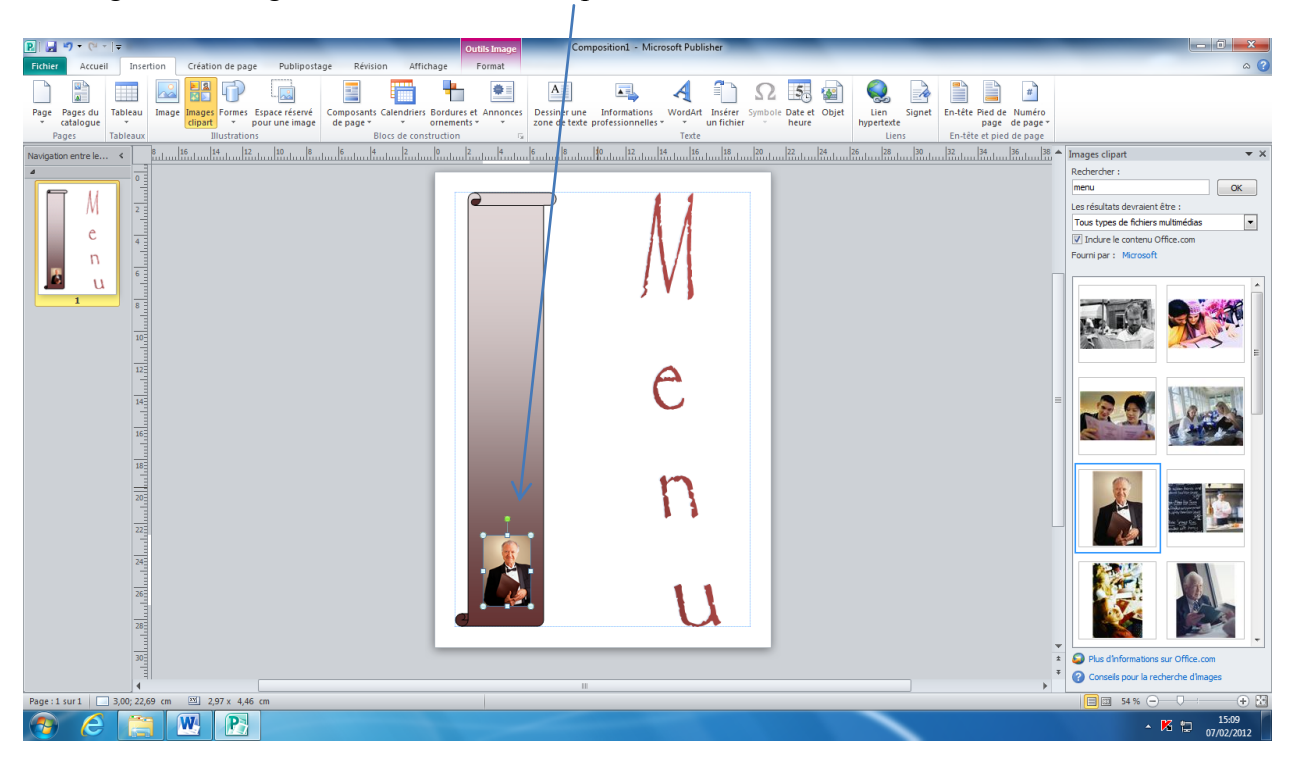

Faites glisser l'image à ce niveau de la composition :

Orientez l'image comme indiqué ci-dessous :

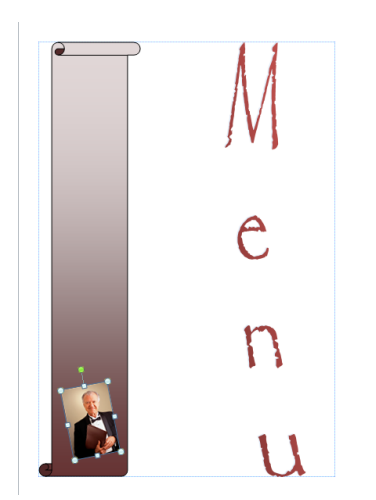

Enregistrez votre travail et fermez-le.

# Petit récapitulatif des outils dessin :

Tout au long de ce cours, je vous invite à tester les outils.

Choisissez une composition vierge.

# **Les lignes**

Pour dessiner une ligne :

Sélectionnez l'outil ligne dans Insertion Formes. Déplacez la souris sur la feuille et cliquez sur le point d'origine. Effectuez un cliquer-glisser jusqu'à l'extrémité de la ligne et relâchez le bouton.

# **Les ovoïdes**

Pour dessiner un ovale : Sélectionnez l'outil ovoïde

Déplacez la souris sur la feuille et cliquez sur le point d'origine. Effectuez un cliquer-glisser jusqu'à l'extrémité de la ligne et relâchez le bouton.

Pour dessiner un cercle :

Faites cette opération en conservant la touche "Maj" enfoncée.

# **Les rectangles**

Pour dessiner un rectangle :

Sélectionnez l'outil rectangle

Déplacez la souris sur la feuille et cliquez sur le point d'origine. Effectuez un cliquer-glisser jusqu'à l'extrémité de la ligne et relâchez le bouton.

Pour dessiner un carré, faites cette opération en conservant la touche "Maj" enfoncée.

# **Les formes personnalisées**

Pour dessiner une forme personnalisée :

Choisissez la forme voulue.

Pour dessiner certaines formes sans déformation (cube, polygone régulier, étoile, ...) faites cette opération en ayant la touche "Maj" enfoncée.

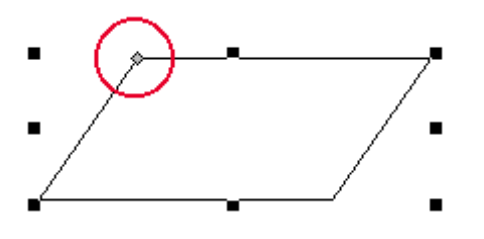

Pour modifier la forme, il existe des poignées, dans l'exemple ci-dessus la poignée en jaune clair a été entourée en rouge. Dans notre cas la poignée permet de modifier l'inclinaison du losange.

Réalisez en haut à droite cette présentation :

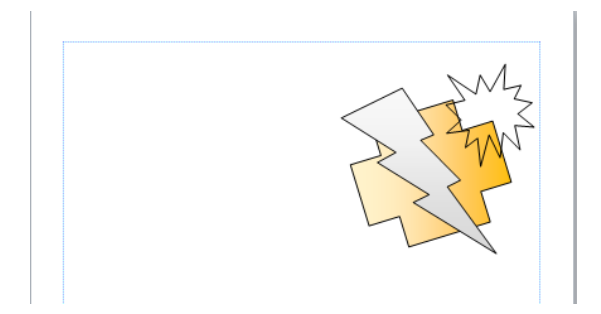

Quelques conseils :

Réalisez d'abord la présentation du haut. Sélectionnez ensuite, avec la touche majuscule enfoncée, chacun des trois éléments insérés.

Cliquez sur l'outil intitulé Grouper.

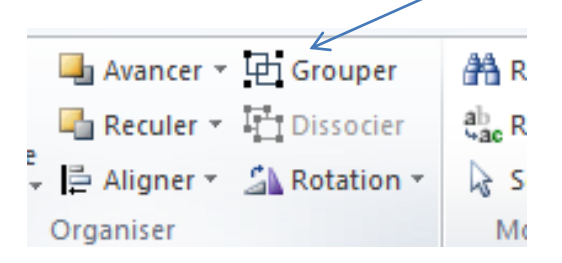

Les trois objets n'en font plus qu'un.

En gardant appuyée la touche Ctrl du clavier, faites glisser le nouvel objet en bas à gauche. Grâce à cette touche Ctrl, vous venez d'effectuer une copie.

Faites maintenant pivoter la copie pour obtenir ceci :

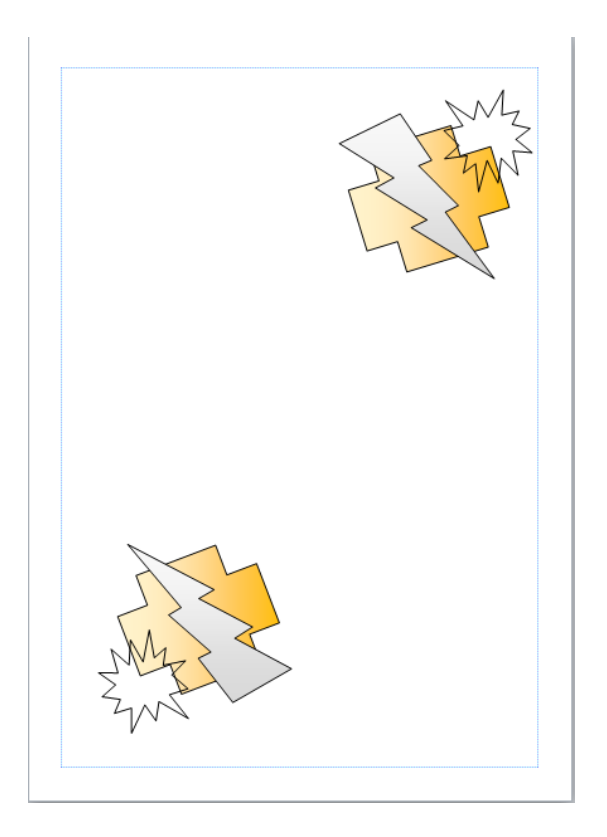

A Droite dans Arrière-plan, demandez Autres textures Cliquez sur l'onglet Texture et demandez papier lettre. Cliquez sur OK.

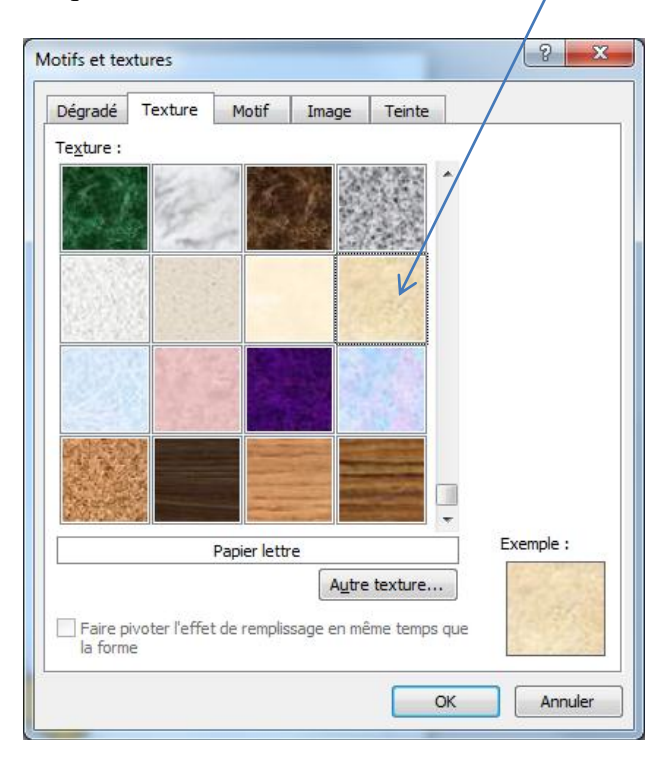

Page 51 Marc Bouchery Enregistrez votre composition sous le nom : Composition flash et fermez la composition.

Exercice :

Réalisez maintenant votre composition :

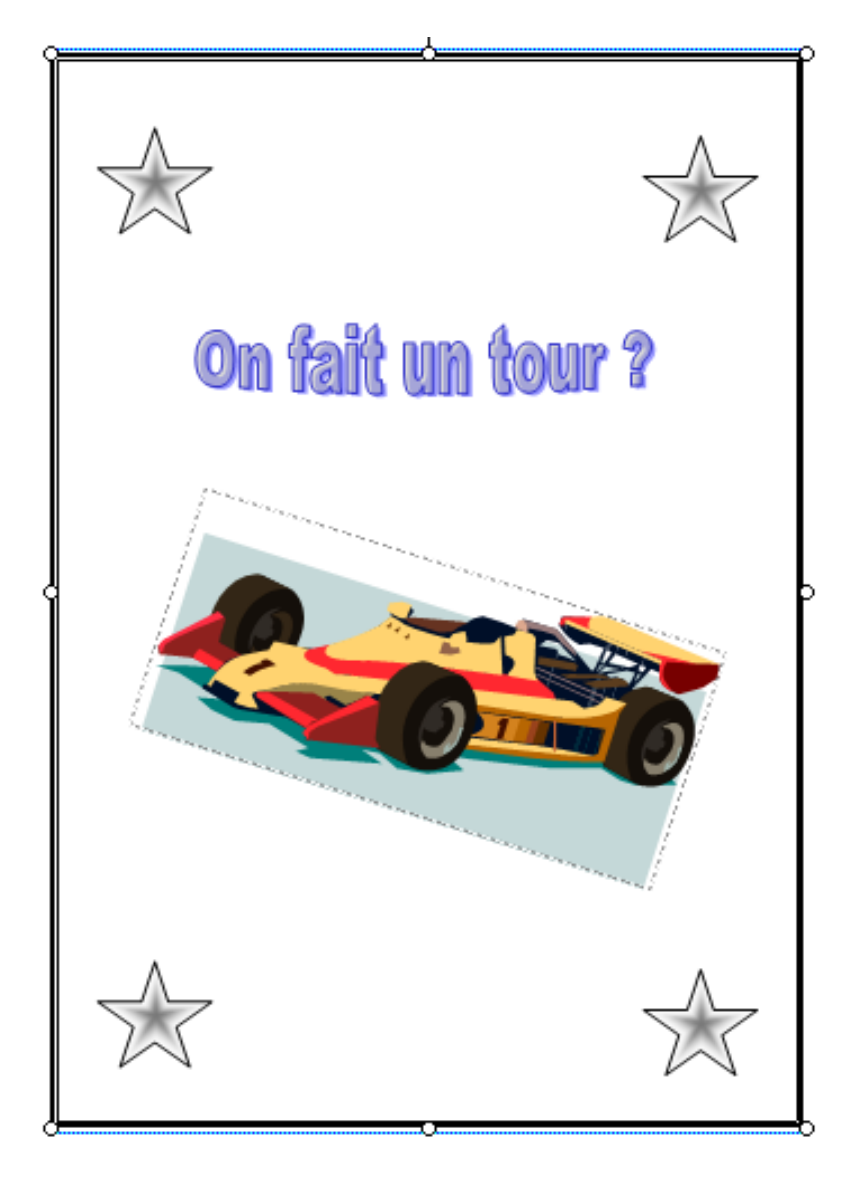

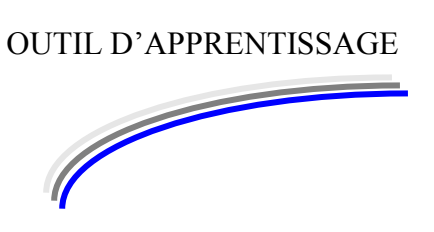

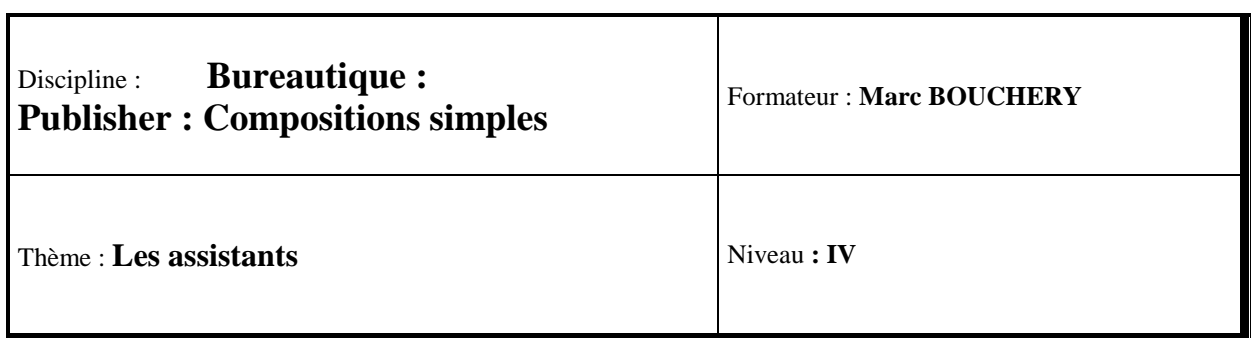

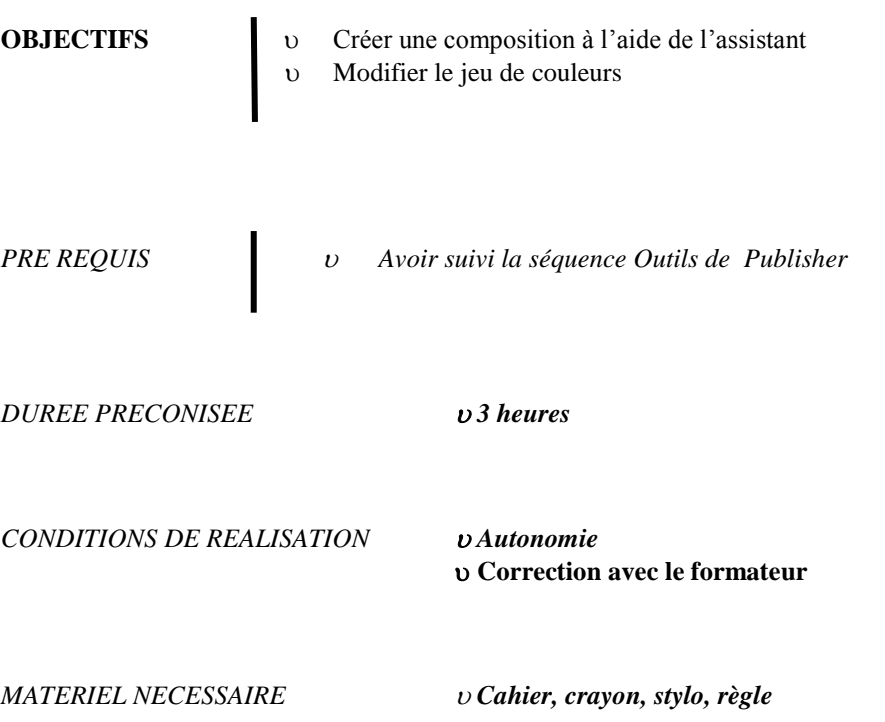

Fermez toutes les compositions en cours.

Une façon simple de créer une composition, est certainement l'utilisation des assistants de Publisher :

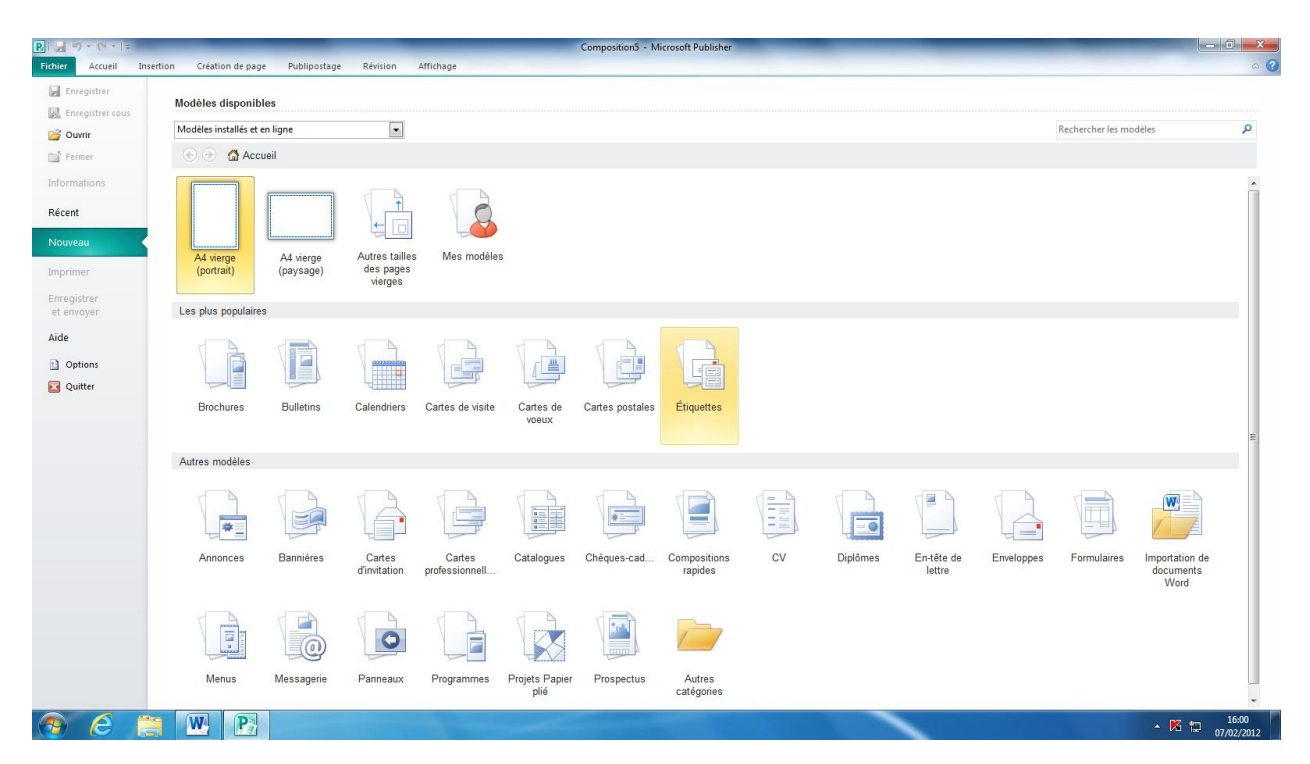

Une série impressionnante de compositions vous est proposée.

Passez maintenant une bonne demi-heure à visualiser l'ensemble de ces compositions.

Vérifiez que vous pouvez créer des cartes de visites, des cartes de vœux, des menus (et oui !) voire des calendriers…

La demi-heure étant maintenant passée, choisissez dans la liste Diplôme. Puis choisissez la composition Bonne idée. Demandez le jeu de couleurs : Forêt.

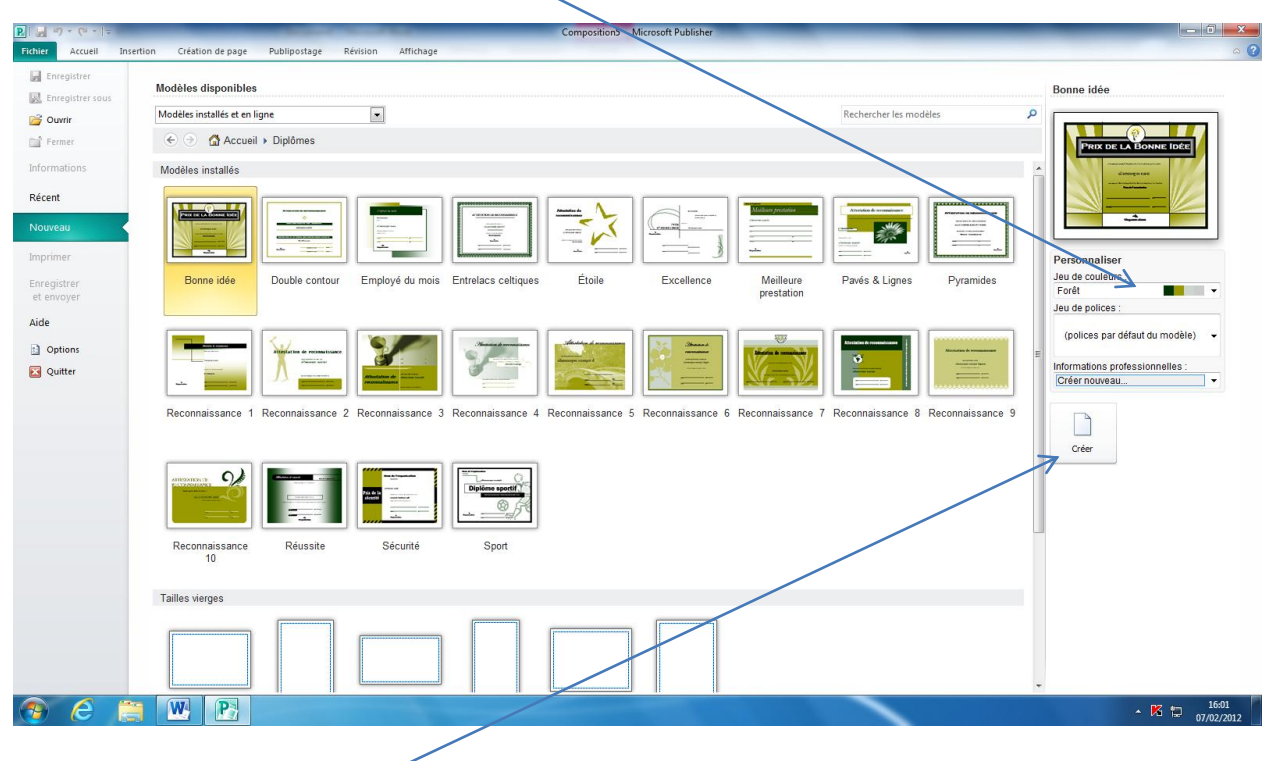

Cliquez ensuite sur Créer.

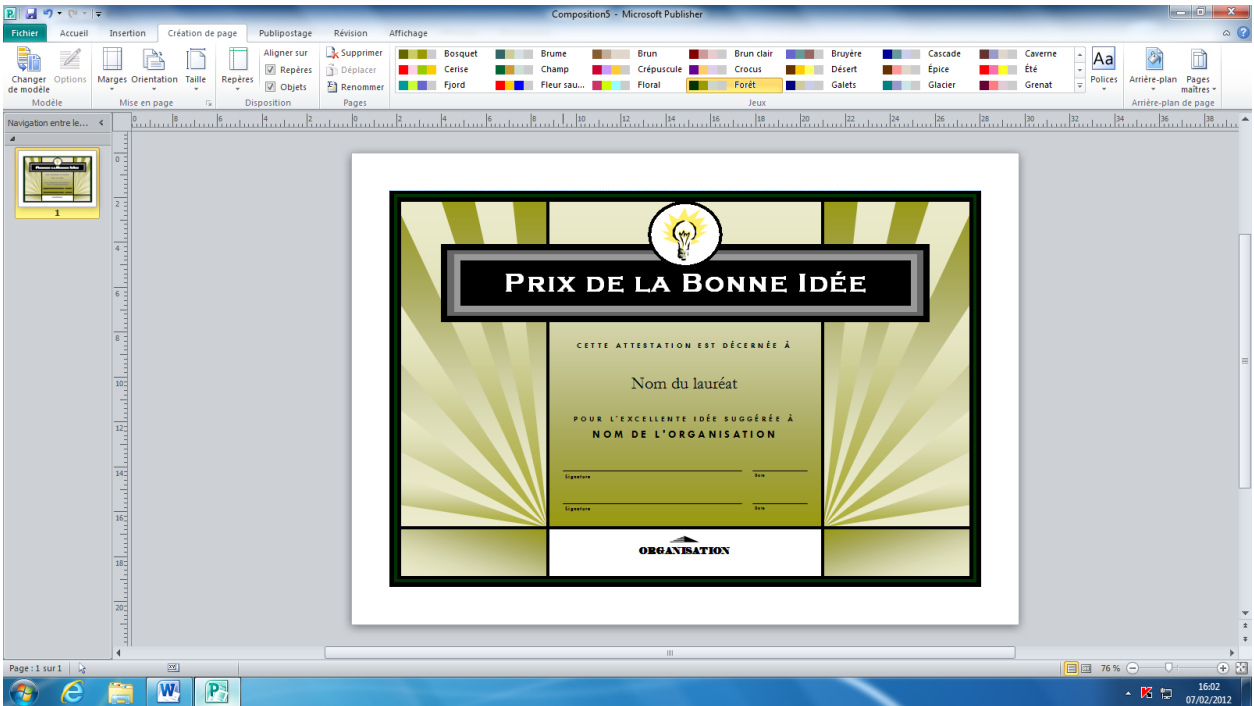

Cliquez sur Nom du Lauréat et tapez votre prénom et votre Nom. Cliquez sur la zone de texte en dessous où il y a écrit : pour l'excellente idée… Tapez à la place : Pour avoir suivi un cours Publisher

Cliquez sur la zone de texte Nom de l'organisation, cliquez sur le bord de la zone de texte et appuyez sur la touche Suppr du clavier pour effacer entièrement la zone de texte et tout ce qu'elle contient.

Cliquez sur signature supprimez le mot signature et tapez Marc Bouchery à la place. A droite pour la date, cliquez dessus, effacez le mot date. Cliquez ensuite dans le menu Insertion, sur la commande Date et heure.

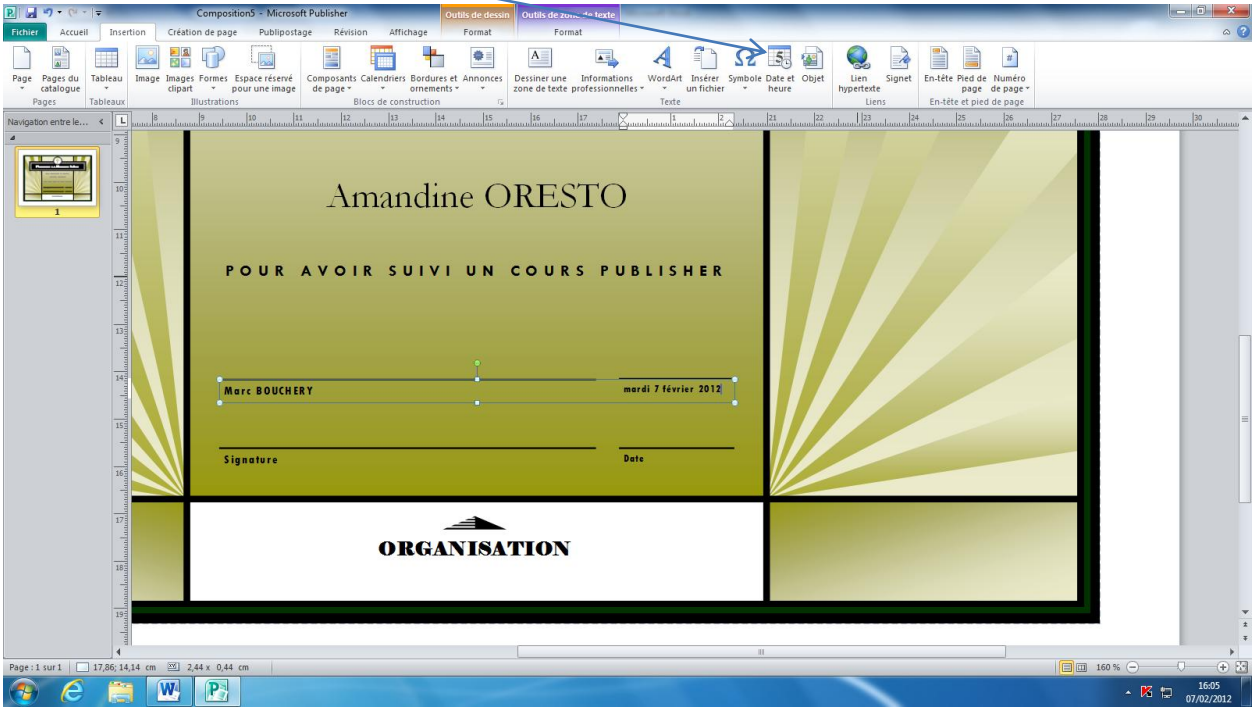

Sélectionnez la première date de la liste et cliquez sur OK.

Sélectionnez les deux zones de texte en dessous : Signature et date qui font double emploi avec ce que vous venez de réaliser. Supprimez ces deux zones de texte.

Cliquez sur le logo organisation en bas dans la partie blanche.

Un  $\bigcirc$  apparaît :

Supprimez le logo avec la touche Suppr du clavier.

Demandez l'onglet Insertion puis cliquez sur Image Clipart. Recherchez une image du type ordinateur.

Cliquez sur l'image de votre choix J'ai choisi ici cette image :

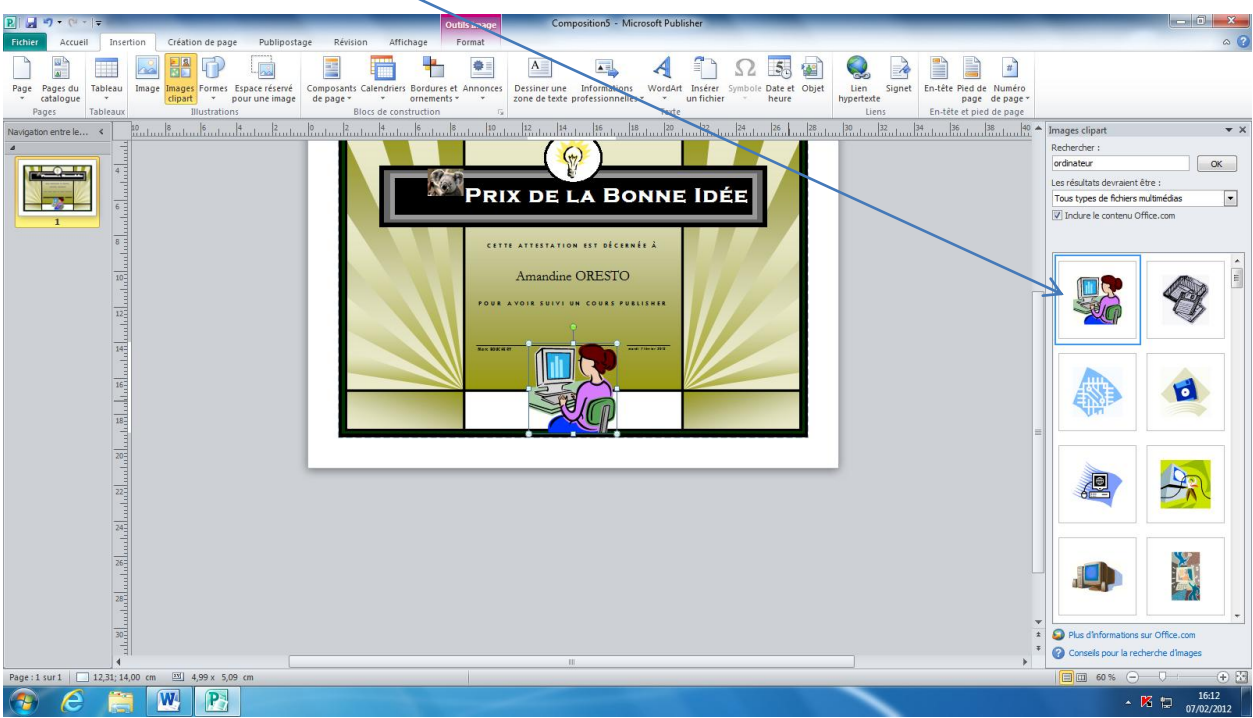

Réduisez la taille de l'image pour la placer dans la partie inférieur blanche de la composition.

Enregistrez votre composition sous le nom Bonne idée.

Voilà donc le résultat :

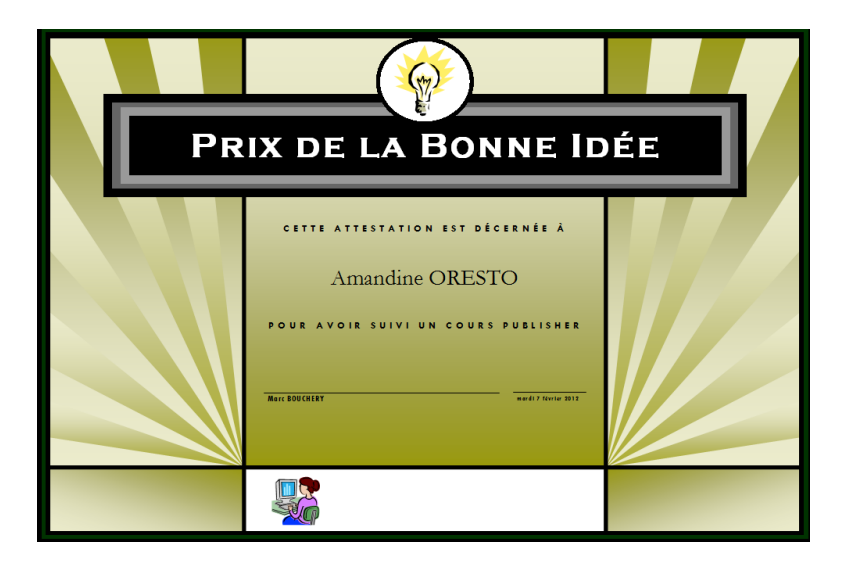

Vous pouvez l'imprimer. Attention à ne pas toujours imprimer vos travaux sur Publisher, vous risqueriez de vider rapidement les cartouches d'encre.

Un peu de sobriété que diantre !!

Exercice :

Fermez votre composition et créez maintenant un diplôme à votre nom. Enregistrez votre composition sous le nom diplôme.

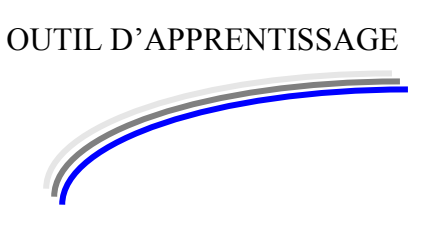

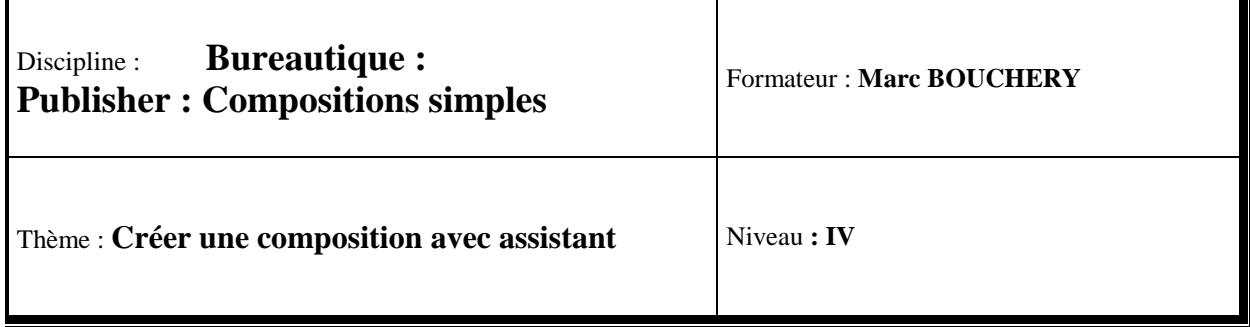

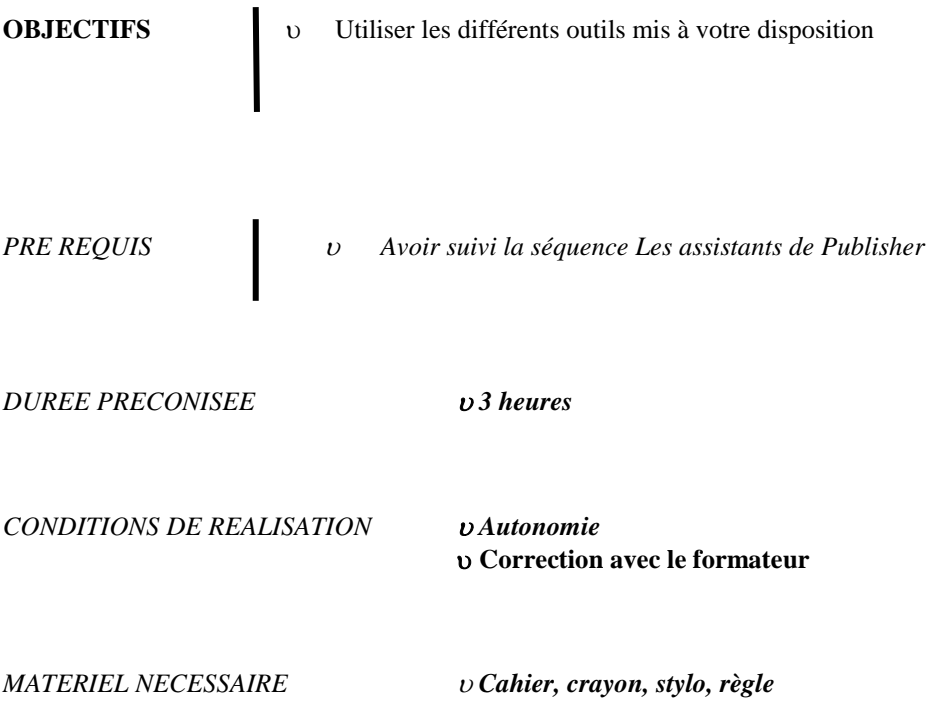

Cher confrère : Bonne fête!

Réalisez à l'aide des assistants (carte de vœux) la composition suivante :

Enregistrez la composition sous le nom Bonne fête.

Réalisez ensuite la composition suivante :

Si vous ne trouvez pas exactement la même composition, choisissez-en une autre lui ressemblant

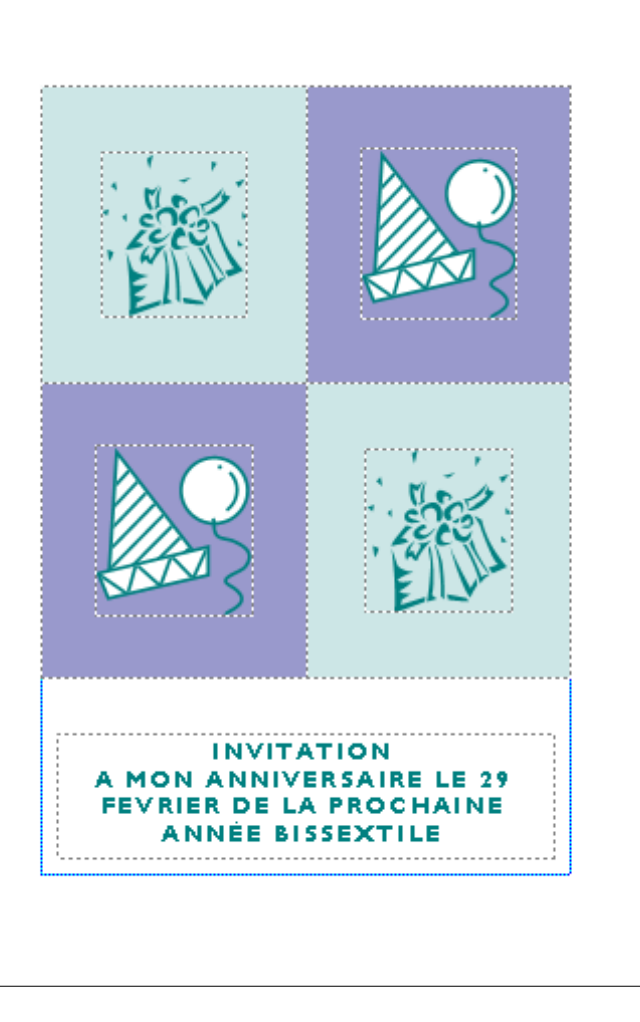

Je vous laisse libre de choisir les couleurs et les images.

Enregistrez votre travail sous le nom invitation.

Réalisez la composition suivante :

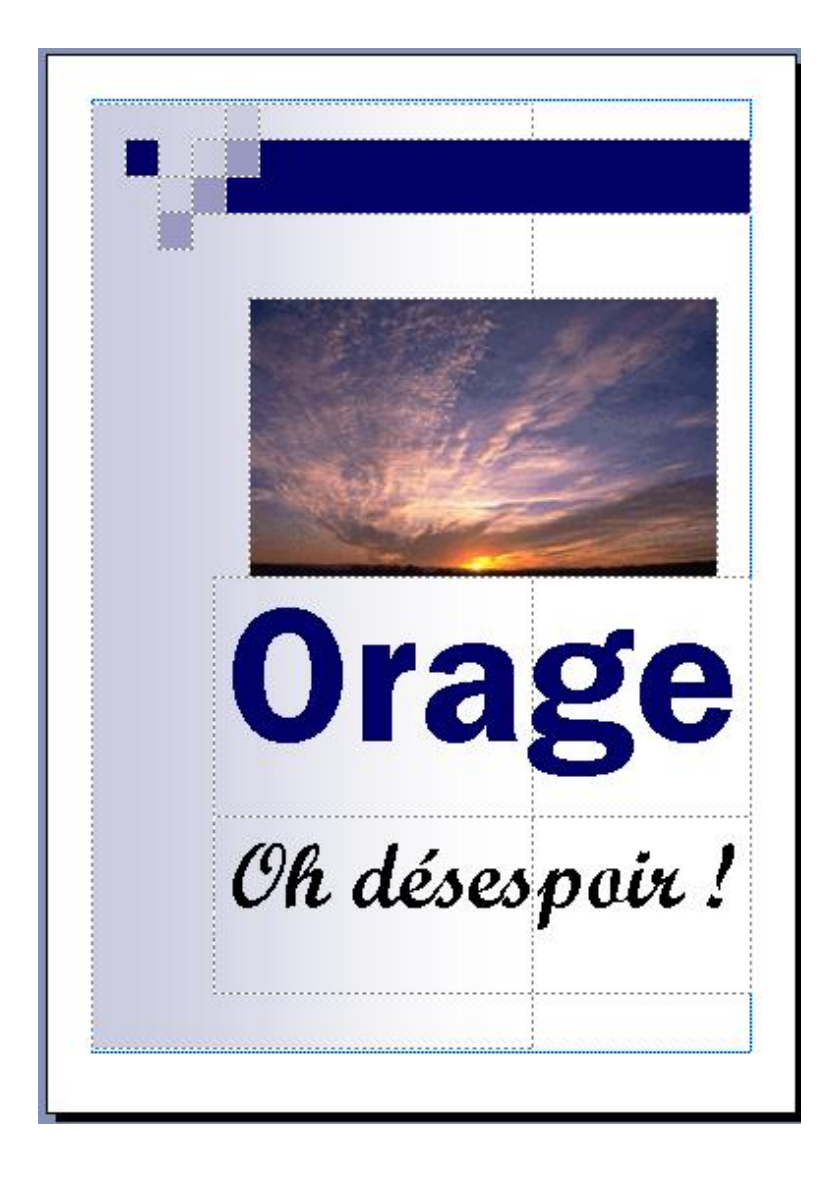

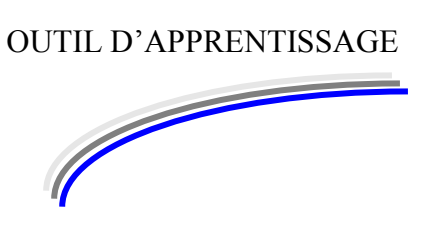

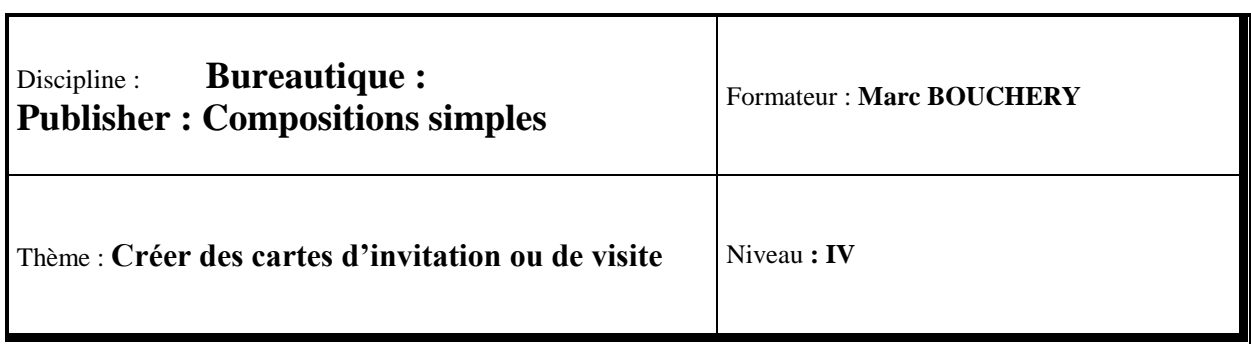

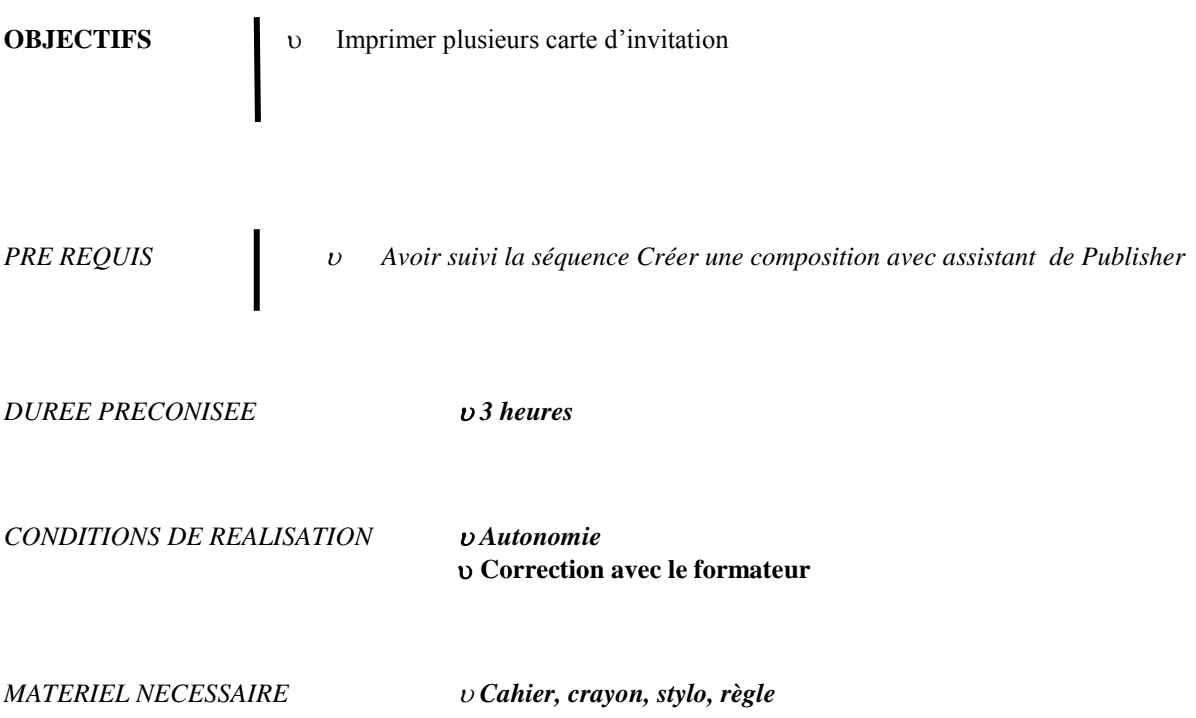

Réalisez votre propre carte de visite en partant du modèle que je vous propose :

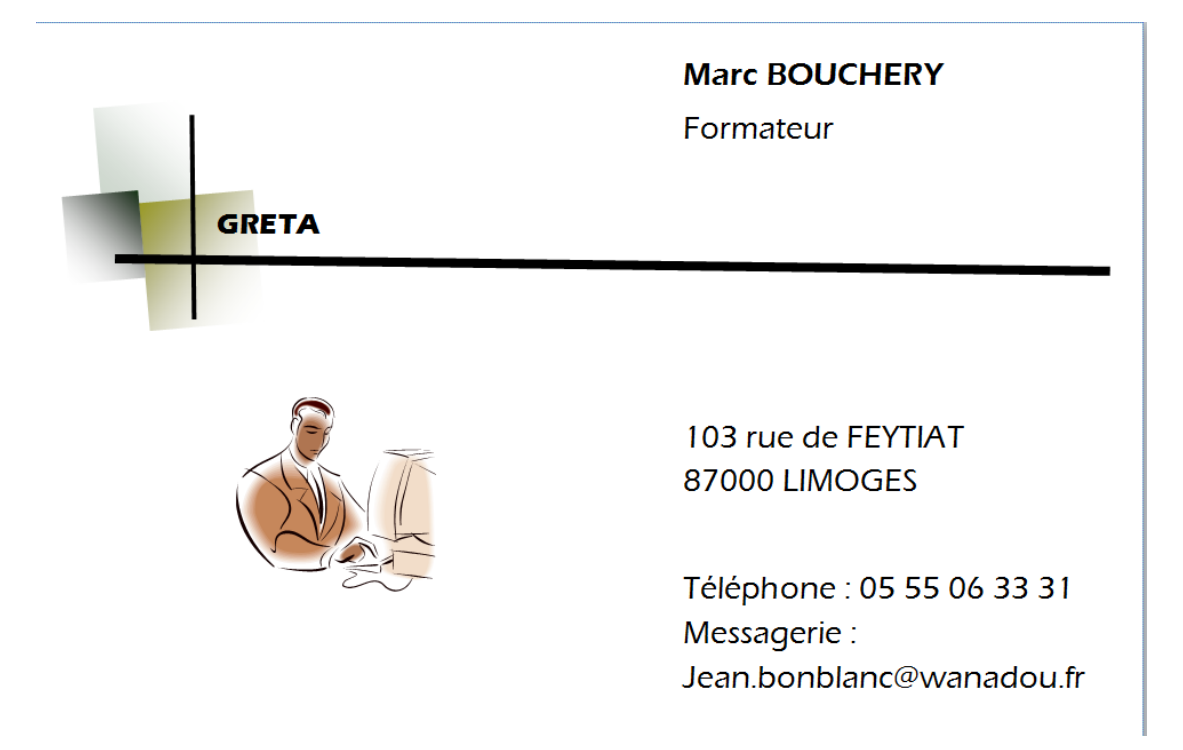

Normalement cette composition existe, cherchez bien Sinon trouvez quelque chose d'approchant.

Une fois le modèle réalisé, cliquez sur Fichier puis sur imprimer.

Affic **Enregistrer**  $\overline{\mathbf{r}}$ Imprimer  $\circ$  $1$   $F84$ **K**<br>Enregistrer sou  $\blacksquare$ Copies de cette tâche d **B** Ouvrir Imprimer **Call Fermer**  $\frac{1}{2}$  $\frac{1}{2}$ Informations Imprimante ÷ exmark E460dr  $\ddot{\phantom{0}}$ **Récent Exma**<br>**Extra** Prête ė, ė, a<br>Alaman kalendari<br>Analisi kalendari inti **Nouveau** sidaman<br>Mangaria<br>Angkatasara **Daramètres** a<br>Service Hill<br>Service  $\frac{\partial \mathbf{u} \cdot \mathbf{u}}{\partial \mathbf{v} \cdot \mathbf{u}} = \frac{\partial \mathbf{u}}{\partial \mathbf{v}}$ Imprimer  $\ddot{\phantom{0}}$ Enregistrer<br>et envoyer Pages: ė, ė, -----1744 (1840)<br>Mahmus (177 – 1881)<br>Rompski,<br>Andraldssatsmann -<br>Sighers - 477 × 187<br>Ann - 187 - 197 - 197 - 198  $\mathbb{D}$ Aide alaman<br>Senta alan saman<br>Geografi **El** Options Copies de chaque page: 10 Quitter Options de mise en page  $\begin{array}{l} 1644448844 \\ 17444448444 \end{array}$ å.  $15 - 450$  $\Box$  A4<br>21 x 29,7 cm  $\ddot{\phantom{0}}$ 赢  $\begin{array}{l} \mathsf{A}\mathsf{A}\mathsf{p}\mathsf{A}\mathsf{m}\mathsf{a}\mathsf{a}\mathsf{a}\mathsf{B}\mathsf{f}\mathsf{a}\mathsf{a}\\ \mathsf{B}\mathsf{a}\mathsf{a}\mathsf{a}\mathsf{p}\mathsf{a}\mathsf{a}\mathsf{a}\mathsf{a} \end{array}$  $\begin{array}{l} \hbox{dipolec} : \mathcal{R} \times \mathcal{R} \rightarrow \mathcal{R} \times \mathcal{R} \times \mathcal$  $\overline{a}$ Market Market<br>Konstant Province (SI)<br>Second control Impression recto<br>Imprimer uniquement sur un côté de la feuill  $\begin{array}{l} \text{Minkowski} \\ \text{Minkowski} \end{array}$ å. 贏 V Enregistrer les paramètres avec la comp ncition Kilgham - 877 - 888<br>Mangarh<br>And edisorfesseday Kipuna KII KILI<br>Mangala<br>Jawi milikula malala  $\cdots$  $\frac{1}{2} \left( \frac{1}{2} \right) \left( \frac{1}{2} \right) \left( \frac{1}{2} \right) \left( \frac{1}{2} \right)$ |<br>| Minoral: 60 (1947)<br>| Minoral: 6000  $\begin{array}{c} 14763.644784 \\ 0710100000 \end{array}$ ė, ė, atus sarah<br>Malawa ditu katan<br>Mangala<br>Andalah peranahaa  $\left| 1 \right|$  $\overline{1}$  $sur1$   $\rightarrow$  $59\%$   $\ominus$   $\qquad \qquad \bullet$  $-0$  a  $-$ EWR  $16-40$  $\theta$   $\theta$  $\sim$  K  $\approx$ 

Cliquez sur l'outil Plusieurs copies par feuille.

Cliquez sur imprimer. Attendez un instant (plus ou moins long) le fichier est souvent long à imprimer.

Enregistrez votre travail sous le nom cartes de visite.

Créez maintenant vos propres cartes d'invitation, je vous laisse libre court quant à votre imagination…

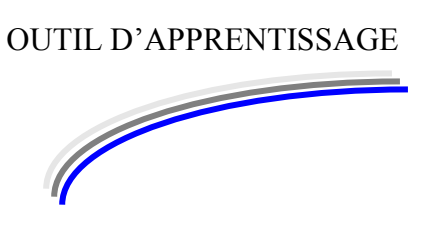

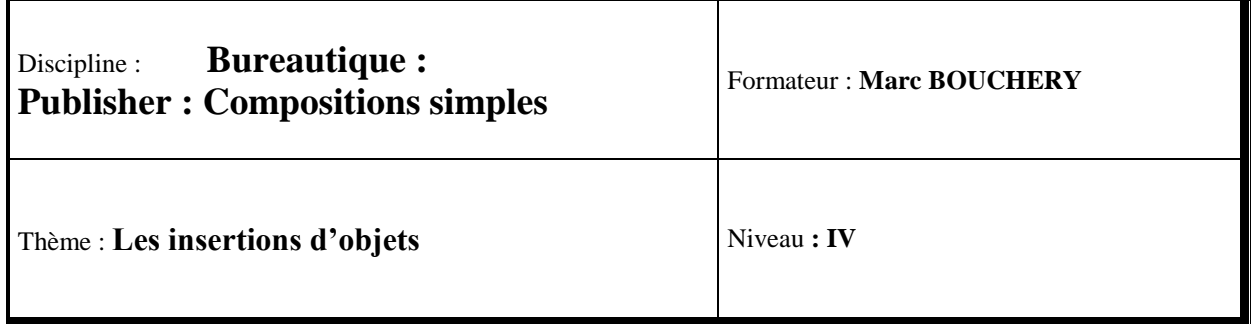

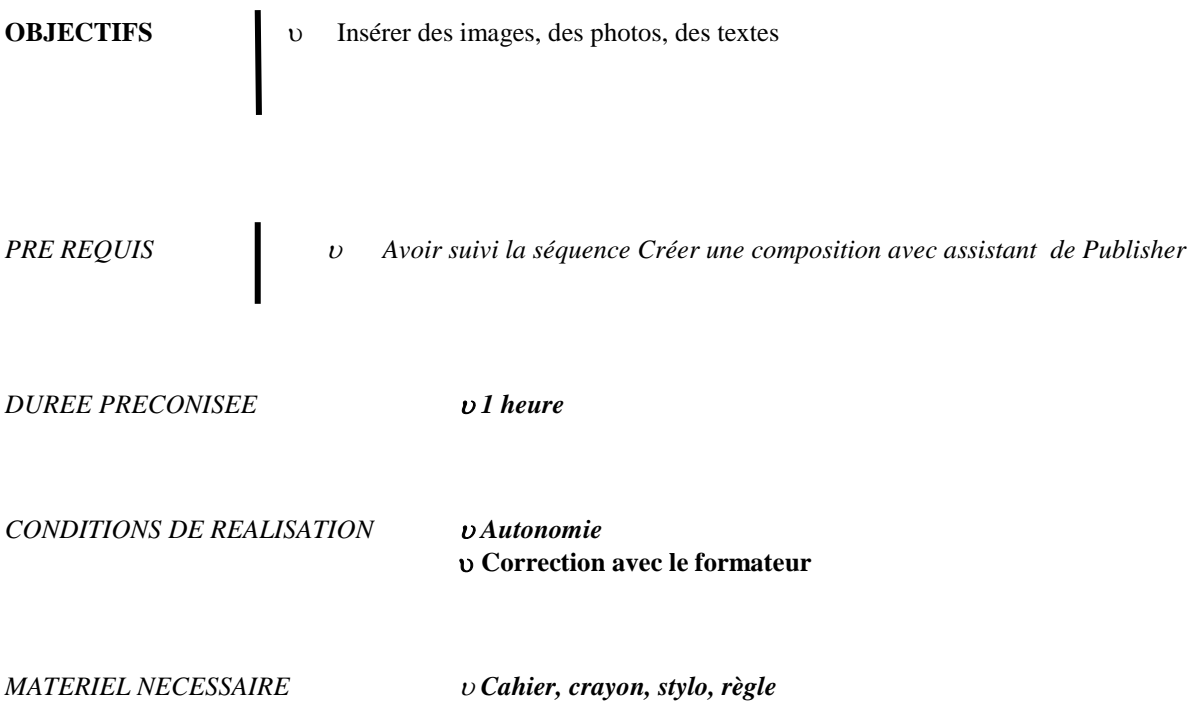

Générez une composition vierge.

Lancez l'Internet explorer.

Allez sur le site Google.fr.

Passez en mode image.

Tapez Limoges et validez.

Cliquez sur la gare de Limoges.

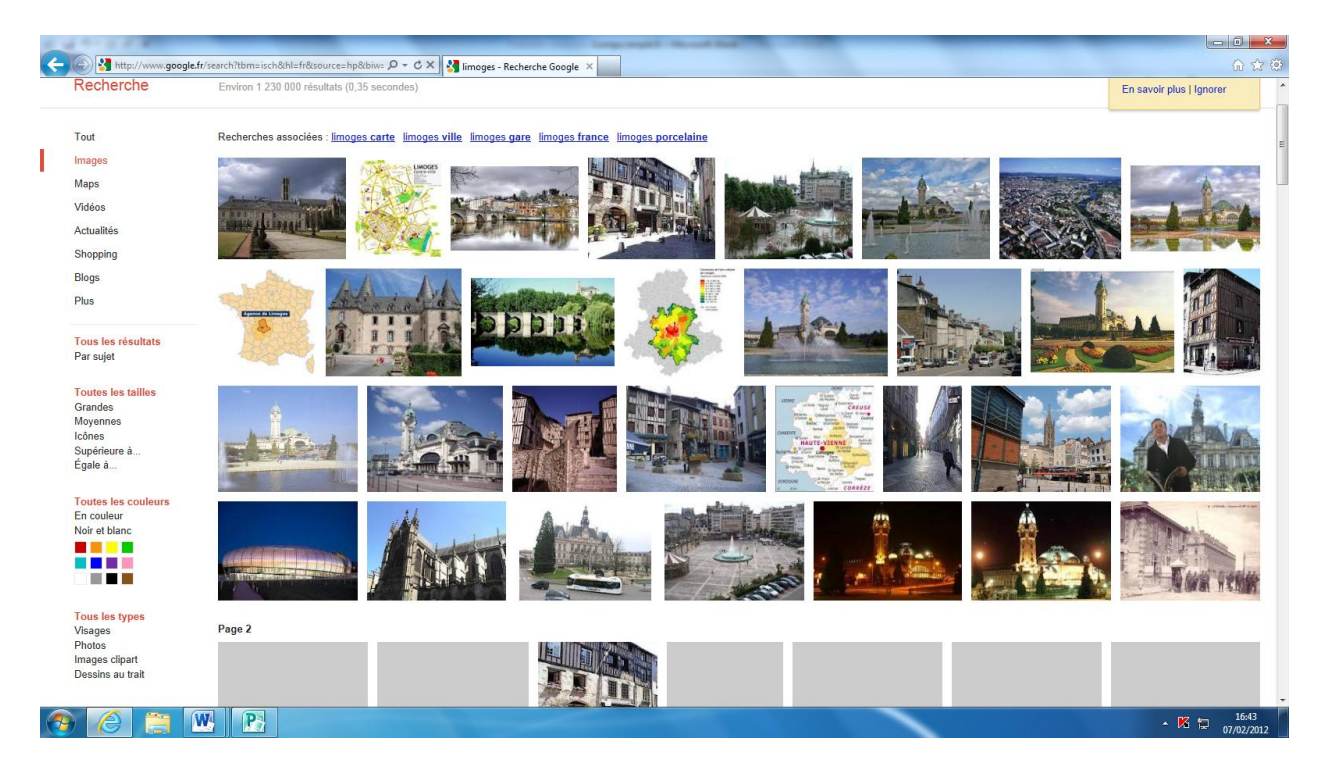

Sur la photo qui se présente maintenant seule à vous, cliquez avec le bouton droit de la souris pour faire apparaître un menu « contextuel ».

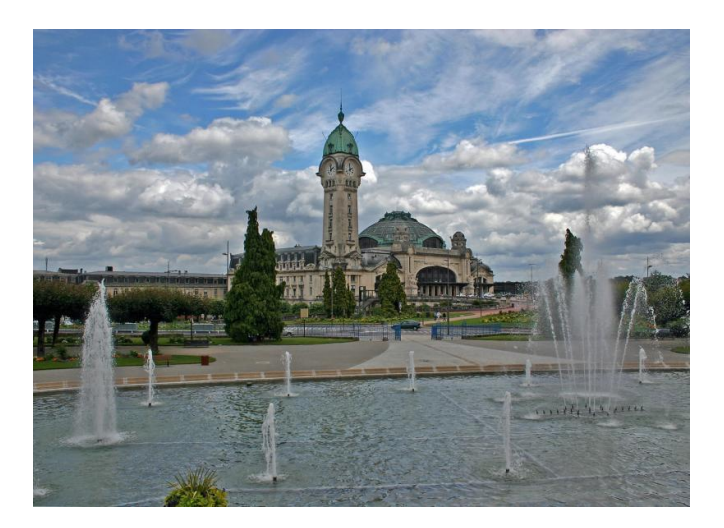

Cliquez sur Copier. Fermez l'Internet Explorer. Revenez alors à Publisher sur votre composition vierge, demandez Coller dans Accueil.

La photo doit maintenant apparaître sur votre composition.

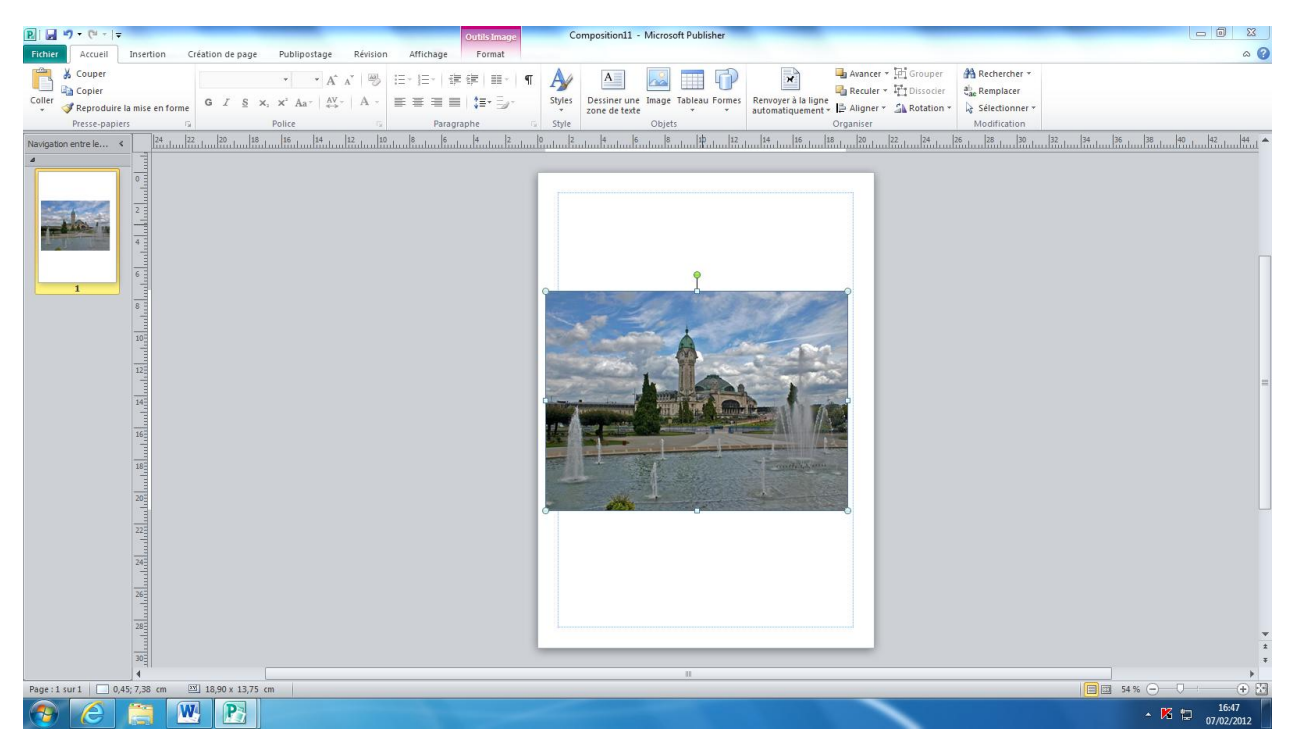

Repositionnez la photo dans le cadre de votre composition comme ceci :

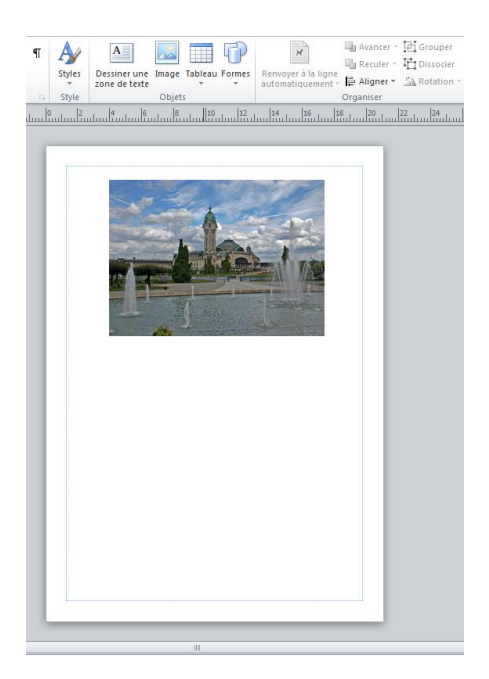

Réalisez ensuite la présentation ci-dessous :

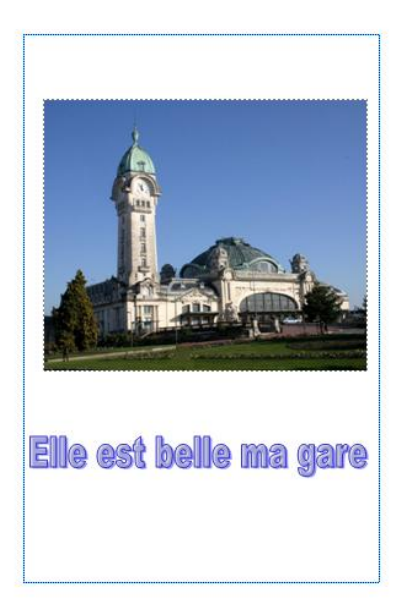

Enregistrez votre composition sous le nom Gare de Limoges.

Fermez votre composition et réalisez une autre composition animalière, sportive, culinaire ou une composition de votre goût. Seule obligation : vous devez utiliser Internet, Wordart mais aussi des outils dessins de votre choix.

Réalisez également cette présentation :

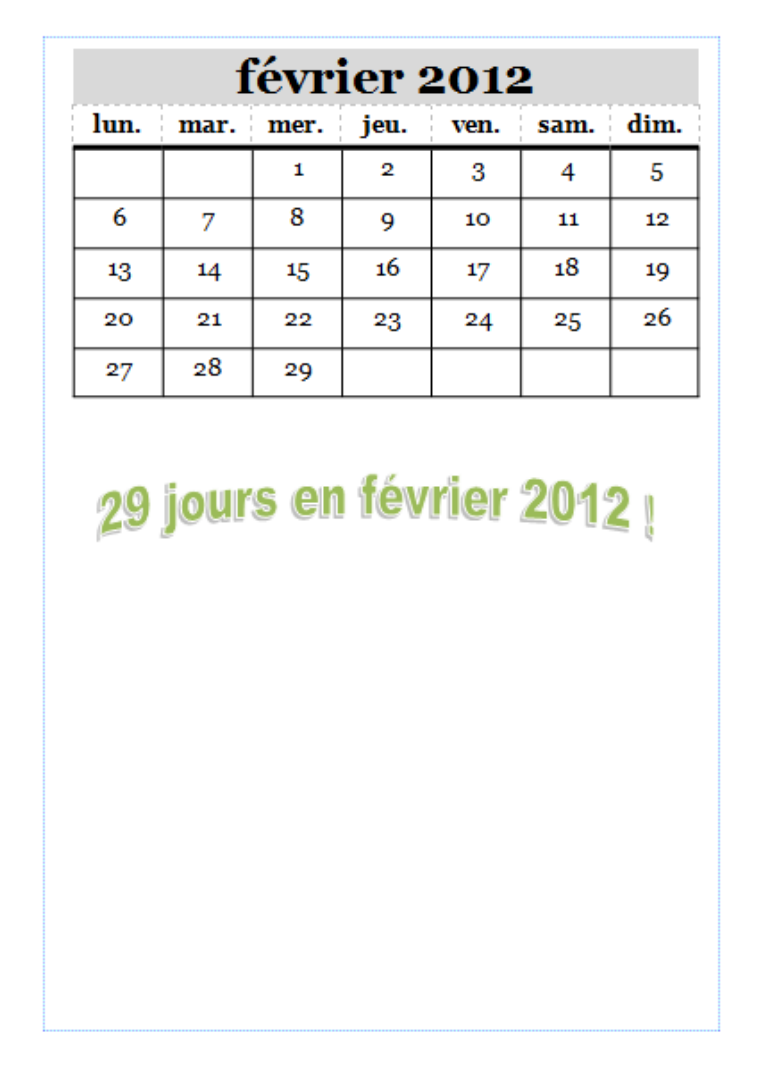

Vous trouverez les calendriers dans l'onglet Insertion.

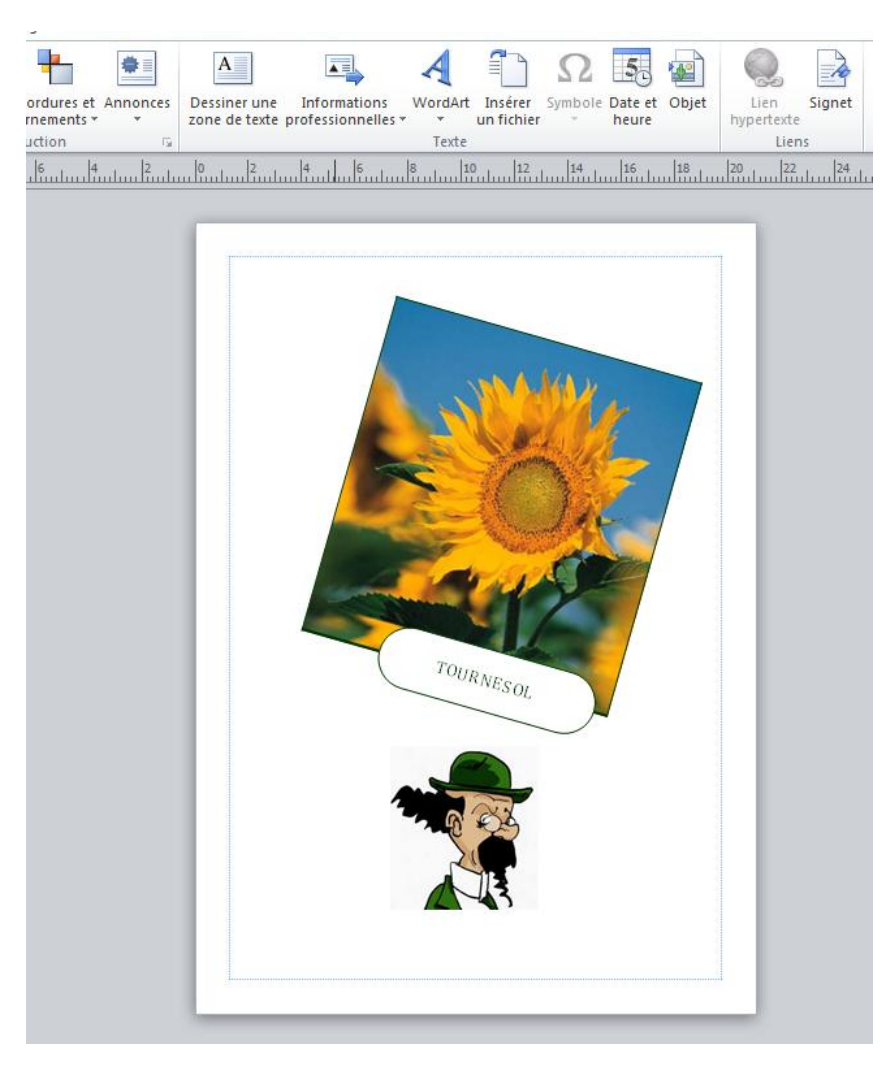

Bon une dernière composition pour voir si vous avez bien compris la manipulation des insertions d'objets :

L'image du tournesol provient de l'onglet Insertion puis composants de page. Quant au professeur Tournesol, je l'ai trouvé sur Internet.